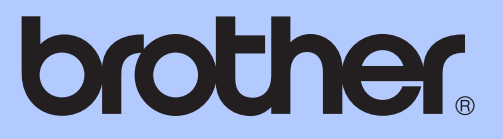

# BASİT KULLANIM KILAVUZU

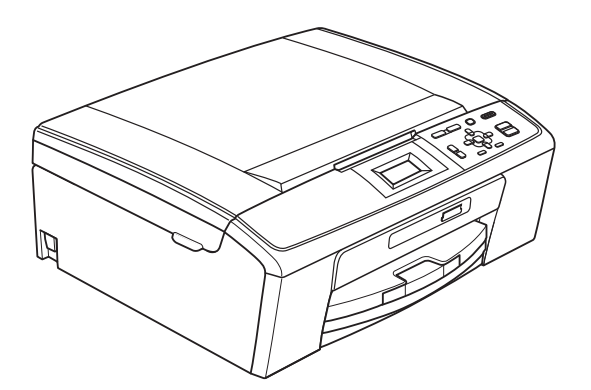

DCP-J125 DCP-J315W

Sürüm 0

TUR

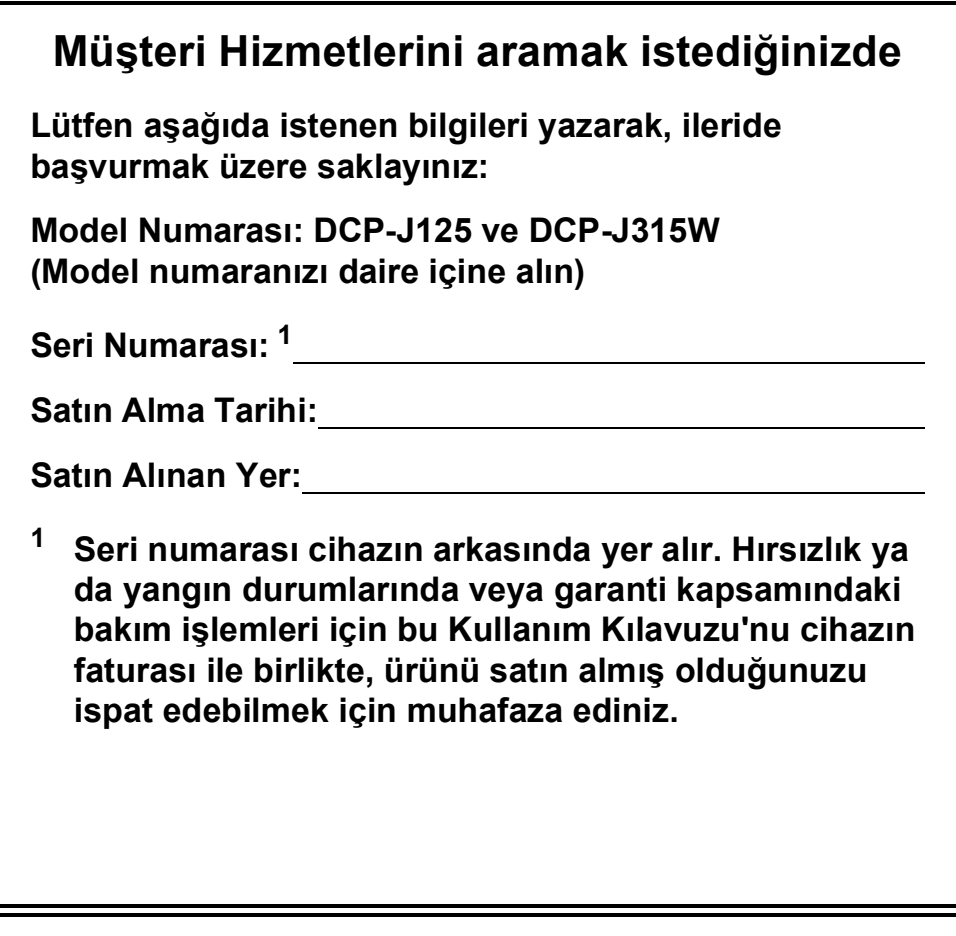

<span id="page-1-0"></span>**Ürününüzü şu adresten çevrimiçi olarak kaydettiriniz**

**<http://www.brother.com/registration/>**

© 2010 Brother Industries, Ltd.

## **Kullanıcı Kılavuzları ve nasıl bulurum?**

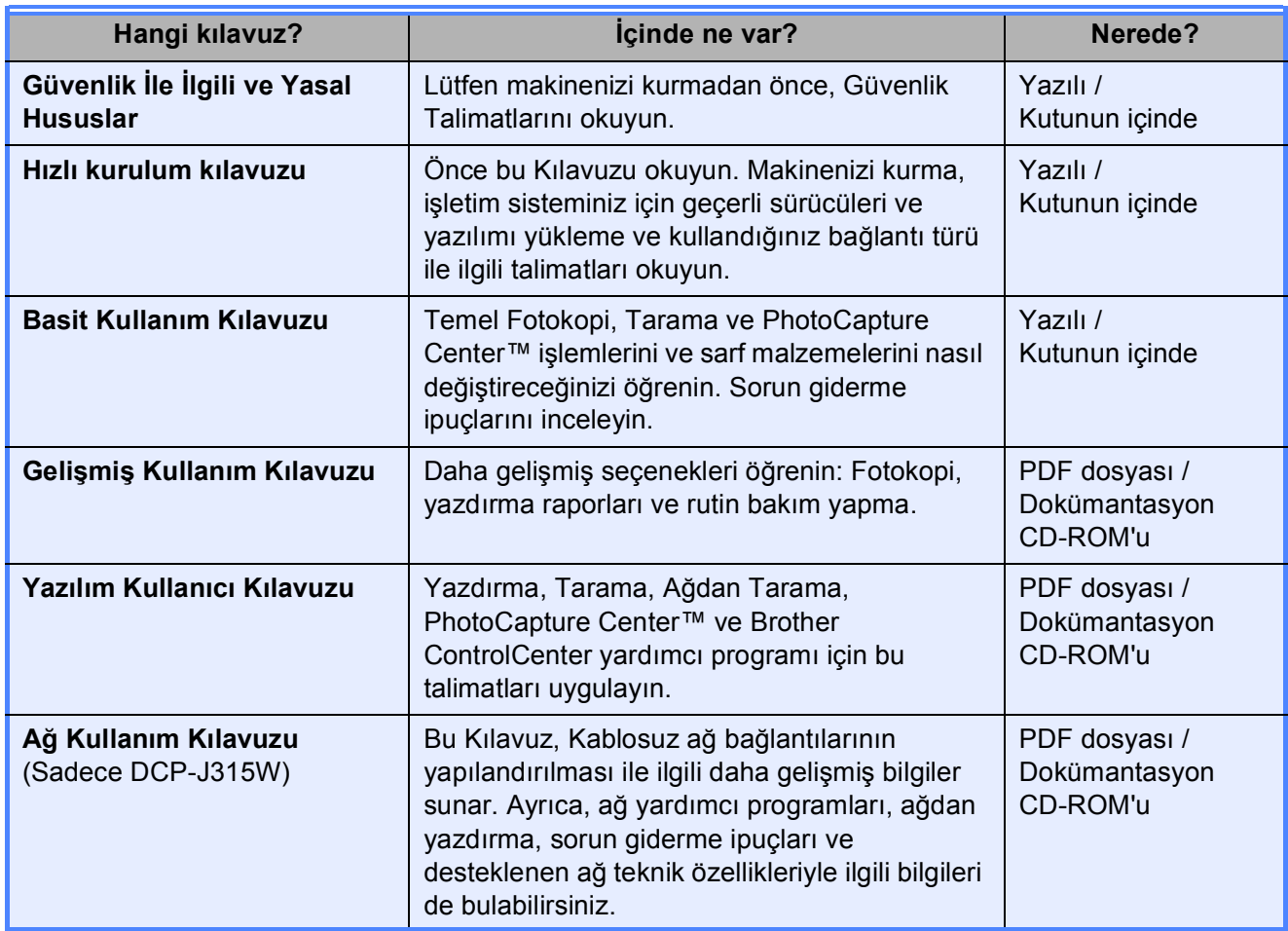

# İçindekiler<br>(BASIT KULLANIM KILAVUZU)

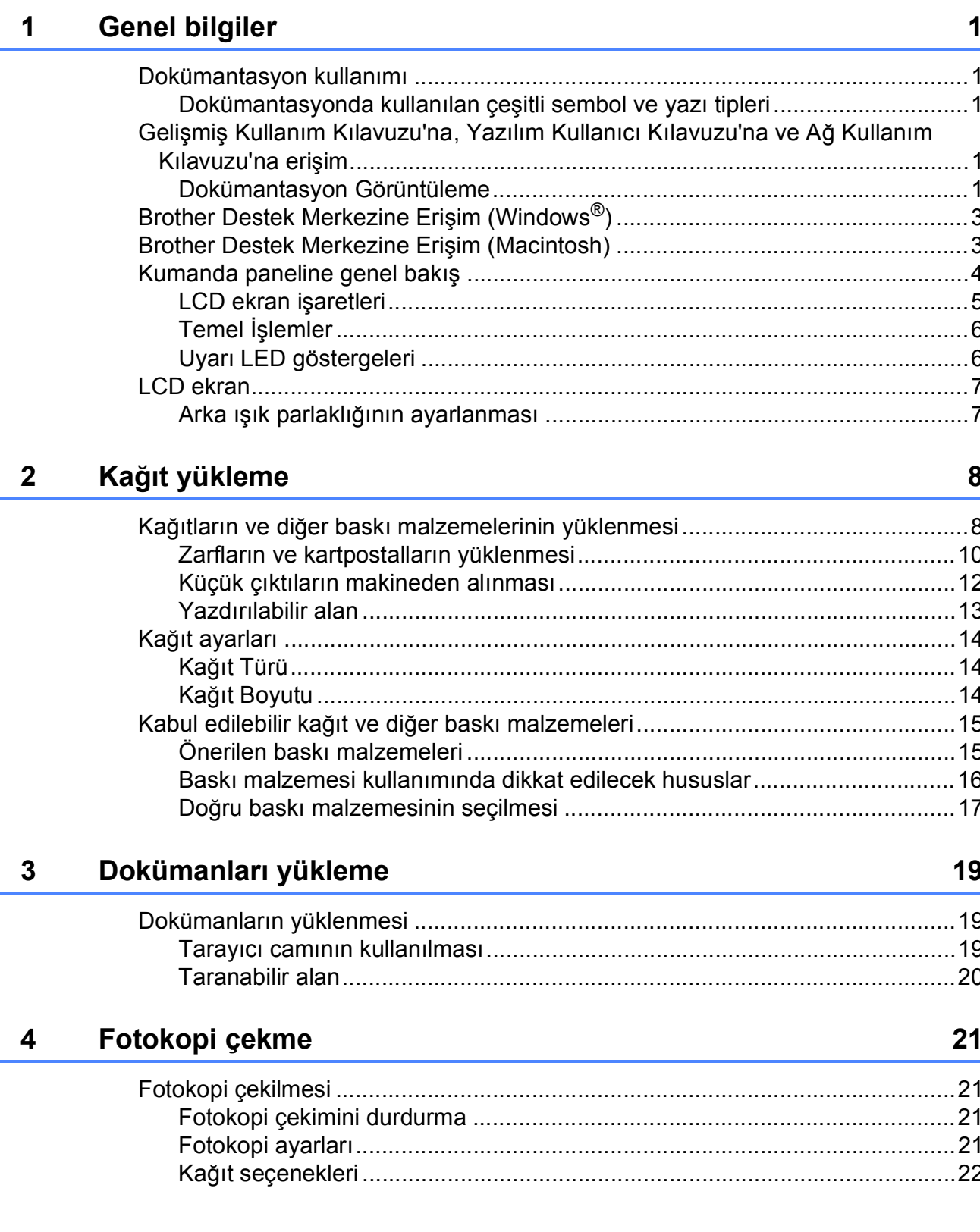

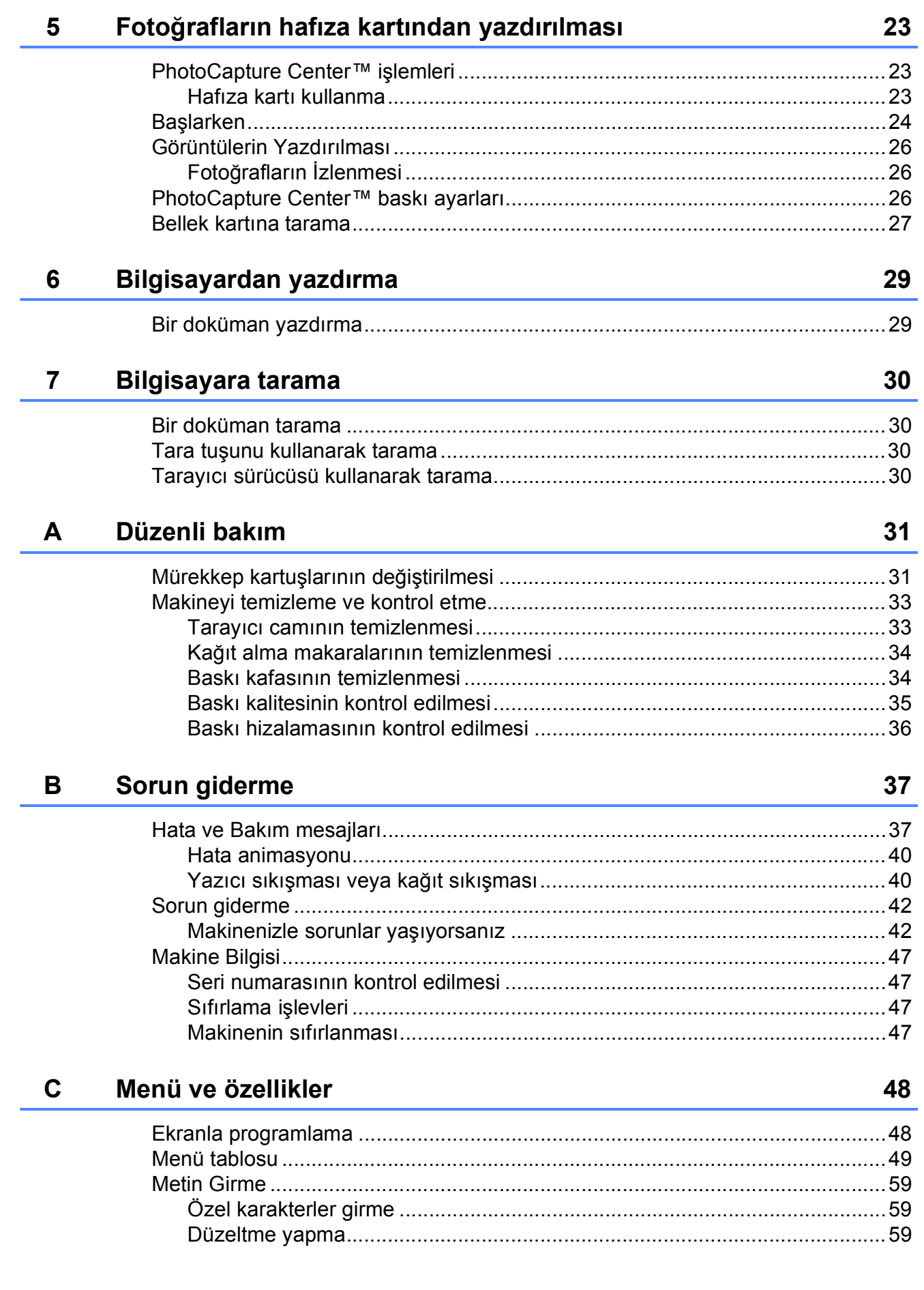

#### Teknik özellikler D

 $E$ 

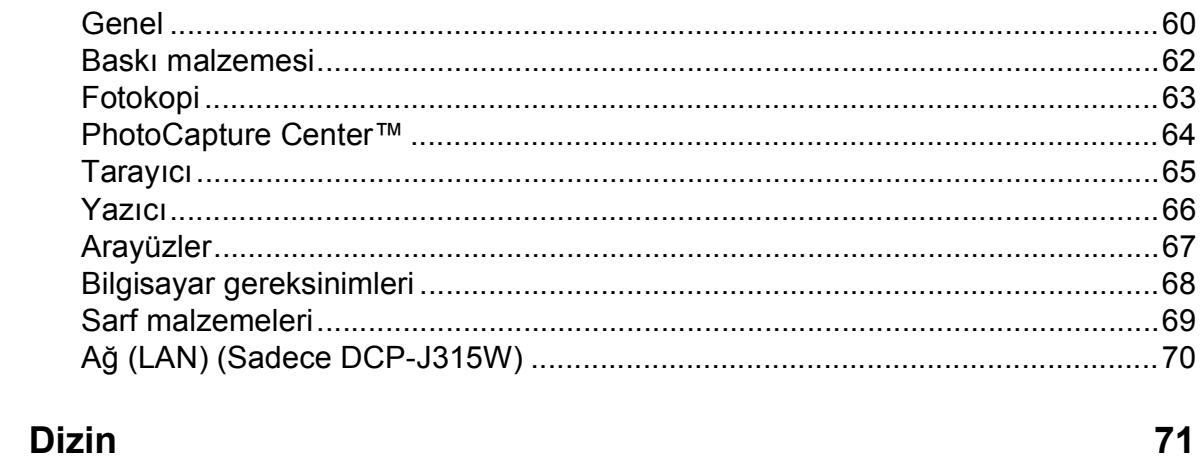

60

## **İçindekiler (GELİŞMİŞ KULLANIM KILAVUZU)**

*Gelişmiş Kullanım Kılavuzu*, aşağıdaki özellikleri ve işlemleri açıklar.

*Gelişmiş Kullanım Kılavuzu*'nu Dokümantasyon CD-ROM'undan inceleyebilirsiniz.

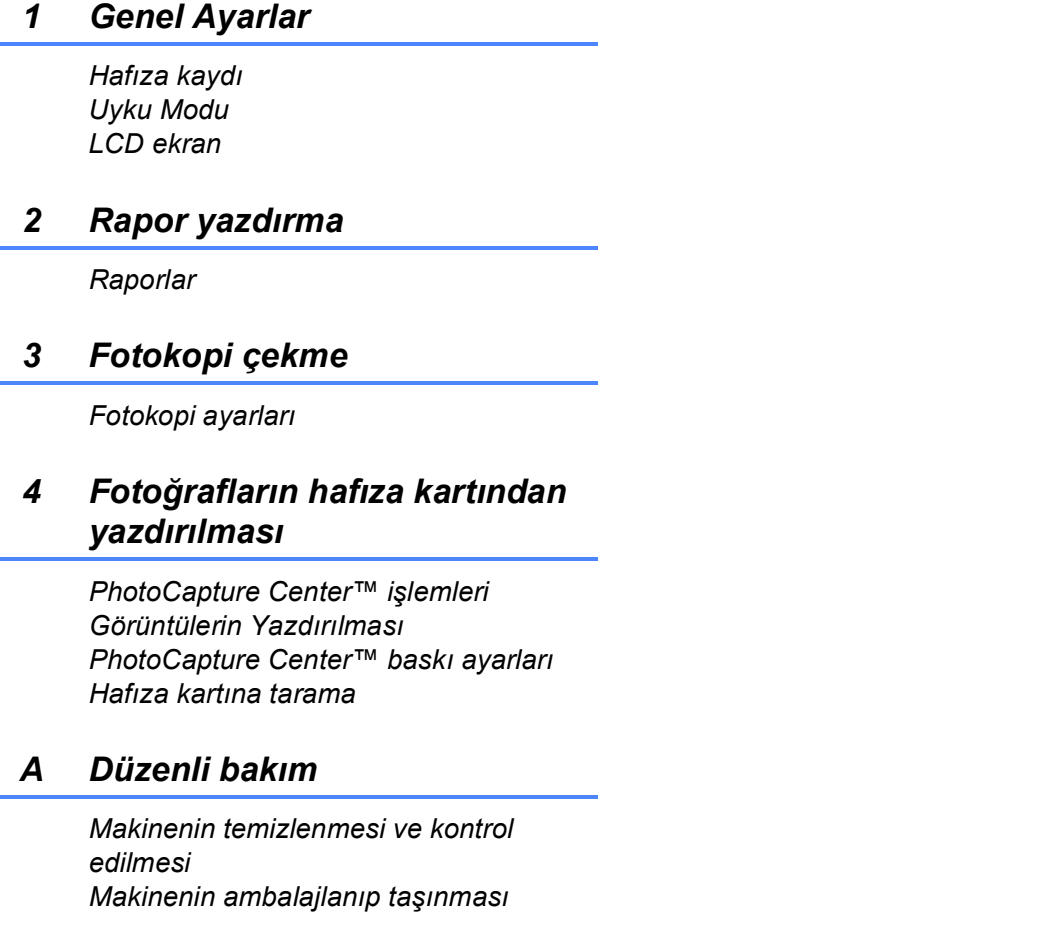

- *B Sözlük*
- *C Dizin*

**1**

## <span id="page-8-0"></span>**Genel bilgiler <sup>1</sup>**

## <span id="page-8-1"></span>**<sup>1</sup> Dokümantasyon kullanımı <sup>1</sup>**

Brother marka bir makine satın aldığınız için teşekkür ederiz! Dokümantasyonu okumanız, makinenizden en yüksek faydayı sağlamanıza yardımcı olacaktır.

#### <span id="page-8-2"></span>**Dokümantasyonda kullanılan çeşitli sembol ve yazı tipleri <sup>1</sup>**

Aşağıdaki sembol ve yazı tipleri tüm dokümantasyonda kullanılmıştır.

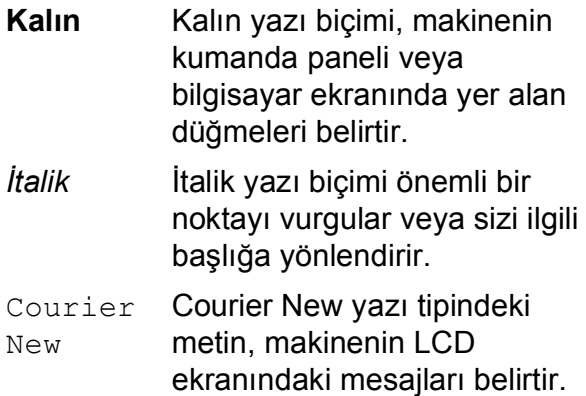

## UYARI

UYARI kaçınılmaması halinde ölüme veya ciddi yaralanmalara neden olabilecek potansiyel bir tehlikeli durumu ifade eder.

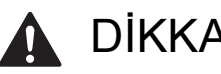

DİKKAT

DİKKAT kaçınılmaması halinde küçük veya orta düzeyde yaralanmalara neden olabilecek olası tehlikeli durumları ifade eder.

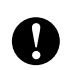

### ÖNEMLİ

ÖNEMLİ yalnızca mal varlığında zarar meydana getiren kazalara veya ürünün işlevselliğini yitirmesine neden olabilecek olası tehlikeli bir durumu ifade eder.

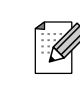

Notlar, karşılaşabileceğiniz durumlar karşısında ne yapmanız gerektiğini belirtir ya da işlemin, makinenin diğer özellikleriyle nasıl kullanılacağı konusunda ipuçları verir.

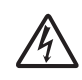

Elektrik Tehlikesi işaretleri, olası bir elektrik çarpmasına karşı sizi uyarır.

### <span id="page-8-3"></span>**Gelişmiş Kullanım Kılavuzu'na, Yazılım Kullanıcı Kılavuzu'na ve Ağ Kullanım Kılavuzu'na erişim <sup>1</sup>**

Basit Kullanım Kılavuzu, Kopyalama, PhotoCapture Center™, Yazıcı, Tarayıcı ve Ağ gibi gelişmiş özelliklerin nasıl kullanılacağı gibi makine hakkındaki tüm bilgileri içermez. Bu işlemler hakkında detaylı bilgi edinmeye hazır olduğunuzda, Dokümantasyon CD-ROM'unda bulunan **Gelişmiş Kullanım Kılavuzu**, **Yazılım Kullanıcı Kılavuzu** ve **Ağ Kullanım Kılavuzu**'nu okuyun.

### <span id="page-8-4"></span>**Dokümantasyon Görüntüleme <sup>1</sup>**

Bilgisayarınızı açın. CD-ROM sürücünüze Dokümantasyon CD-ROM'unu takın.

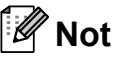

(Windows® kullanıcıları) Ekran otomatik olarak açılmazsa, **Bilgisayarım (Bilgisayar)**'a gidin, CD-ROM simgesine çift tıklayın ve **index.html**'ye çift tıklayın.

(Macintosh kullanıcıları) CD-ROM simgesine çift tıklayın ve **index.html**'ye çift tıklayın.

Ülkenize tıklayın.

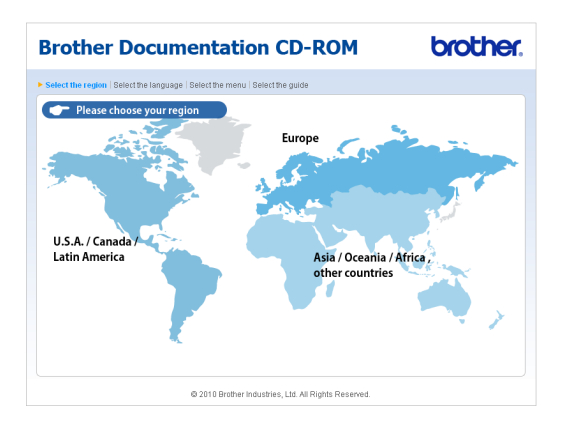

d Dilinize gelin, **Kılavuzu Görüntüle**'ye gelin ve okumak istediğiniz kılavuza tıklayın.

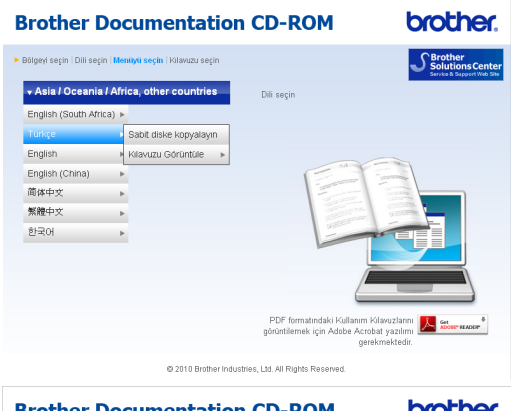

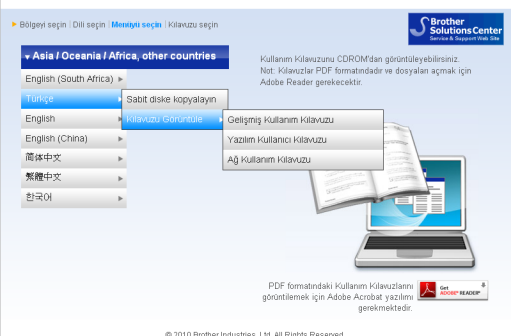

#### **Not**

- (Sadece Windows® kullanıcıları) Web tarayıcınızda, sayfanın üst kısmında Active X denetimleriyle ilgili bir güvenlik uyarısı içeren sarı bir çubuk belirebilir. Sayfanın düzgün şekilde görüntülenebilmesi için, çubuğa tıklamalı, **Engellenen İçeriğe İzin Ver**'e tıklamalı ve Güvenlik Uyarısı iletişim kutusunda **Evet**'e tıklamalısınız.
- (Sadece Windows<sup>®</sup> kullanıcıları)<sup>[1](#page-9-0)</sup> Daha hızlı erişim için, PDF formatındaki tüm kullanıcı dokümantasyonunu bilgisayarınızdaki yerel bir klasöre kopyalayabilirsiniz. Dilinize gelin ve **Sabit diske kopyalayın**'a tıklayın.
	- <sup>1</sup> Microsoft<sup>®</sup> Internet Explorer<sup>®</sup> 6.0 veya üst sürümleri.

#### <span id="page-9-0"></span>**Tarama talimatlarının bulunması <sup>1</sup>**

Dokümanları tarayabileceğiniz birkaç yol mevcuttur. Talimatları şu şekilde bulabilirsiniz:

#### **Yazılım Kullanıcı Kılavuzu**

- *Tarama*
- ControlCenter
- *Ağ Tarama* (Sadece DCP-J315W)

#### **Ağ kurulum talimatlarını nereden bulabilirsiniz (sadece DCP-J315W) <sup>1</sup>**

Makineniz bir kablosuz ağa bağlanabilir. Temel kurulum talimatlarını Hızlı Kurulum Kılavuzu'nda bulabilirsiniz. Kablosuz erişim noktanız veya yönlendiriciniz Wi-Fi Protected Setup veya AOSS™ özelliğini destekliyorsa, Hızlı Kurulum Kılavuzu'ndaki adımları da izleyebilirsiniz. Ağ ayarları ile ilgili daha fazla bilgi için, lütfen Dokümantasyon CD-ROM'undaki *Ağ Kullanım Kılavuzu*'nu inceleyin.

### <span id="page-10-0"></span>**Brother Destek Merkezine Erişim (Windows®) <sup>1</sup>**

Web desteği (Brother Solutions Center - Brother Çözüm Merkezi) için ihtiyacınız olan tüm irtibat bilgilerini Kurulum CD-ROM'unda bulabilirsiniz.

 **Üstteki Menü**'de **Brother Destek**'e tıklayın. Aşağıdaki ekran görüntülenecektir:

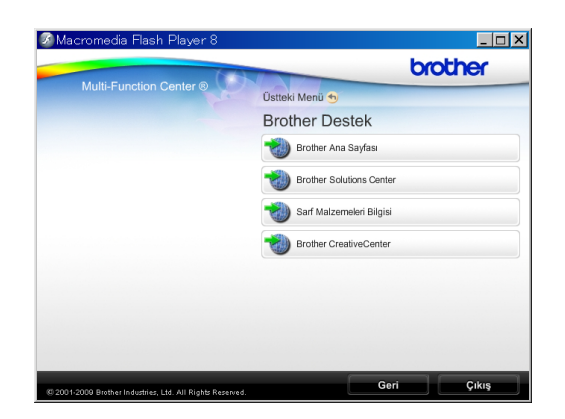

- Web sitemize ([http://www.brother.com\)](http://www.brother.com) ulaşmak için, **Brother Ana Sayfası**'na tıklayın.
- En son haberler ve ürün destek bilgileri için [\(http://solutions.brother.com/](http://solutions.brother.com/)), **Brother Solutions Center**'a tıklayın.
- Orijinal Brother Sarf Malzemeleri web sitemize (<http://www.brother.com/original/>) ulaşmak için, **Sarf Malzemeleri Bilgisi**'ne tıklayın.
- ÜCRETSİZ fotoğraf projeleri ve yazdırılabilir yüklemeler için Brother CreativeCenter'a (<http://www.brother.com/creativecenter/>) erişmek üzere **Brother CreativeCenter**'a tıklayın.
- **Üstteki Menü**'ye dönmek için, **Geri**'ye, işinizi tamamladıysanız, **Çıkış**'a tıklayın.

## <span id="page-10-1"></span>**Brother Destek Merkezine Erişim (Macintosh) <sup>1</sup>**

Web desteği (Brother Solutions Center - Brother Çözüm Merkezi) için ihtiyacınız olan tüm irtibat bilgilerini Kurulum CD-ROM'unda bulabilirsiniz.

■ **Brother Support** (Brother Destek) simgesine çift tıklayın. Aşağıdaki ekran görüntülenecektir:

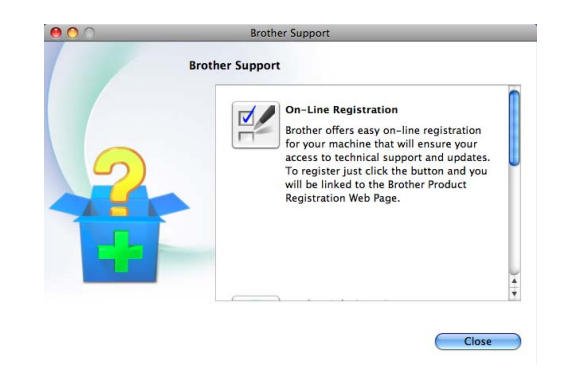

- Brother Ürün Kayıt Sayfasına ([http://www.brother.com/registration/\)](http://www.brother.com/registration/) ürününüzü kaydetmek için **On-Line Registration** (Çevirimiçi Kayıt )'a tıklayın.
- En son haberler ve ürün destek bilgileri için [\(http://solutions.brother.com/](http://solutions.brother.com/)), **Brother Solutions Center**'a tıklayın.
- Orijinal Brother Sarf Malzemeleri web sitemize ([http://www.brother.com/original/\)](http://www.brother.com/original/) ulaşmak için, **Supplies Information** (Sarf Malzemeleri Bilgisi)'ne tıklayın.

```
Bölüm 1
```
### <span id="page-11-0"></span>**Kumanda paneline genel bakış <sup>1</sup>**

**DCP-J125** ve **DCP-J315W** modelleri, aynı kumanda paneli tuşlarına sahiptir.

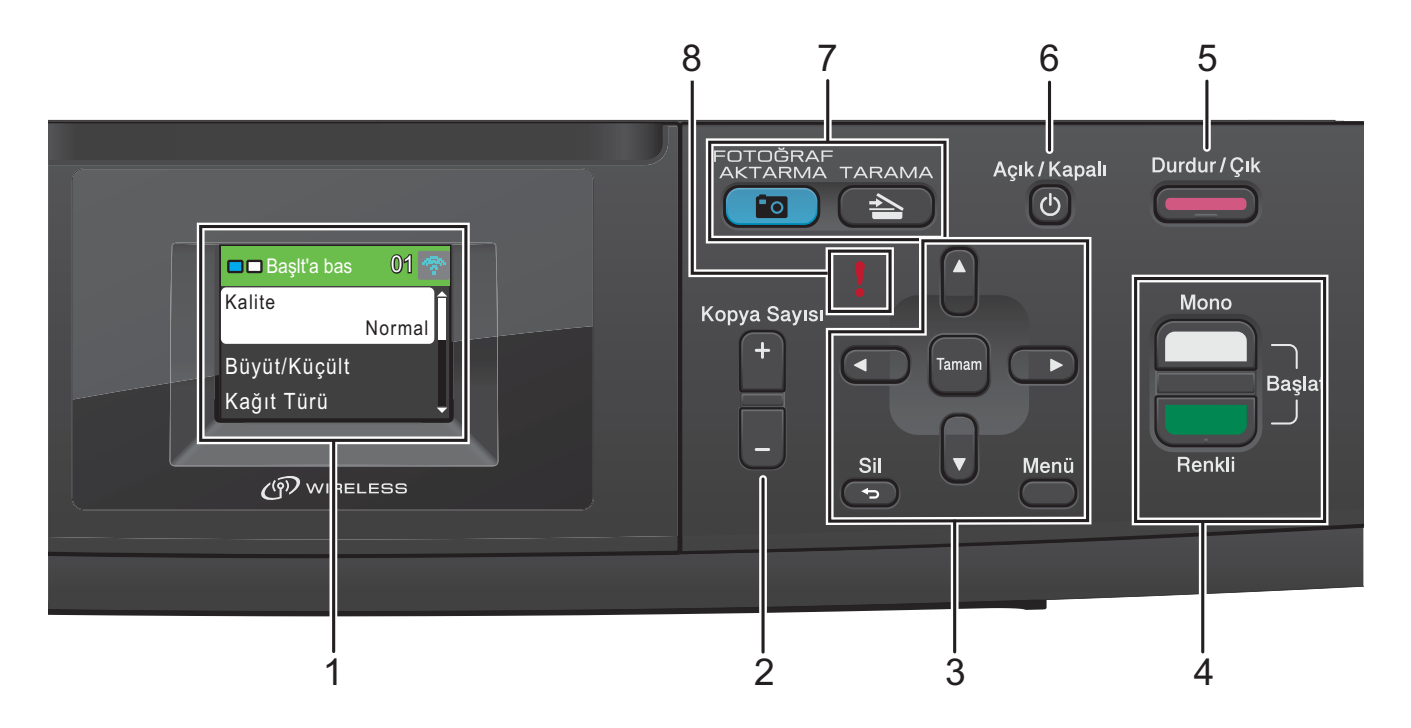

#### **1 LCD (Likit Kristal Ekran)**

Makinenizi ayarlamanıza ve kullanmanıza yardımcı olmak için ekranda mesajlar görüntüler.

#### **2 Kopya Sayısı**

Birden fazla kopya elde etmek için bu tuşu kullanın.

#### **3 Menü tuşları:**

#### ■ **4** veva ▶

Seçili alanı LCD üzerinde sağa veya sola taşımak için, **d** veya **c** tuşuna basın.

■ **A** veya ▼

Menüler ve seçenekler arasında gezinmek için **a** veya **b** tuşuna basın.

#### **Sil**

Önceki menü düzeyine gitmek için basın.

**Menü**

Makineyi programlamak üzere ana menüye erişmenizi sağlar.

#### **Tamam**

Bir seçimi onaylamanızı sağlar.

#### **4 Başlat tuşları:**

## **Mono Başlat**

Siyah beyaz fotokopi çekmenizi sağlar. Ayrıca tarama işlemi başlatmanızı sağlar (ControlCenter yazılımdaki tarama ayarına bağlı olarak renkli veya siyah beyaz).

### **Renkli Baslat**

Renkli fotokopi çekmenizi sağlar. Ayrıca tarama işlemi başlatmanızı sağlar (ControlCenter yazılımdaki tarama ayarına bağlı olarak renkli veya siyah beyaz).

#### **5 Durdur/Çık**

Bir işlemi durdurur veya menüden çıkar.

#### **6 Açık/Kapalı**

Makineyi açabilir veya kapatabilirsiniz. Makineyi açmak için **Açık/Kapalı** tuşuna basın.

Makineyi kapatmak için **Açık/Kapalı** tuşunu basılı tutun. LCD ekranda Kapanıyor yazacak ve kapanmadan önce birkaç saniye açık kalacaktır.

Makineyi kapatırsanız, baskı kalitesini korumak için belirli aralıklarla baskı kafasını temizlemeye devam edecektir. Baskı kafası ömrünü uzatmak, mürekkep kartuşu kullanımında en ekonomik seviyeye ulaşmak ve baskı kalitesini muhafaza etmek için makineniz daima elektrik kaynağına bağlı olmalıdır.

#### **7 Mod tuşları:**

#### **TARAMA**

Tarama moduna erişmenizi sağlar.

#### **FOTOĞRAF AKTARMA**

PhotoCapture Center™ moduna erişmenizi sağlar.

#### **8 Uyarı LED'i**

LCD ekranda bir hata veya önemli durum mesajı görüntülendiğinde kırmızı olur ve yanıp söner.

### **Not**

Bu Kullanım Kılavuzu'ndaki resimlerin çoğu DCP-J315W'u göstermektedir.

### <span id="page-12-0"></span>**LCD ekran işaretleri <sup>1</sup>**

LCD ekran, makinenin modunu, mevcut ayarları ve kullanılabilir mürekkep hacmini gösterir.

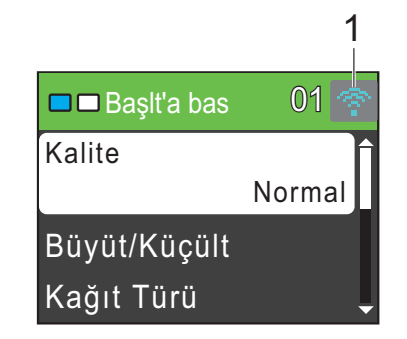

**1 Kablosuz Durumu (sadece DCP-J315W)** Kablosuz bir bağlantı kullanıyorsanız, dört seviyeli bir gösterge, geçerli kablosuz sinyal gücünü gösterir.

÷ 0 Maks

Bir hata veya bakım mesajı olduğunda, uyarı

simgesi görünür. Ayrıntılar için, bkz. *[Hata](#page-44-1)  [ve Bakım mesajları](#page-44-1)* sayfa 37.

### <span id="page-13-0"></span>**Temel İşlemler <sup>1</sup>**

Aşağıdaki adımlar bir ayarın makinede nasıl değiştirildiğini gösterir. Bu örnekte, Düz Kağıt olan Kağıt Türü ayarı Inkjet Kağıt olarak değiştirilmiştir.

**Menü** tuşuna basın.

2 Genel Ayarlar seçimini yapmak için **a** veya **b** tuşuna basın.

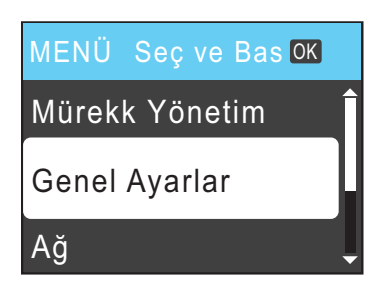

**Tamam** tuşuna basın.

- 8 Kağıt Türü seçimini yapmak için **a** veya **b** tuşuna basın. **Tamam** tuşuna basın.
- 4 Inkjet Kağıt seçimini yapmak için **a** veya **b** tuşuna basın. **Tamam** tuşuna basın. Mevcut ayarı LCD üzerinde görebilirsiniz:

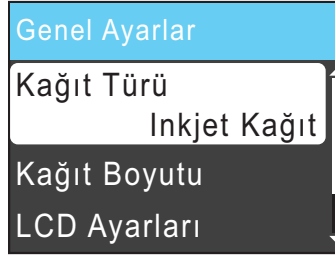

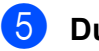

**5** Durdur/Çık tuşuna basın.

### <span id="page-13-1"></span>**Uyarı LED göstergeleri <sup>1</sup>**

Uyarı LED'i (ışık yayan diyot), aşağıdaki tablodaki gibi makine durumunu gösteren bir ışıktır.

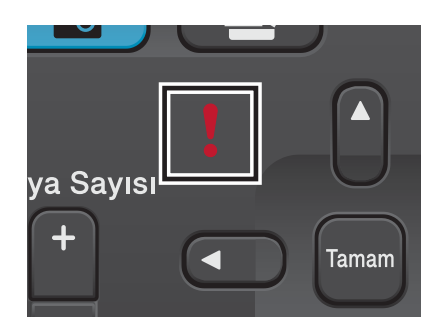

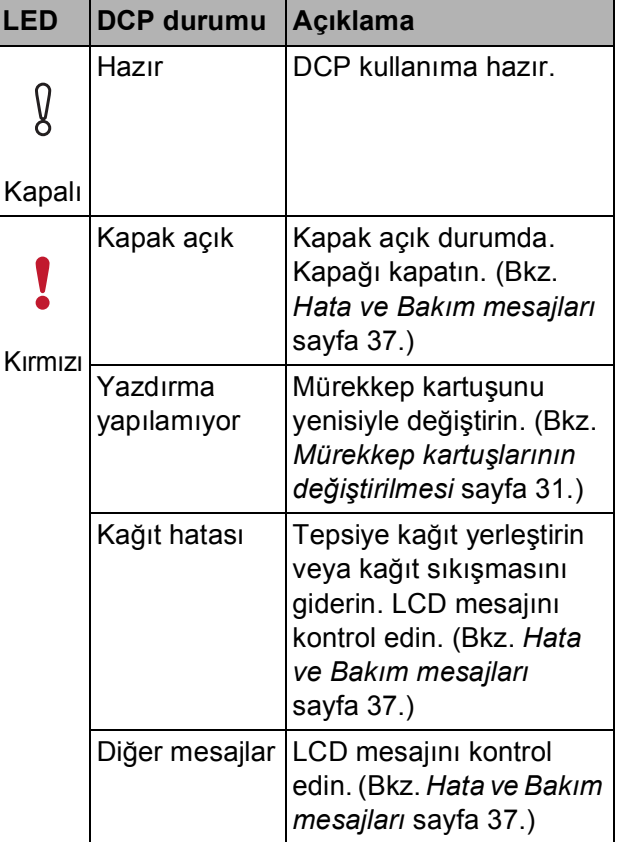

## <span id="page-14-0"></span>**LCD ekran <sup>1</sup>**

#### <span id="page-14-1"></span>**Arka ışık parlaklığının ayarlanması <sup>1</sup>**

LCD'yi okumakta zorluk çekiyorsanız, parlaklık ayarını değiştirmeyi deneyin.

- **1** Menü tuşuna basın.
- 2 Genel Ayarlar seçimini yapmak için **a** veya **b** tuşuna basın. **Tamam** tuşuna basın.
- 3 LCD Ayarları seçimini yapmak için **a** veya **b** tuşuna basın. **Tamam** tuşuna basın.
- d Arka <sup>ı</sup>şık seçimini yapmak için **a** veya **b** tuşuna basın. **Tamam** tuşuna basın.
- **5** Hafif, Ort veya Koyu seçimini yapmak için **a** veya **b** tuşuna basın. **Tamam** tuşuna basın.

**6** Durdur/Çık tuşuna basın.

**2**

## <span id="page-15-0"></span>**Kağıt yükleme <sup>2</sup>**

### <span id="page-15-1"></span>**Kağıtların ve diğer baskı malzemelerinin yüklenmesi <sup>2</sup>**

**1** Kağıt destek kapağı açıksa kapatın ve ardından kağıt desteğini kapatın. Kağıt tepsisini çekerek makineden tamamen çıkarın.

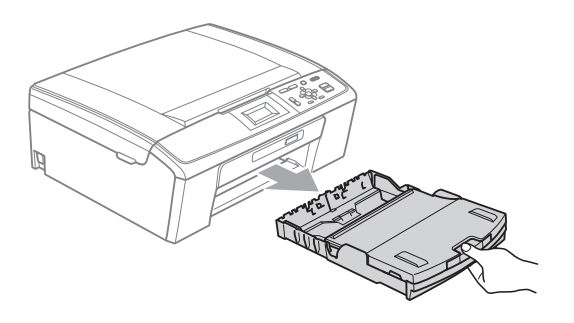

2 Çıkan kağıt tepsisi kapağını (1) kaldırın.

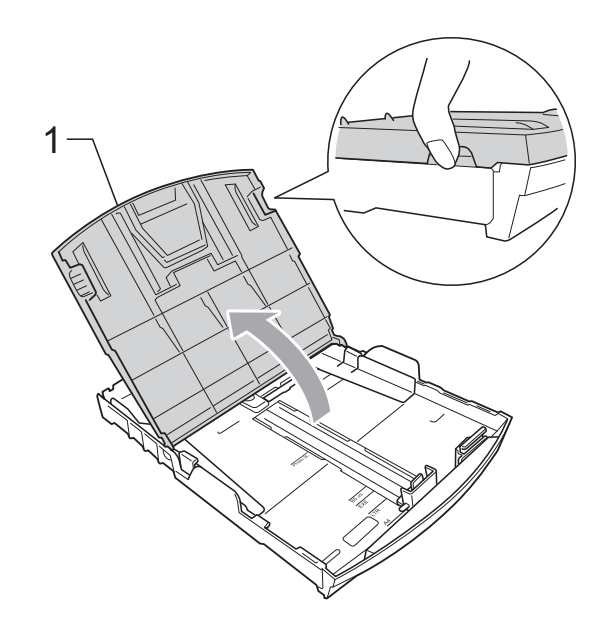

Kağıt boyutuna uygun hale getirmek üzere her iki elinizle kağıt yan kılavuzlarına (1) ve ardından kağıt uzunluk kılavuzuna (2) hafifçe bastırarak kaydırın. Kağıt yan kılavuzları (1) ile kağıt uzunluk kılavuzu (2) üzerindeki üçgen şeklindeki işaretlerin (3) kullandığınız kağıt boyutu işaretleri ile aynı hizada olduğunu kontrol edin.

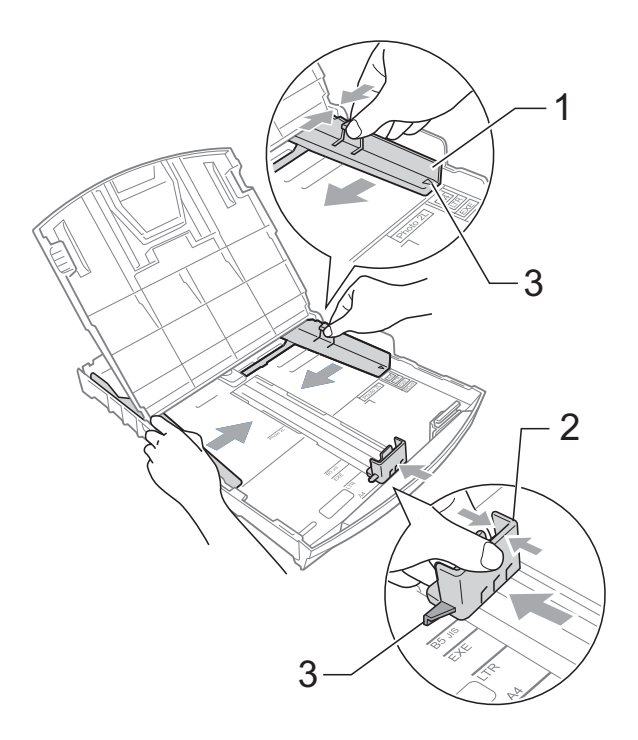

**2**

#### **Not**

Legal boyutlu kağıt kullanırken evrensel kılavuz bırakma düğmesini (1) basılı tutarak kağıt tepsisinin ön tarafını dışarı kaydırın.

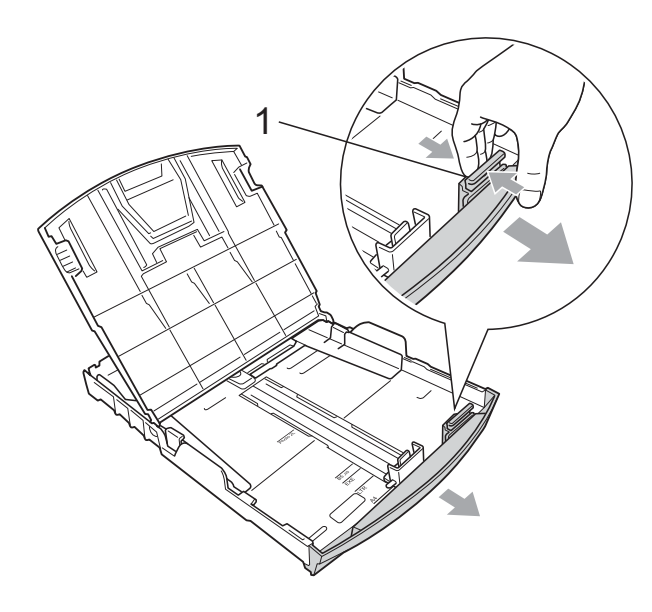

4 Kağıt sıkışmalarını ve hatalı beslemeleri önlemek için kağıt destesini iyice havalandırın.

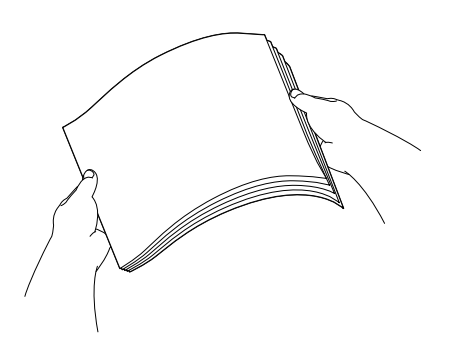

#### **ÖNEMLİ**  $\bullet$

Daima kağıdın kıvrılmadığını kontrol edin.

5 Kağıdı yazdırılacak tarafı aşağı bakacak ve üst kenarı önce girecek şekilde yavaşça kağıt tepsisine yerleştirin. Kağıdın tepside düz durup durmadığını kontrol edin.

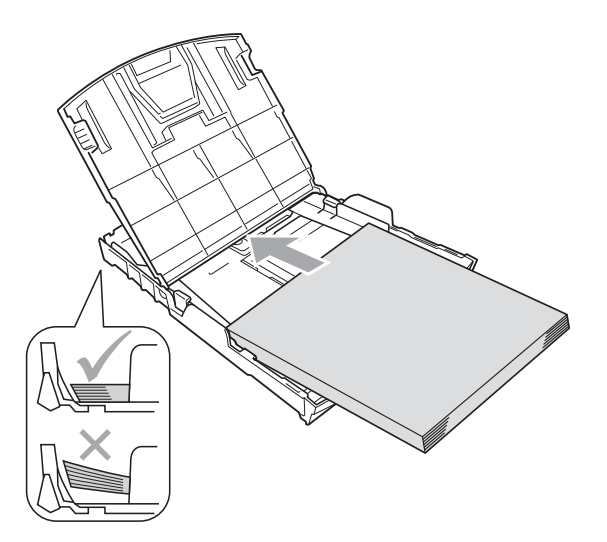

#### **ÖNEMLİ** A

Kağıdı çok ileri itmemeye dikkat edin; kağıtlar tepsinin sonunda kıvrılarak kağıt besleme sorunlarına neden olabilir.

f Kağıt yan kılavuzlarını (1) kağıt boyutuna uygun olarak iki elinizle yavaşça ayarlayın. Kağıt yan kılavuzlarının kağıdın kenarlarına dokunduğunu kontrol edin.

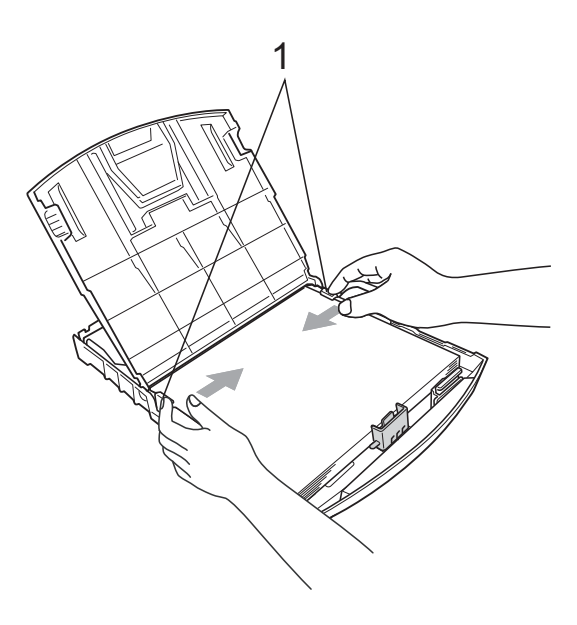

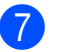

g Kağıt tepsisi kapağını kapatın.

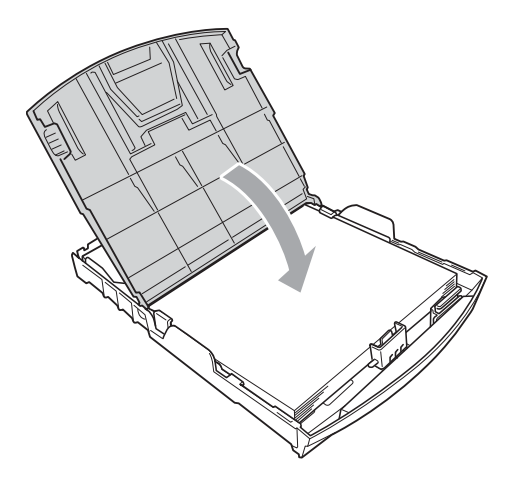

h Kağıt tepsisini *yavaşça* iterek makineye takın.

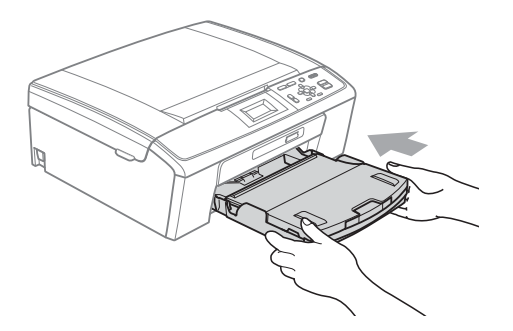

8 Kağıt tepsisini yerinde tutarken, kağıt desteğini  $($  $)$ ) tık sesi duyuluncaya kadar dışarı çekin ve sonra kağıt destek kapağını (2) açın.

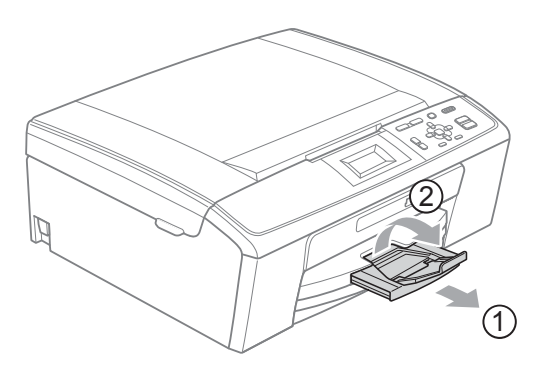

#### **ÖNEMLİ**  $\mathbf \Omega$

Legal kağıt boyutu için kağıt destek kapağını KULLANMAYIN.

#### <span id="page-17-0"></span>**Zarfların ve kartpostalların yüklenmesi <sup>2</sup>**

#### **Zarflar hakkında <sup>2</sup>**

- 80 95 g/m<sup>2</sup> ağırlığındaki zarfları kullanın.
- Bazı zarfların kenar boşluklarının uygulamada ayarlanması gerekebilir. Çok sayıda zarf baskısı yapmadan önce deneme baskısı almayı unutmayın.

#### **ÖNEMLİ** A

Kağıt besleme sorunlarına neden olacağından aşağıda belirtilen zarf türlerinin hiç birini KULLANMAYIN:

- Şişkin bir yapıya sahip zarflar.
- Üzerinde kabartma yazı bulunan zarflar.
- Üzerinde ataş ya da zımba teli bulunan zarflar.
- İç kısımlarında yazı bulunan zarflar.

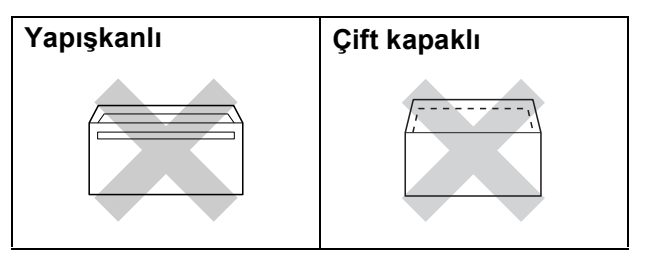

Nadir olarak, kullanmakta olduğunuz zarfların kalınlığı, boyutu ve kapak şeklinden kaynaklanan kağıt besleme sorunları ile karşılaşabilirsiniz.

#### **Zarfları ve kartpostalları yükleme <sup>2</sup>**

**1** Zarf veya kartpostalları yüklemeden önce köşe ve kenarlarından bastırarak mümkün olduğunca düzleştirin.

### **ÖNEMLİ**

Zarf veya kartpostallar 'ikişer ikişer besleniyorsa', zarfı veya kartpostalı kağıt tepsisine teker teker yerleştirin.

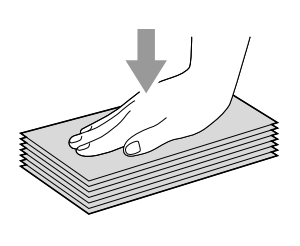

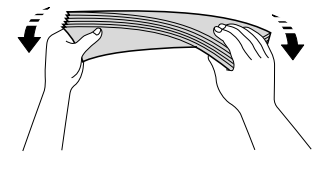

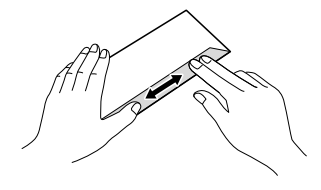

2 Zarfları veya kartpostalları kağıt tepsisine adres kısmı aşağı ve ön kenarı (zarfların üstü) önce girecek şekilde yerleştirin. Zarf ya da kartpostal boyutuna uygun hale getirmek üzere her iki elinizle kağıt yan kılavuzları (1) ile kağıt uzunluk kılavuzuna (2) hafifçe bastırarak kaydırın.

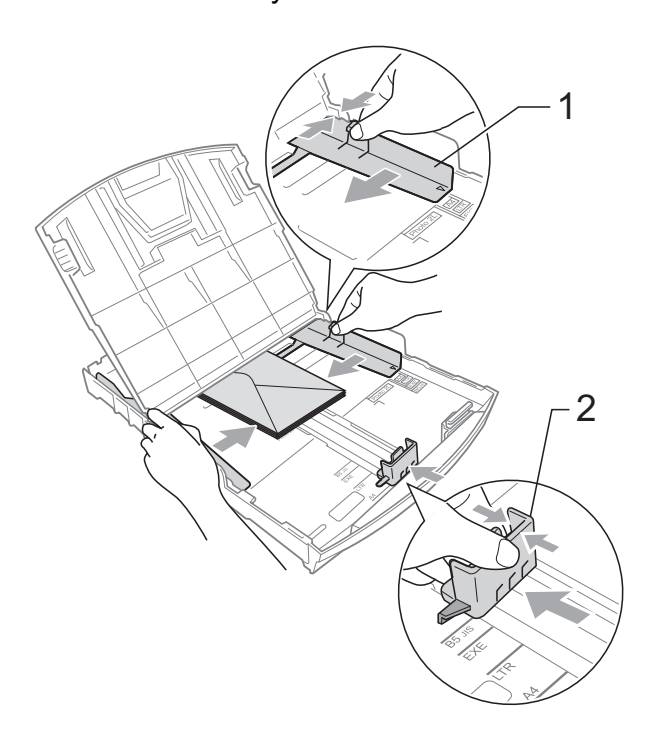

**Kapakları kısa kenarda olan zarflara baskı yaparken sorun yaşarsanız, şunları deneyin: <sup>2</sup>**

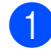

Zarfın kapağını açın.

2 Zarfı adres tarafı aşağıda olacak ve kapak şekilde gösterildiği gibi duracak şekilde kağıt tepsisine yerleştirin.

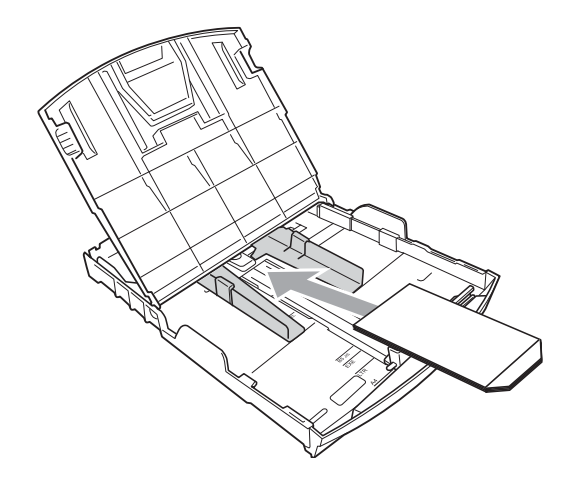

3 Uygulamanızda zarf boyutu ve kenar boşluğunu ayarlayın.

#### <span id="page-19-0"></span>**Küçük çıktıların makineden alınması <sup>2</sup>**

Makine küçük kağıdı çıkan kağıt tepsisi kapağına gönderdiğinde bu kağıda ulaşamayabilirsiniz. Baskının tamamlandığından emin olun ve tepsiyi tamamen makineden dışarı çekin.

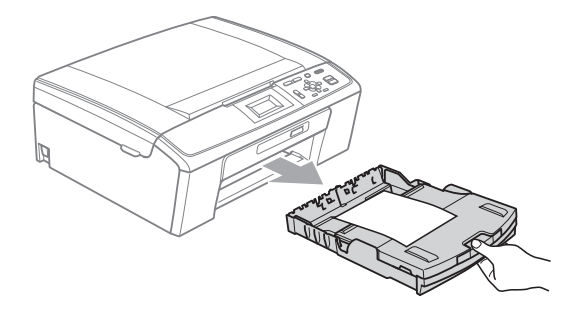

#### <span id="page-20-0"></span>**Yazdırılabilir alan <sup>2</sup>**

Yazdırılabilir alan, kullandığınız uygulamadaki ayarlara bağlıdır. Aşağıdaki şekiller, kesik yaprak kağıt ve zarfların üzerindeki yazdırılamayan alanları göstermektedir. Kenarsız baskı özelliği kullanılabilir ve açık olduğunda, makine kesik yaprak kağıdın gölgeli alanlarına baskı yapabilir. (*Yazılım Kullanıcı Kılavuzu*'nda Windows® için *Yazdırma* veya Macintosh için *Yazdırma ve Faks Gönderme* bölümüne bakın.)

**Kesik Yaprak Kağıt Zarflar**

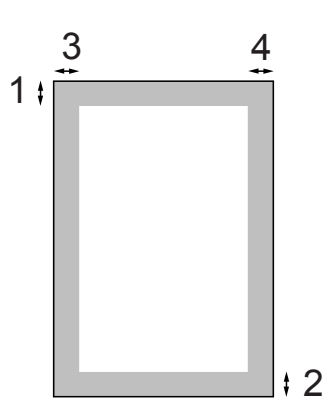

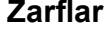

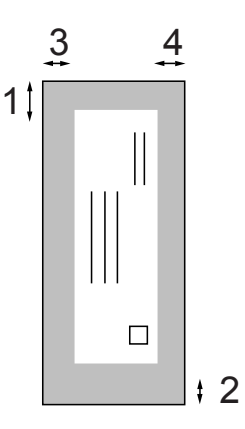

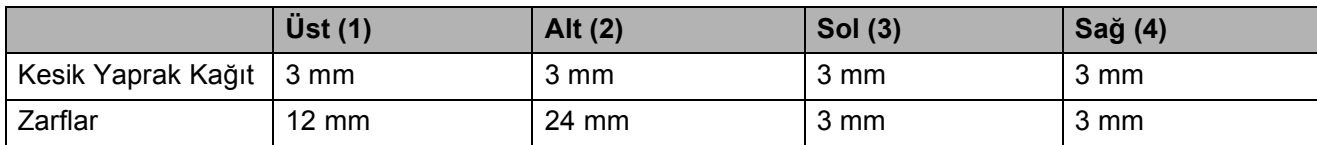

#### **Not**

Kenarsız özelliği zarflarda kullanılamaz.

## <span id="page-21-0"></span>**Kağıt ayarları <sup>2</sup>**

### <span id="page-21-1"></span>**Kağıt Türü <sup>2</sup>**

En iyi baskı kalitesi için makineyi kullandığınız kağıt türüne göre ayarlayın.

a **Menü** tuşuna basın.

2 Genel Ayarlar seçimini yapmak için **a** veya **b** tuşuna basın. **Tamam** tuşuna basın.

- $\boxed{3}$  Kağıt Türü seçimini yapmak için **a** veya **b** tuşuna basın. **Tamam** tuşuna basın.
- 4) Düz Kağıt, Inkjet Kağıt, Brother BP71, Brother BP61, Diğer Parlak veya Saydam seçimini yapmak için **a** veya **b** tuşuna basın. **Tamam** tuşuna basın.
- **5** Durdur/Çık tuşuna basın.

#### **Not**

Makine kağıdı, yazdırılmış yüzü yukarıda kalacak şekilde, makine önündeki kağıt tepsisine çıkarır. Asetat veya parlak kağıt kullanırken kağıtların lekelenmesini veya sıkışmasını engellemek için her çıktıyı teker teker, bekletmeden alın.

### <span id="page-21-2"></span>**Kağıt Boyutu <sup>2</sup>**

Kopya yazdırmak için beş kağıt boyutu kullanabilirsiniz: A4, A5, Letter, Legal ve  $10 \times 15$  cm. Makineye farklı boyutta bir kağıt yüklediğinizde, aynı anda kağıt boyutu ayarını da değiştirmeniz gerekir.

- a **Menü** tuşuna basın.
- Genel Ayarlar seçimini yapmak için **a** veya **b** tuşuna basın. **Tamam** tuşuna basın.
	- 8 Kağıt Boyutu seçimini yapmak için **a** veya **b** tuşuna basın. **Tamam** tuşuna basın.
	- $\overline{4}$  A4, A5, 10x15cm, Letter veya Legal seçimini yapmak için **a** veya **b** tuşuna basın.

**Tamam** tuşuna basın.

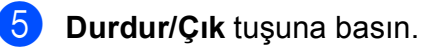

### <span id="page-22-0"></span>**Kabul edilebilir kağıt ve diğer baskı malzemeleri <sup>2</sup>**

Baskı kalitesi makinede kullandığınız kağıt türünden etkilenebilir.

Yaptığınız ayarlarla en iyi baskı kalitesini elde etmek için daima Kağıt Türünü yüklediğiniz kağıt türü ile aynı olacak şekilde ayarlayın.

Düz kağıt, inkjet kağıt (kaplı kağıt), parlak kağıt, asetat kağıdı ve zarf kullanabilirsiniz.

Büyük miktarda kağıt almadan önce çeşitli kağıt türlerini denemenizi öneririz.

En iyi sonuçlar için Brother marka kağıt kullanın.

- Inkjet kağıda (kaplı kağıt), asetat kağıdına ve parlak kağıda baskı yaparken yazıcı sürücüsünün '**Temel**' sekmesinde ya da menünün Kağıt Türü ayarında doğru baskı malzemesini seçtiğinizi kontrol edin. (Bkz. *Kağıt Türü* [sayfa 22.](#page-29-1))
- Brother fotoğraf kağıdına baskı yaparken, kağıt tepsisine aynı fotoğraf kağıdından ilave bir sayfa daha yükleyin. Bu amaçla kağıt paketinden ilave bir sayfa dahil edilmiştir.
- Asetat ya da fotoğraf kağıdı kullanırken kağıtların lekelenmesini veya sıkışmasını engellemek için her çıktıyı teker teker, bekletmeden alın.
- Baskıdan çıkan kağıdın yazılı yüzeyine hemen dokunmayın; henüz tam kurumamış olabileceğinden parmaklarınız lekelenebilir.

### <span id="page-22-1"></span>**Önerilen baskı malzemeleri <sup>2</sup>**

En iyi baskı kalitesi için Brother marka kağıt kullanmanızı öneririz. (Aşağıdaki tabloya bakın.)

Bulunduğunuz ülkede Brother marka kağıt temin etmeniz mümkün değilse büyük miktarda kağıt almadan önce çeşitli kağıt tiplerini denemenizi öneririz.

Asetat kağıdına baskı yaparken '3M Asetat Film' kullanmanızı öneririz.

#### **Brother marka kağıtlar**

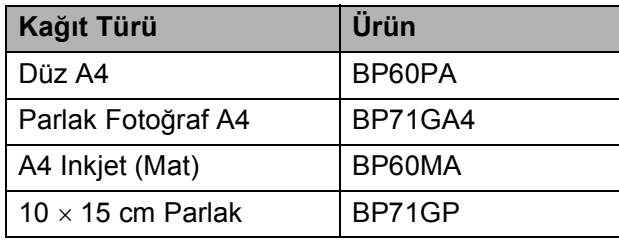

#### <span id="page-23-0"></span>**Baskı malzemesi kullanımında dikkat edilecek hususlar <sup>2</sup>**

- Kağıtları orijinal ambalajlarında muhafaza edin ve ambalajın ağzını kapalı tutun. Kağıtları düz şekilde ve nemsiz, doğrudan güneş ışığı ile ısıya maruz kalmayan bir yerde muhafaza edin.
- Fotoğraf kağıtlarının parlak (kaplı) yüzlerine dokunmaktan kaçının. Fotoğraf kağıtlarını parlak yüzü aşağı bakacak şekilde yükleyin.
- Nemi ve teri kolayca emdiğinden ve bu durum baskı kalitesini düşürebileceğinden dolayı, asetat kağıtlarının iki yüzüne de dokunmaktan kaçının. Lazer yazıcılar/fotokopi makineleri için tasarlanmış asetat kağıtları bir sonraki dokümanı lekeleyebilir. Sadece inkjet baskı için önerilen asetat kağıtlarını kullanın.

#### **ÖNEMLİ**  $\bullet$

Aşağıda belirtilen türdeki kağıtları KULLANMAYIN:

• Hasar görmüş, kıvrılmış, kırışmış veya şekli normal olmayan kağıt

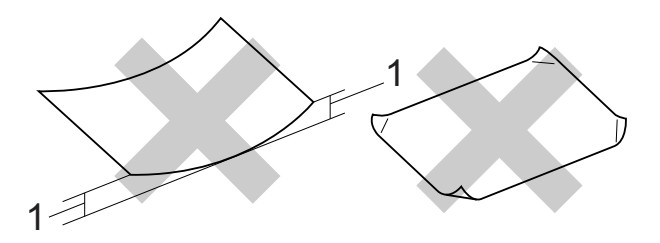

- **1 2 mm veya daha kalın kıvrımlar, sıkışmaların oluşmasına neden olabilir.**
- Aşır derecede parlak veya çok dokulu kağıtlar
- Düzgün bir şekilde istiflenemeyen kağıtlar
- Kısa elyaflı kağıtlar

#### **Çıkan kağıt tepsisinin kağıt kapasitesi2**

En fazla 50 sayfa 80 g/m2 A4 kağıt.

■ Lekelenmeyi önlemek için asetat ve fotoğraf kağıtlarını çıkış kağıt tepsisinden teker teker alın.

### <span id="page-24-0"></span>**Doğru baskı malzemesinin seçilmesi <sup>2</sup>**

#### **Her işlem için kağıt türü ve boyutu <sup>2</sup>**

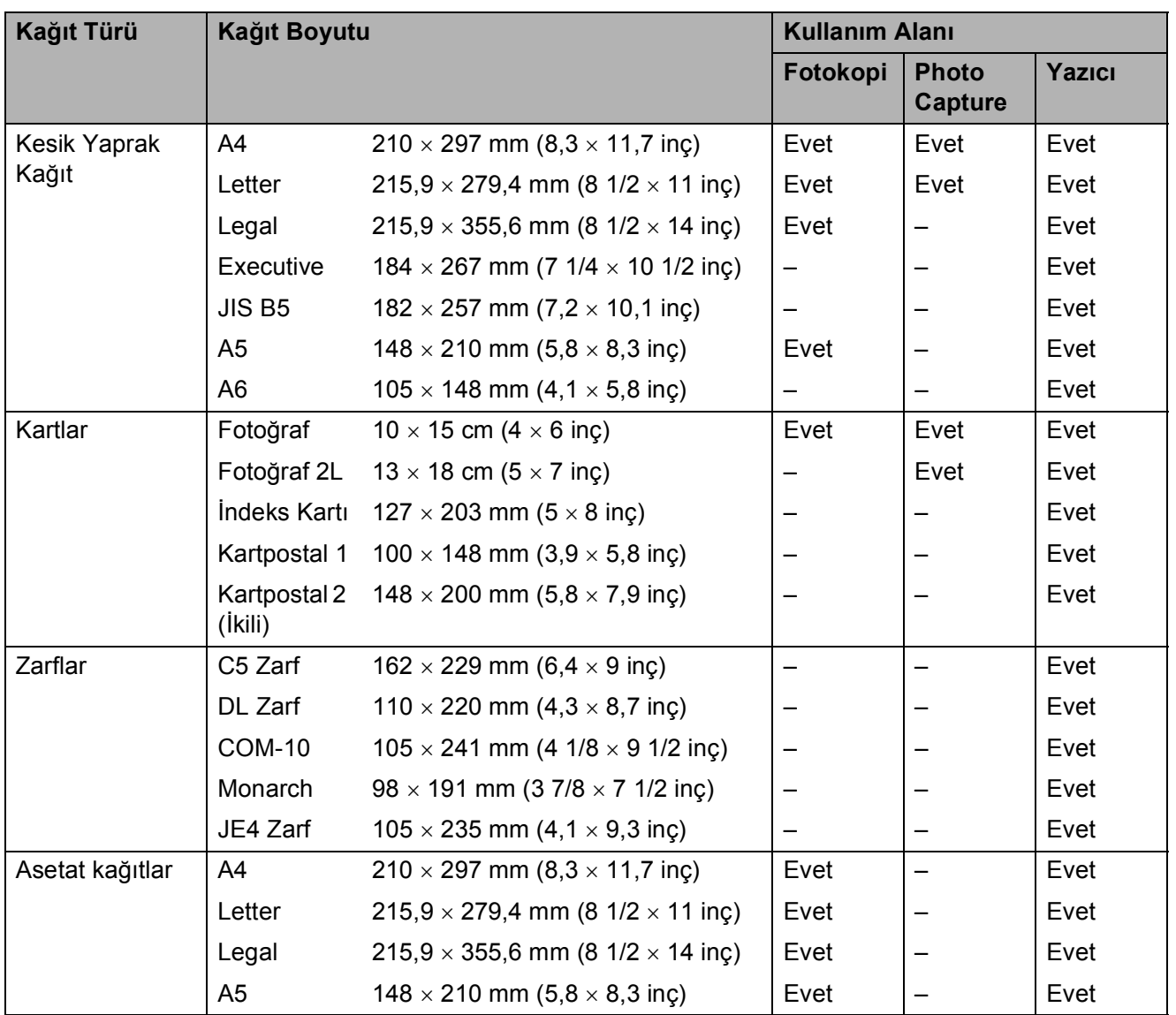

#### **Kağıt ağırlığı, kalınlığı ve kapasitesi <sup>2</sup>**

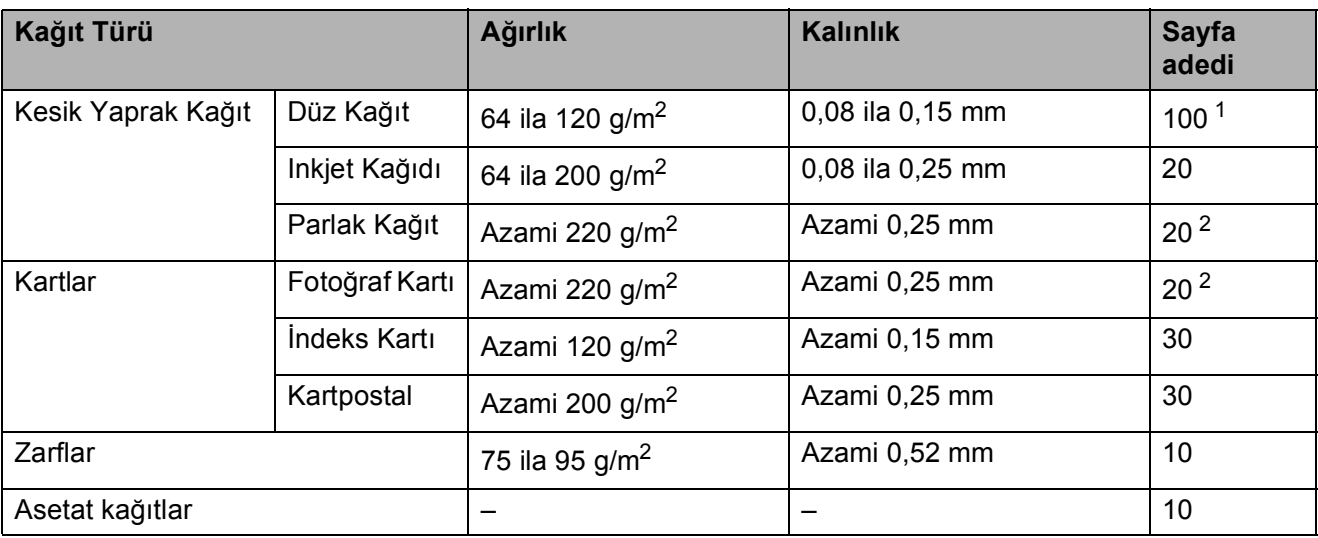

<span id="page-25-0"></span>1 Azami 100 sayfa 80 g/m<sup>2</sup> kağıt.

<span id="page-25-1"></span><sup>2</sup> BP71 260 g/m2 kağıt, Brother inkjet makineler için özellikle tasarlanmıştır.

**3**

## <span id="page-26-0"></span>**Dokümanları yükleme <sup>3</sup>**

### <span id="page-26-1"></span>**Dokümanların yüklenmesi <sup>3</sup>**

#### <span id="page-26-2"></span>**Tarayıcı camının kullanılması <sup>3</sup>**

Bir kitabın sayfalarının veya her defasında bir sayfasının fotokopisini çekmek veya taramak için tarayıcı camını kullanabilirsiniz.

#### **Desteklenen Doküman Boyutları <sup>3</sup>**

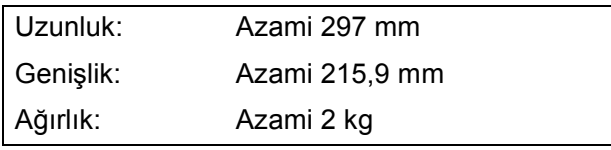

#### **Dokümanların yüklenmesi <sup>3</sup>**

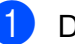

Doküman kapağını kaldırın.

Sol ve üst kısımdaki doküman kılavuz çizgilerini kullanarak, dokümanı aşağı bakacak şekilde tarayıcı camının sol üst köşesine yerleştirin.

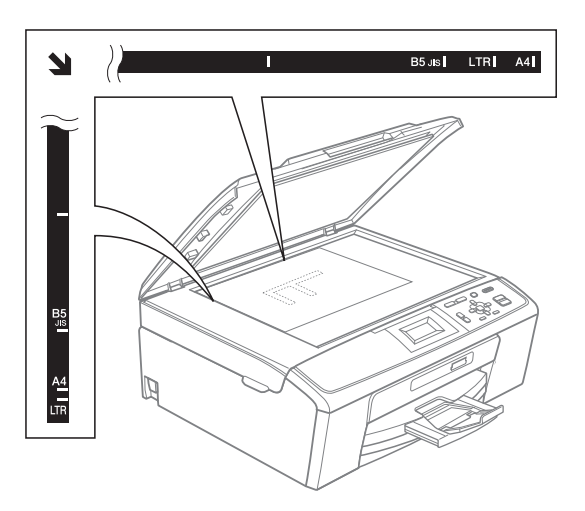

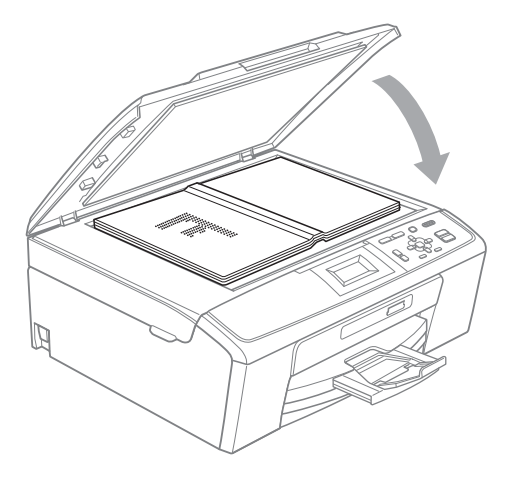

3 Doküman kapağını kapatın.

#### **ÖNEMLİ**  $\bullet$

Kitap veya kalın bir doküman tararken kapağı sert bir şekilde KAPATMAYIN veya kapak üzerine baskı YAPMAYIN.

### <span id="page-27-0"></span>**Taranabilir alan <sup>3</sup>**

Taranabilir alan, kullandığınız uygulamadaki ayarlara bağlıdır. Aşağıdaki şekiller taranamayan alanları göstermektedir.

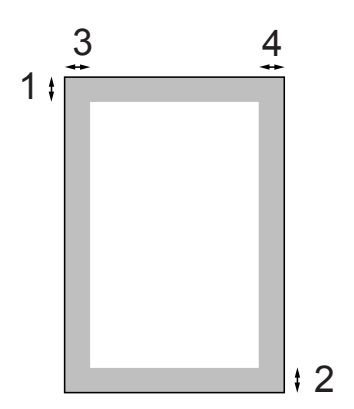

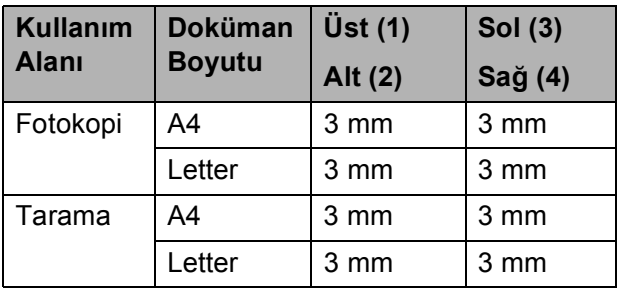

**4**

## <span id="page-28-0"></span>**Fotokopi çekme <sup>4</sup>**

### <span id="page-28-1"></span>**Fotokopi çekilmesi <sup>4</sup>**

Aşağıdaki adımlarda, temel fotokopi işlemi açıklanmaktadır. Her seçenekle ilgili ayrıntılar için, *Gelişmiş Kullanım Kılavuzu*'nu inceleyin.

- a Dokümanı *<sup>a</sup>şağı bakacak* <sup>ş</sup>ekilde tarayıcı camına yükleyin. (Bkz. *[Tarayıcı camının kullanılması](#page-26-2)* [sayfa 19.](#page-26-2))
- 2 İstediğiniz kopya sayısı (99 adede kadar) görüntülenene kadar **+** veya  üzerine art arda basın.

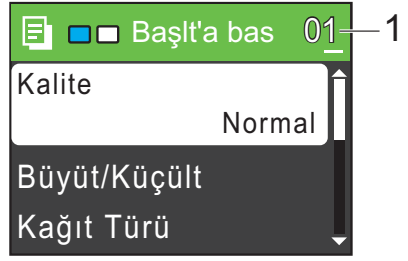

**1 Kopya adedi**

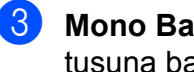

c **Mono Başlat** veya **Renkli Başlat** tuşuna basın.

### <span id="page-28-2"></span>**Fotokopi çekimini durdurma <sup>4</sup>**

Fotokopi çekimini durdurmak için **Durdur/Çık** tuşuna basın.

#### <span id="page-28-3"></span>**Fotokopi ayarları <sup>4</sup>**

Şu kopya ayarlarını değiştirebilirsiniz. Fotokopi ayarları arasında ilerlemek için **a** veya **b** tuşuna basın. İstediğiniz ayar vurgulandığında, **Tamam** tuşuna basın.

(Basit Kullanım Kılavuzu)

Aşağıdaki kopya ayarlarını değiştirme ile ilgili ayrıntılar için, bkz. [sayfa 22](#page-29-2).

- Kağıt Türü
- Kağıt Boyutu

(Gelişmiş Kullanım Kılavuzu)

Aşağıdaki kopya ayarlarını değiştirme ile ilgili ayrıntılar için, bkz. bölüm 3:

- Kalite
- Büyüt/Küçült
- Yoğunluk
- Sayfa Yapısı
- Yeni Var. Ayarla
- Fabrika Ayarı

#### <span id="page-29-2"></span><span id="page-29-0"></span>**Kağıt seçenekleri <sup>4</sup>**

#### <span id="page-29-1"></span>**Kağıt Türü <sup>4</sup>**

Özel bir kağıda baskı yapıyorsanız en iyi baskı kalitesi için makineyi kullandığınız kağıt türüne göre ayarlayın.

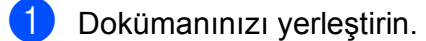

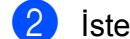

- 2 İstediğiniz kopya adedini girin.
- $\boxed{3}$  Kağıt Türü seçimini yapmak için **a** veya **b** tuşuna basın. **Tamam** tuşuna basın.
- 4 Düz Kağıt, Inkjet Kağıt, Brother BP71, Brother BP61, Diğer Parlak veya Saydam seçimini yapmak için **a** veya **b** tuşuna basın. **Tamam** tuşuna basın.
- 5 Daha fazla ayar değiştirmek istemiyorsanız, **Mono Başlat** veya **Renkli Başlat** tuşuna basın.

#### **Kağıt Boyutu <sup>4</sup>**

A4 boyutundan farklı bir kağıda fotokopi çekiyorsanız, kağıt boyutu ayarını değiştirmeniz gerekir.

Sadece A4, Letter, Legal, A5 veya Fotoğraf  $10 \times 15$  cm boyutlu kağıtlara fotokopi çekebilirsiniz.

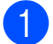

**1** Dokümanınızı yerleştirin.

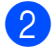

**2** İstediğiniz kopya adedini girin.

- 8 Kağıt Boyutu seçimini yapmak için **a** veya **b** tuşuna basın. **Tamam** tuşuna basın.
- 4 A4, A5, 10x15cm, Letter veya Legal seçimini yapmak için **a** veya **b** tuşuna basın. **Tamam** tuşuna basın.

**5** Daha fazla ayar değiştirmek istemiyorsanız, **Mono Başlat** veya **Renkli Başlat** tuşuna basın.

## <span id="page-30-0"></span>**Fotoğrafların hafıza kartından yazdırılması <sup>5</sup>**

### <span id="page-30-1"></span>**PhotoCapture Center™ işlemleri <sup>5</sup>**

**5**

Makineniz bilgisayarınıza bağlı *olmasa bile* doğrudan dijital fotoğraf makinesi ortamından fotoğrafları basabilirsiniz. (Bkz. *[Görüntülerin](#page-33-3)  [Yazdırılması](#page-33-3)* sayfa 26.)

Dokümanları tarayarak doğrudan hafıza kartına kaydedebilirsiniz. (Bkz. *[Bellek kartına](#page-34-1)  tarama* [sayfa 27.](#page-34-1))

Eğer makineniz bir bilgisayara bağlıysa, makinenizin önüne yerleştirilmiş bir hafıza kartına bilgisayarınızdan erişebilirsiniz.

(*Yazılım Kullanıcı Kılavuzu*'nda Windows® için *PhotoCapture Center™* konusunu veya Macintosh için *Uzaktan Ayarlama & PhotoCapture Center™* konusunu inceleyin.)

### <span id="page-30-2"></span>**Hafıza kartı kullanma <sup>5</sup>**

Brother makinenizde şu popüler dijital kamera ortamları ile kullanabileceğiniz medya sürücüleri (yuvaları) bulunmaktadır: Memory Stick™, Memory Stick PRO™, Memory Stick Duo™, Memory Stick PRO Duo™, SD ve SDHC.

PhotoCapture Center™ özelliği, fotoğraf kalitesinde baskılar elde etmek için dijital fotoğraf makinenizden yüksek çözünürlükte dijital fotoğraf baskısı yapmanıza izin verir.

**5**

Bölüm 5

### <span id="page-31-0"></span>**Başlarken <sup>5</sup>**

Hafıza kartını doğru yuvaya sıkıca takın.

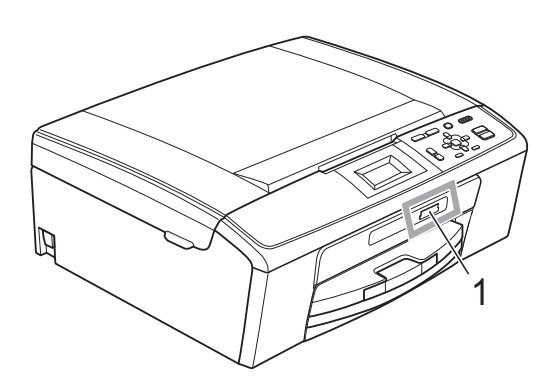

#### **1 Hafıza kartı yuvası**

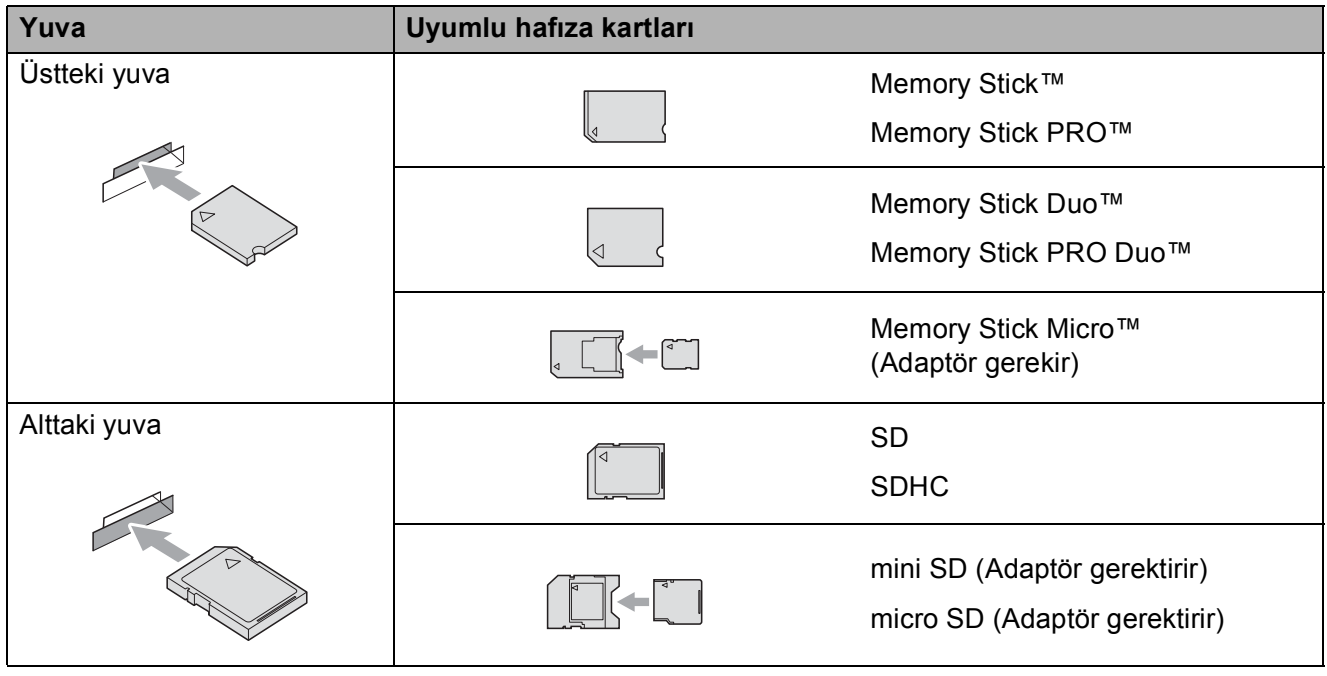

### **ÖNEMLİ**

Alttaki SD yuvasına Memory Stick Duo™ yerleştirmeyin; bu, makinede hasara neden olabilir.

**FOTOĞRAF AKTARMA** tuşu göstergeleri:

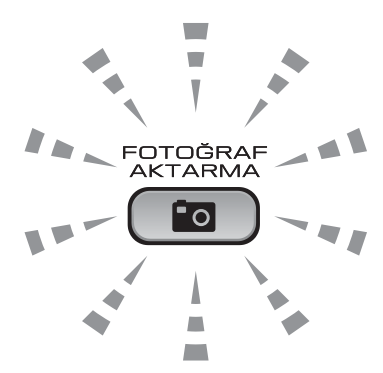

- **FOTOĞRAF AKTARMA** ışığı açık, hafıza kartı doğru takılı.
- **FOTOĞRAF AKTARMA** ışığı açık, hafıza kartı doğru takılı değil.
- **FOTOĞRAF AKTARMA** ışığı yanıp sönüyor, hafıza kartından veri okunuyor veya karta veri yazılıyor.

#### **ÖNEMLİ**  $\bullet$

Makine hafıza kartından veri okurken veya karta veri yazarken (**FOTOĞRAF AKTARMA** tuşu yanıp sönerken), hafıza kartını ortam sürücüsünden (yuvasından) ÇIKARMAYIN veya elektrik kablosunu prizden çekmeyin. **Veri kaybına neden olabilir ya da karta hasar verebilirsiniz.**

Tek seferde makine sadece bir aygıt okuyabilir.

### <span id="page-33-3"></span><span id="page-33-0"></span>**Görüntülerin Yazdırılması <sup>5</sup>**

### <span id="page-33-1"></span>**Fotoğrafların İzlenmesi <sup>5</sup>**

Fotoğraflarınızı basmadan önce LCD'de önizleme yapabilirsiniz. Fotoğraflarınız büyük dosyalarsa, her bir fotoğraf LCD'de gösterilmeden önce bir gecikme yaşanabilir.

a Hafıza kartını doğru yuvaya taktığınızdan emin olun.

 (**FOTOĞRAF AKTARMA**) tuşuna basın.

- 2 Foto Görüntüle seçimini yapmak için **▲** veya ▼ tuşuna basın. **Tamam** tuşuna basın.
- <span id="page-33-4"></span>**8 ∢** veya ▶ tuşuna basarak fotoğrafınızı seçin.
- <span id="page-33-5"></span>d <sup>İ</sup>stediğiniz kopya sayısını girmek için **<sup>+</sup>** veya **-** tuşuna art arda basın.
- Tüm fotoğrafları seçene ka[d](#page-33-5)ar <sup>3</sup> ve **4** adımlarını tekrar edin.
- **Not**

Önceki düzeye geri gitmek için **Sil** tuşuna basın.

6 Tüm fotoğrafları sectikten sonra, şunlardan birini yapın:

- **Tamam** tuşuna basın ve baskı ayarlarını değiştirin. (Bkz. *[PhotoCapture Center™ baskı](#page-33-6) ayarları* [sayfa 26.](#page-33-6))
- Başka ayar değiştirmek istemiyorsanız, yazdırmak için **Renkli Başlat** tuşuna basın.

### <span id="page-33-6"></span><span id="page-33-2"></span>**PhotoCapture Center™ baskı ayarları <sup>5</sup>**

Baskı ayarlarını bir sonraki baskı işlemi için geçici olarak değiştirebilirsiniz.

Makine 3 dakika sonra varsayılan ayarına geri döner.

#### **Not**

En sık kullandığınız baskı ayarlarını varsayılan olarak ayarlayıp saklayabilirsiniz. (*Gelişmiş Kullanım Kılavuzu bölüm 4*'te *Değişikliklerinizin yeni bir varsayılan olarak atanması* konusunu inceleyin.)

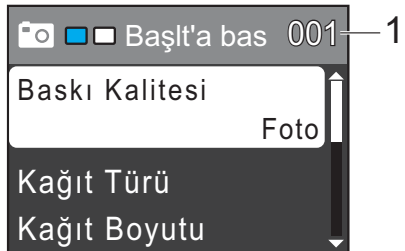

#### **1 Baskı sayısı**

(Fotoğraf(lar)ı Görüntüleme için) Basılacak toplam fotoğraf sayısını görebilirsiniz.

(Tüm Fotoğrafları Bas, Fotoğrafları Bas için) Basılacak her fotoğrafın kopya sayısını görebilirsiniz.

(DPOF baskı için) Bu görüntülenmez.

### <span id="page-34-1"></span><span id="page-34-0"></span>**Bellek kartına tarama <sup>5</sup>**

Siyah beyaz ve renkli dokümanları bir hafıza kartına tarayabilirsiniz. Siyah beyaz dokümanlar PDF (\*.PDF) veya TIFF (\*.TIF) dosya formatında kaydedilecektir. Renkli dokümanlar PDF (\*.PDF) veya JPEG (\*.JPG) dosya formatında kaydedilecektir. Fabrika ayarı Renkli 150 dpi ayarıdır ve varsayılan dosya biçimi PDF biçimidir. O anki tarihe bağlı olarak dosya adlarını makine otomatik olarak oluşturacaktır. (Ayrıntılar için bkz. *Hızlı Kurulum Kılavuzu*.) Örneğin 1 Temmuz 2010'da taranan beşinci görüntü 01071005.PDF olarak adlandırılacaktır. Renk ve kaliteyi değiştirebilirsiniz.

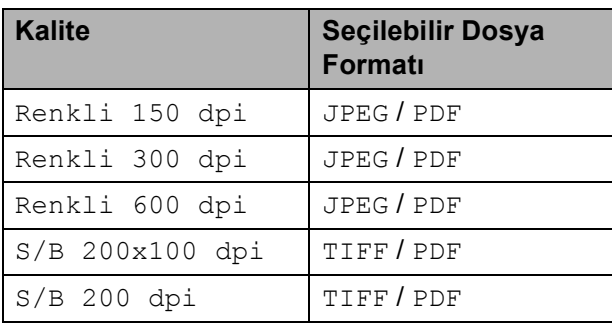

#### a Hafıza kartını doğru yuvaya taktığınızdan emin olun.

#### **ÖNEMLİ** A

Hafıza kartına veya kartta kayıtlı verilere hasar vermemek için **FOTOĞRAF AKTARMA** yanıp sönerken, hafıza kartını ÇIKARMAYIN.

Dokümanınızı yerleştirin.

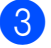

c Bir hafıza kartına taramak istediğinizde,

(**TARAMA**) tuşuna basın.

Ortama Tara seçimini yapmak için **a** veya **b** tuşuna basın.

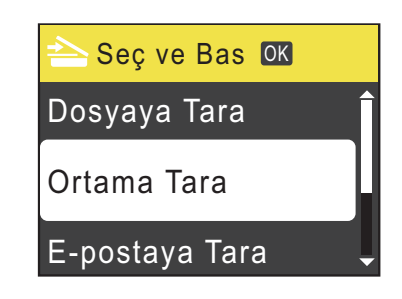

**Tamam** tuşuna basın.

- e <sup>A</sup>şağıdakilerden birini yapın:
	- Kaliteyi değiştirmek isterseniz, Kalite seçimini yapmak için **≜** veya ▼ tuşuna basın. **Tamam** tuşuna basın. @ adımına gidin.
	- Başka ayarları değiştirmeden taramayı başlatmak için **Mono Başlat** veya **Renkli Başlat** tuşuna basın.
- <span id="page-34-2"></span>f Seçmek için **<sup>a</sup>** veya **<sup>b</sup>** tuşuna basın Renkli 150 dpi, Renkli 300 dpi, Renkli 600 dpi, S/B 200x100 dpi veya S/B 200 dpi. **Tamam** tuşuna basın.
- g <sup>A</sup>şağıdakilerden birini yapın:
	- $\blacksquare$  Dosya türünü değiştirmek için  $\blacksquare$ adımına gidin.
	- Başka ayarları değiştirmeden taramayı başlatmak için **Mono Başlat** veya **Renkli Başlat** tuşuna basın.
- <span id="page-34-3"></span>Dosya Türü seçimini yapmak için **A** veya ▼ tuşuna basın. **Tamam** tuşuna basın. JPEG, PDF veya TIFF seçimini yapmak için  $\blacktriangle$  veya  $\nabla$  tuşuna basın. **Tamam** tuşuna basın.

#### **Not**

- · @ adımında bir Renkli çözünürlüğü seçerseniz, TIFF seçemezsiniz.
- $\cdot$  6 adımında bir  $S/B$  çözünürlüğü seçerseniz, JPEG seçemezsiniz.
- 
- 9 Aşağıdakilerden birini yapın:
	- $\blacksquare$  Dosya adını değiştirmek için  $\blacksquare$ adımına gidin.
	- Başka ayarları değiştirmeden taramayı başlatmak için **Mono Başlat** veya **Renkli Başlat** tuşuna basın.

<span id="page-35-0"></span>10 Dosya adı otomatik olarak belirlenir, ancak, **a**, **b**, **d** veya **c** tuşlarını kullanarak istediğiniz bir adı belirleyebilirsiniz. Dosya Adı seçimini yapmak için **a** veya **b** tuşuna basın. **Tamam** tuşuna basın. Yeni adı girin. (Bkz. *[Metin Girme](#page-66-0)* [sayfa 59](#page-66-0).) Yalnızca ilk 6 karakteri değiştirebilirsiniz.

> **a**, **b**, **d** veya **c** tuşuna basarak OKseçimini yapın ve **Tamam** tuşuna basın.

k **Mono Başlat** veya **Renkli Başlat** tuşuna basın.
**6**

# **Bilgisayardan yazdırma <sup>6</sup>**

# **Bir doküman yazdırma <sup>6</sup>**

Makine bilgisayarınızdan veri alıp bunu yazdırabilir. Bilgisayardan yazdırmak için, yazıcı sürücüsünü yükleyin.

(Baskı ayarları ile ilgili ayrıntılar için, *Yazılım Kullanıcı Kılavuzu*'nda Windows® için *Yazdırma* veya Macintosh için *Yazdırma ve Faks Gönderme* konusuna bakın.)

a Kurulum CD-ROM'undaki Brother yazıcı sürücüsünü yükleyin. (Bkz. *Hızlı Kurulum Kılavuzu*.)

- 
- **2** Uygulamanızdan, Yazdır komutunu seçin.
- **8 Yazdır** iletişim kutusundan makinenizi seçin ve **Özellikler**'e tıklayın.
- $\left(4\right)$  Özellikler iletişim kutusundan istediğiniz ayarları seçin.
	- **Medya Türü**/**Kalite**
	- **Kağıt Boyutu**
	- **Sayfa Düzeni**
	- **Renk Ayarları**
	- **Ölçekleme**
	- **Filigran Kullan**
	- **Yazdırma Tarihi & Zamanı**
- **5** Tamam'a tıklayın.
- f Yazdırmaya başlamak için **Tamam**'a tıklayın.

**7**

# **Bilgisayara tarama <sup>7</sup>**

# **Bir doküman tarama <sup>7</sup>**

Dokümanları taramanın birkaç yolu vardır. Makinedeki **TARAMA** tuşunu veya bilgisayarınızdaki tarayıcı sürücülerini kullanabilirsiniz.

- **1** Makineyi tarayıcı olarak kullanmak için, bir tarayıcı sürücüsü yükleyin. Makine bir ağ üzerindeyse, bir TCP/IP adresi ile yapılandırın. (Sadece DCP-J315W)
	- Kurulum CD-ROM'undaki tarayıcı sürücülerini yükleyin. (*Hızlı Kurulum Kılavuzu*'nu ve *Yazılım Kullanıcı Kılavuzu*'ndaki *Tarama* konusunu inceleyin.)
	- (Sadece DCP-J315W) Ağ üzerinden tarama çalışmazsa, makineyi bir TCP/IP adresi ile yapılandırın. (*Yazılım Kullanıcı Kılavuzu*'ndaki *Ağ Taramasının Yapılandırılması* konusunu inceleyin.)
- Dokümanınızı yerleştirin. (Bkz. *[Dokümanları yükleme](#page-26-0)* sayfa 19.)
	- Bir defada bir kitap sayfası veya bir sayfa taramak için, tarayıcı camını kullanın.
- Aşağıdakilerden birini yapın:
	- **TARAMA** tuşunu kullanarak taramak için, bkz. *Tara tuş[unu kullanarak](#page-37-0)  tarama* [sayfa 30](#page-37-0).
	- Bilgisayarınızdaki bir tarayıcı sürücüsünü kullanarak taramak için, bkz. *[Tarayıcı sürücüsü kullanarak](#page-37-1)  tarama* [sayfa 30](#page-37-1).

# <span id="page-37-0"></span>**Tara tuşunu kullanarak tarama <sup>7</sup>**

Daha fazla bilgi için, *Yazılım Kullanıcı Kılavuzu*'ndaki *Tarama tuşunun kullanılması* konusunu inceleyin.

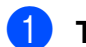

a **TARAMA** tuşuna basın.

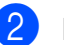

- b <sup>İ</sup>stediğiniz tarama modunu seçin.
- Dosyaya Tara
- Ortama Tara
- E-postaya Tara
- $\blacksquare$  OCR'a Tara<sup>[1](#page-37-2)</sup>
- Resme Tara
- Bu işlev kullanılamaz.
- <span id="page-37-2"></span>(Sadece DCP-J315W) Verileri göndermek istediğiniz bilgisayarı seçin.
- d Taramaya başlamak için **Başlat** tuşuna basın.

# <span id="page-37-1"></span>**Tarayıcı sürücüsü kullanarak tarama <sup>7</sup>**

Daha fazla bilgi için, *Yazılım Kullanıcı Kılavuzu*'ndaki *WIA sürücüsü kullanarak bir belge tarama* veya *TWAIN sürücüsü kullanarak bir doküman tarama* konusunu inceleyin.

**Bir tarama uygulamasını başlatın ve Tara** düğmesine tıklayın.

b **Tarayıcı Ayarları** iletişim kutusundan **Çözünürlük**, **Parlaklık** ve **Tarama Türü** gibi ayarları yapın.

c Taramaya başlamak için **Başlat** veya **Tara**'ya tıklayın.

**A**

# **Düzenli bakım <sup>A</sup>**

# <span id="page-38-0"></span>**Mürekkep kartuşlarının değiştirilmesi <sup>A</sup>**

Makineniz mürekkep nokta sayacı ile donatılmıştır. Mürekkep nokta sayacı her 4 kartuştaki mürekkep seviyesini otomatik olarak izlemektedir. Makine kartuşlardan herhangi birinde mürekkebin bitmek üzere olduğunu tespit ederse, LCD ekranda bu durumu bir mesajla belirtecektir.

LCD, mürekkebi azalan ve değiştirilmesi gereken kartuşu size bildirecektir. Mürekkep kartuşlarını doğru sırayla değiştirmek için mutlaka LCD ekranda verilen talimatları takip edin.

Makine tarafından mürekkep kartuşunun değiştirilmesi gerektiği bildirilse de, mürekkep kartuşunda yine de az miktarda mürekkep kalır. Havanın baskı kafası düzeneğini kurutarak hasar vermesini önlemek için mürekkep kartuşunda bir miktar mürekkep bulundurmak gerekmektedir.

#### **ÖNEMLİ**  $\bullet$

Brother marka çok işlevli makineler belirli özelliklere sahip mürekkeple çalışmak üzere tasarlanmıştır ve Brother Original mürekkep kartuşlarıyla kullanıldıklarında optimum performans ve güvenilirlik seviyelerinde çalışacaklardır. Başka özelliklere sahip mürekkep veya mürekkep kartuşlarının kullanılması durumunda Brother bu optimum performans ve güvenilirliği garanti etmez. Brother bu nedenle, Brother Original kartuşları dışındaki kartuşların kullanılmasını ya da kullanılmış kartuşların başka kaynaklardan alınan mürekkeple doldurulmasını tavsiye etmemektedir. Uyumsuz ürünlerin bu makinede kullanılmasından dolayı baskı kafasında veya bu makinenin farklı parçalarında hasar olması durumunda, bununla ilgili onarımlar garanti kapsamında olmayacaktır.

- Mürekkep kartuşu kapağını açın. Bir veya daha fazla sayıda mürekkep kartuşu kullanım ömrünü tamamlamışsa, LCD ekranda S/B Yaln. Baskı veya Basılamıyor mesajı görüntülenir.
- b LCD ekranda belirtilen kartuşu çıkarmak için kilidi açma koluna şekilde gösterildiği gibi bastırın. Kartuşu makineden çıkarın.

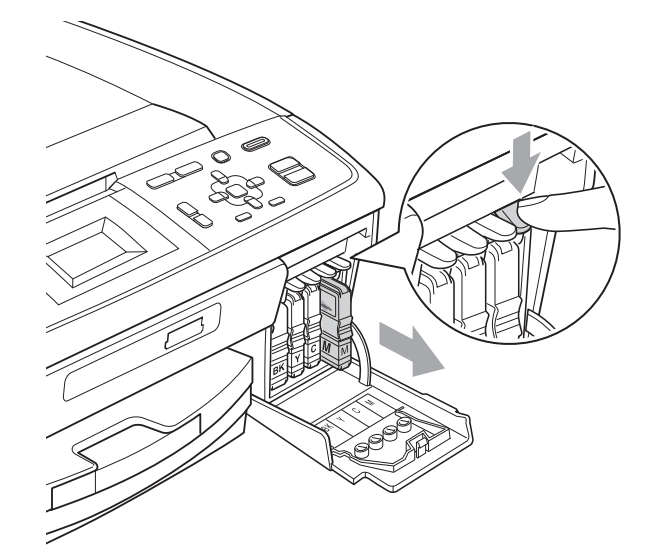

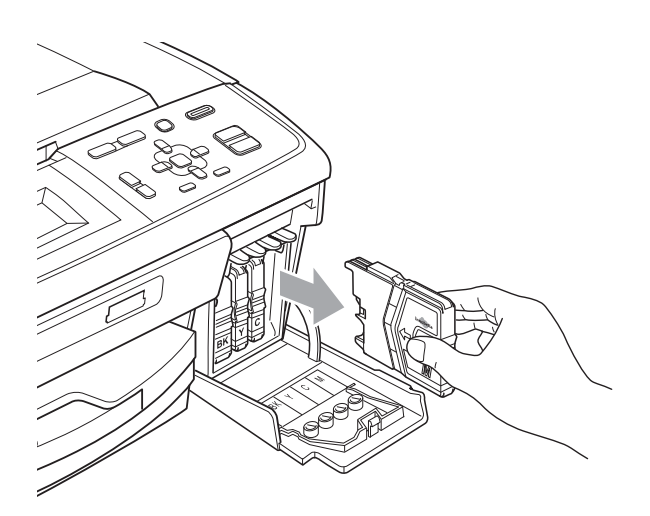

**3** LCD ekranda gösterilen renk için yeni mürekkep kartuşu ambalajını açın ve ardından mürekkep kartuşunu ambalajdan çıkarın.

**A**

Vakum kapağını gevşetmek için koruyucu sarı kapağın üzerindeki yeşil düğmeyi saat yönünde tık sesi duyuluncaya dek çevirin, ardından kapağı çıkarın (1).

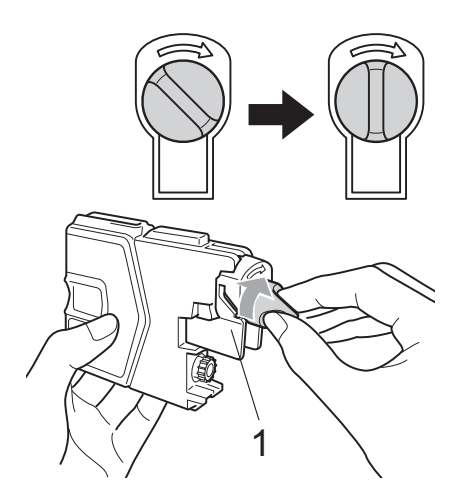

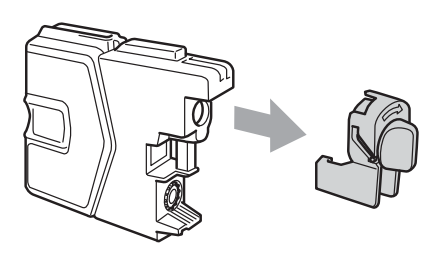

5 Her rengin kendi doğru konumu bulunmaktadır. Mürekkep kartuşunu etiket üzerindeki okla aynı yönde takın.

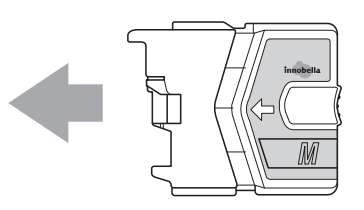

 $\boxed{6}$  Mürekkep kartuşunu tık sesi gelinceye dek ittirin ve ardından mürekkep kartuşu kapağını kapatın.

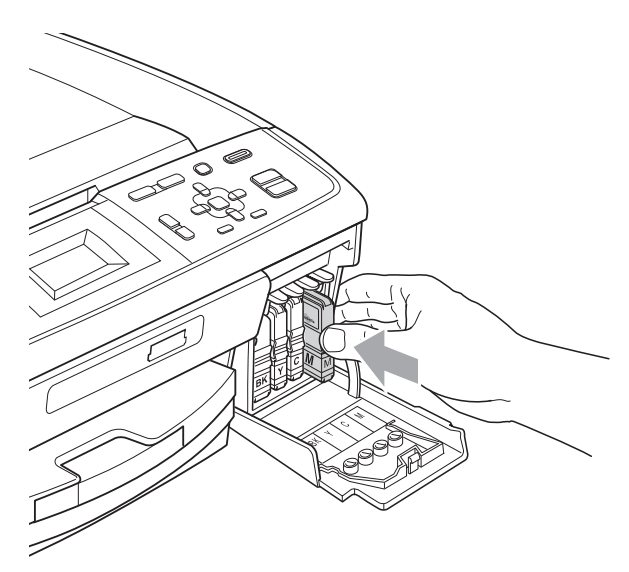

g Makine otomatik olarak mürekkep nokta sayacını sıfırlayacaktır.

#### $\mathscr A$ **Not**

- Örneğin Siyah mürekkep kartuşunu değiştirirseniz, LCD ekranda bu kartuşun yeni olduğunu onaylamanız istenebilir (örneğin, Dğştirdiniz mi Siyah). Taktığınız her yeni kartuşta o renk için mürekkep nokta sayacını otomatik olarak sıfırlamak için **+** (Evet) tuşuna basın. Taktığınız mürekkep kartuşu yeni değilse mutlaka **-** (Hyr) tuşuna basın.
- Mürekkep kartuşlarını taktıktan sonra LCD ekranda Mür. Kartuşu Yok veya Tespit Edilemiy. görüntülenirse, mürekkep kartuşlarının doğru takıldıklarını kontrol edin.

## **A** DİKKAT

Gözünüze mürekkep kaçarsa derhal bol su ile yıkayın ve gerekirse doktor çağırın.

#### **ÖNEMLİ**  $\bullet$

- Değiştirmeniz gerekmiyorsa mürekkep kartuşlarını ÇIKARMAYIN. Çıkarırsanız mürekkep kalitesi düşebilir ve makine kartuşta kalan mürekkep miktarını hesaplayamaz.
- Kartuş takma yuvalarına DOKUNMAYIN. Dokunursanız cildinize mürekkep bulaşabilir.
- Cildinize veya elbiselerinize mürekkep bulaşırsa sabun ya da deterjanla derhal yıkayın.
- Mürekkep kartuşunu yanlış yere takarak renkleri karıştırırsanız, kartuş takma yerini düzelttikten sonra baskı kafasını birkaç kez temizleyin.
- Bir mürekkep kartuşunu açtıktan sonra makineye takın ve taktıktan sonra altı ay içinde tüketin. Açılmamış mürekkep kartuşlarını kartuş ambalajında yazılı son kullanma tarihine kadar kullanın.
- Kartuştan mürekkep sızmasına neden olacağından mürekkep kartuşunu SÖKMEYİN ya da KURCALAMAYIN.

## **Makineyi temizleme ve kontrol etme**

#### <span id="page-40-0"></span>**Tarayıcı camının temizlenmesi <sup>A</sup>**

Doküman kapağını kaldırın (1). Tarayıcı camı (2) ve beyaz plastiği (3) yanıcı olmayan cam temizleyici ile nemlendirilmiş, tiftik içermeyen yumuşak bir bezle temizleyin.

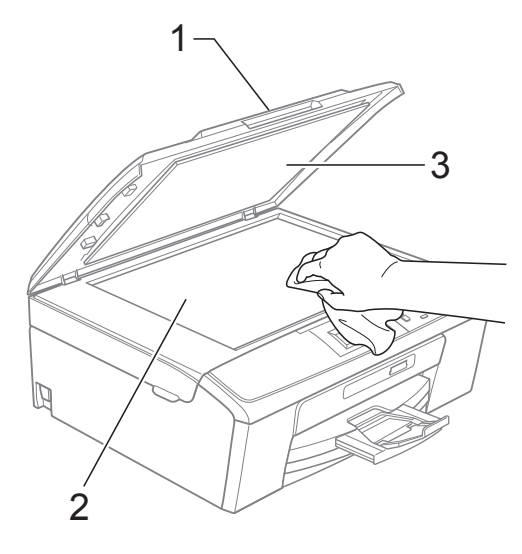

## **Not**

Tarayıcı camının yanıcı olmayan bir cam temizleyici ile temizlenmesine ek olarak, üzerinde bir şey kalıp kalmadığını anlamak için parmağınızı cam üzerinde gezdirin. Kir veya artık kaldığını görüyorsanız, bu alana yoğunlaşarak camı yeniden temizleyin. Temizleme işlemini üç veya dört kez tekrarlamanız gerekebilir. Test etmek için, her bir temizleme girişiminden sonra bir fotokopi alın.

#### <span id="page-41-1"></span>**Kağıt alma makaralarının temizlenmesi <sup>A</sup>**

- a Kağıt tepsisini çekerek makineden tamamen çıkarın.
- 2 Makinenin fişini prizden çekin ve makinenin arkasındaki Sıkışıklık Giderme Kapağını açın (1).

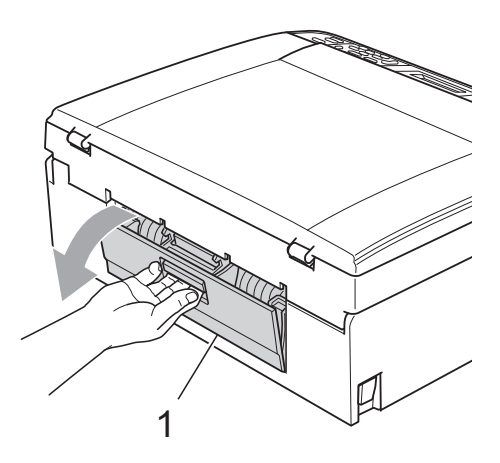

**3** Pamuklu çubuğun üzerine izopropil alkol dökerek Kağıt Alma Makaralarını temizleyin (1).

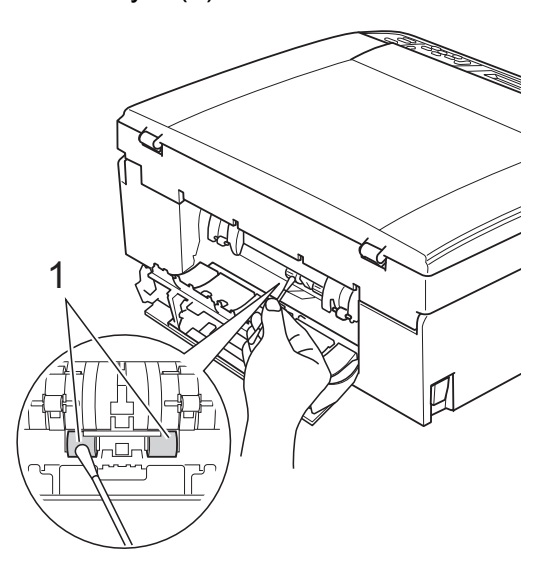

Sıkışıklık Giderme Kapağını kapatın. Kapağın düzgün kapatıldığından emin olun.

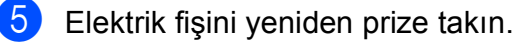

6 Kağıt tepsisini yavaşça ittirerek makineye geri takın.

### <span id="page-41-0"></span>**Baskı kafasının temizlenmesi**

İyi baskı kalitesini muhafaza etmek için makine, baskı kafasını otomatik olacak temizleyecektir. Baskı kalitesi sorunu yaşıyorsanız temizleme işlemini elle başlatabilirsiniz.

Yazdırdığınız sayfalarda boş metin ya da metin veya grafikler üzerinde yatay bir çizgi alıyorsanız, baskı kafası ve mürekkep kartuşlarını temizleyin. Sadece Siyah rengi, aynı anda üç rengi (Cyan/Magenta/Sarı) veya aynı anda dört rengi temizleyebilirsiniz.

Baskı kafasının temizlenmesi mürekkep tüketir. Çok sık temizlemek, gereksiz yere mürekkep kullanır.

#### **ÖNEMLİ**  $\bullet$

Baskı kafasına DOKUNMAYIN. Baskı kafasına dokunulması kalıcı hasar vererek, baskı kafasının garantisini geçersiz kılabilir.

#### a **Menü** tuşuna basın.

- Mürekk Yönetim seçimini yapmak için **▲** veya ▼ tuşuna basın. **Tamam** tuşuna basın.
- Temizleniyor seçimini yapmak için **a** veya **b** tuşuna basın. **Tamam** tuşuna basın.
- Siyah, Renkli veya Tümü seçimini yapmak için **a** veya **b** tuşuna basın. **Tamam** tuşuna basın. Makine baskı kafasını temizler. Temizleme bittiğinde makine otomatik olarak bekleme moduna geçer.

#### **Not**

Baskı kafasını en az beş kere temizledikten sonra baskı kalitesi artmazsa sorunlu her renk için yeni Brother Original Innobella™ kartuş takmayı deneyin. Baskı kafasını en fazla beş kez daha yeniden temizlemeyi deneyin. Baskı kalitesi artmazsa Brother bayiinize başvurun.

#### <span id="page-42-2"></span>**Baskı kalitesinin kontrol edilmesi <sup>A</sup>**

Çıktınızda soluk ya da çizgili renk ve metinler belirmeye başlarsa, püskürtme kanallarından bazıları tıkanmış olabilir. Baskı Kalitesi Kontrol Sayfası yazdırıp, püskürtme kanalı kontrol desenine bakarak bunu kontrol edebilirsiniz.

a **Menü** tuşuna basın.

- Mürekk Yönetim seçimini yapmak için **a** veya **b** tuşuna basın. **Tamam** tuşuna basın.
- **3** Test Baskısı seçimini yapmak için **a** veya **b** tuşuna basın. **Tamam** tuşuna basın.
- 4 Baskı Kalitesi seçimini yapmak için **a** veya **b** tuşuna basın. **Tamam** tuşuna basın.
- **6 Renkli Başlat** tuşuna basın. Makine, Baskı Kalitesi Kontrol Sayfasını yazdırmaya başlar.
- <span id="page-42-1"></span>6 Sayfadaki dört renkli bloğun kalitesini kontrol edin.
- 

Aşağıdakilerden birini yapın:

- Cizgilerin tümü net ve görülebilir durumdaysa, Evet seçimini yapmak için + üzerine basara[k](#page-42-0) **@** adıma gidin.
- Aşağıda gösterildiği gibi eksik kısa çizgiler görürseniz, Hyr seçimini yapmak için **-** tuşuna basın.

İYİ Kötü

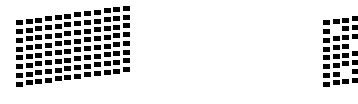

- 8 LCD ekranda siyah ve diğer üç dört rengin baskı kalitesinin iyi olup olmadığı sorulur.
	- **+** (Evet) veya **-** (Hyr) tuşuna basın.
- LCD ekranda temizlemeye başlamak isteyip istemediğiniz sorulur. **+** (Evet) tuşuna basın. Makine baskı kafasını temizlemeye başlar.
- **10** Temizleme tamamlandığında **Renkli Başlat** tuşuna basın. Makine, tekrar Baskı Kalitesi Kontrol Say[f](#page-42-1)asını yazdırmaya başlar. <sup>6</sup> adımına geri dönün.
- <span id="page-42-0"></span>**k Durdur/Çık** tuşuna basın. Bu işlemi en az beş kere yaptıktan sonra baskı kalitesi hala kötüyse, tıkanan rengin mürekkep kartuşunu değiştirin. Mürekkep kartuşunu değiştirdikten sonra baskı kalitesini kontrol edin. Sorun devam ederse yeni mürekkep kartuşu için temizleme ve deneme baskısı işlemlerini en az beş kere tekrar edin. Mürekkep eksik çıkmaya devam ederse Brother bayiinize başvurun.

 $\mathbf \Omega$ **ÖNEMLİ**

Baskı kafasına DOKUNMAYIN. Baskı kafasına dokunulması kalıcı hasar vererek, baskı kafasının garantisini geçersiz kılabilir.

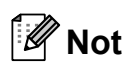

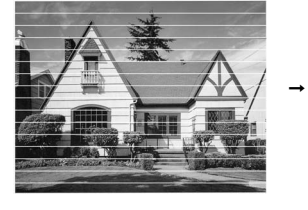

Baskı kafası püskürtme kanalı tıkandığında, yazdırılan örnek buna benzer.

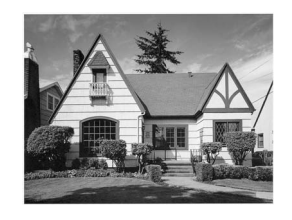

Baskı kafası püskürtme kanalı temizlendiğinde yatay çizgiler kaybolur.

**A**

#### <span id="page-43-1"></span>**Baskı hizalamasının kontrol**   $edilmesi$

Makineyi taşıdıktan sonra yazdırdığınız metinde bulanıklaşma veya görüntülerde solma olursa, baskı hizalamasının ayarlanması gerekebilir.

- **Menü** tuşuna basın.
- 2 Mürekk Yönetim seçimini yapmak için **a** veya **b** tuşuna basın. **Tamam** tuşuna basın.
- 3 Test Baskısı seçimini yapmak için **a** veya **b** tuşuna basın. **Tamam** tuşuna basın.
- 4 Hizalama seçimini yapmak için **a** veya **b** tuşuna basın. **Tamam** tuşuna basın.
- e **Mono Başlat** veya **Renkli Başlat** tuşuna basın. Makine, Hizalama Kontrol Sayfasını yazdırmaya başlar.
- 6 5 numaralı örneğin 0 numaralı örneğe en yakın eşleşen olup olmadığını görmek için 600 dpi ve 1200 dpi deneme baskılarını kontrol edin.
	- 600 dpi ve 1200 dpi deneme baskılarındaki 5 numaralı örnekler en iyi eşleşenlerse **+** (Evet) üzerine basarak Hizalama Kontrolünü bitirin ve  $\odot$  adımına g[i](#page-43-0)din.
	- 600 dpi veya 1200 dpi için başka bir deneme baskısı numarası daha iyi eşleşiyorsa, onu seçmek için **-** (Hyr) tuşuna basın.
- 7 600 dpi için, 0 numaralı örneğe en yakın eşleşen deneme baskısı sayısını (1-8) seçmek için **d** veya **c** tuşuna basın. **Tamam** tuşuna basın.
- 8 1200 dpi için, 0 numaralı örneğe en yakın eşleşen deneme baskısı sayısını (1-8) seçmek için ◀ veya ▶ tuşuna basın. **Tamam** tuşuna basın.
- <span id="page-43-0"></span>**9** Durdur/Çık tuşuna basın.

**B**

# **Sorun giderme**

# <span id="page-44-0"></span>**Hata ve Bakım mesajları**

Tüm karmaşık ofis ürünlerinde olduğu gibi, hatalar meydana gelebilir ve sarf malzemelerinin değiştirilmesi gerekebilir. Hata durumunda makineniz hatayı belirleyip bir hata mesajı verecektir. En sık karşılaşılan hata ve bakım mesajları aşağıda verilmiştir.

Kendi başınıza hataların çoğunu düzeltebilir ve düzenli bakım yapabilirsiniz. Daha fazla yardıma ihtiyacınız olursa Brother Solutions Center (Brother Çözüm Merkezi) size en güncel Sık Sorulan Sorular'ı ve sorun giderme ipuçlarını sunar.

İnternet adresimiz:<http://solutions.brother.com/>

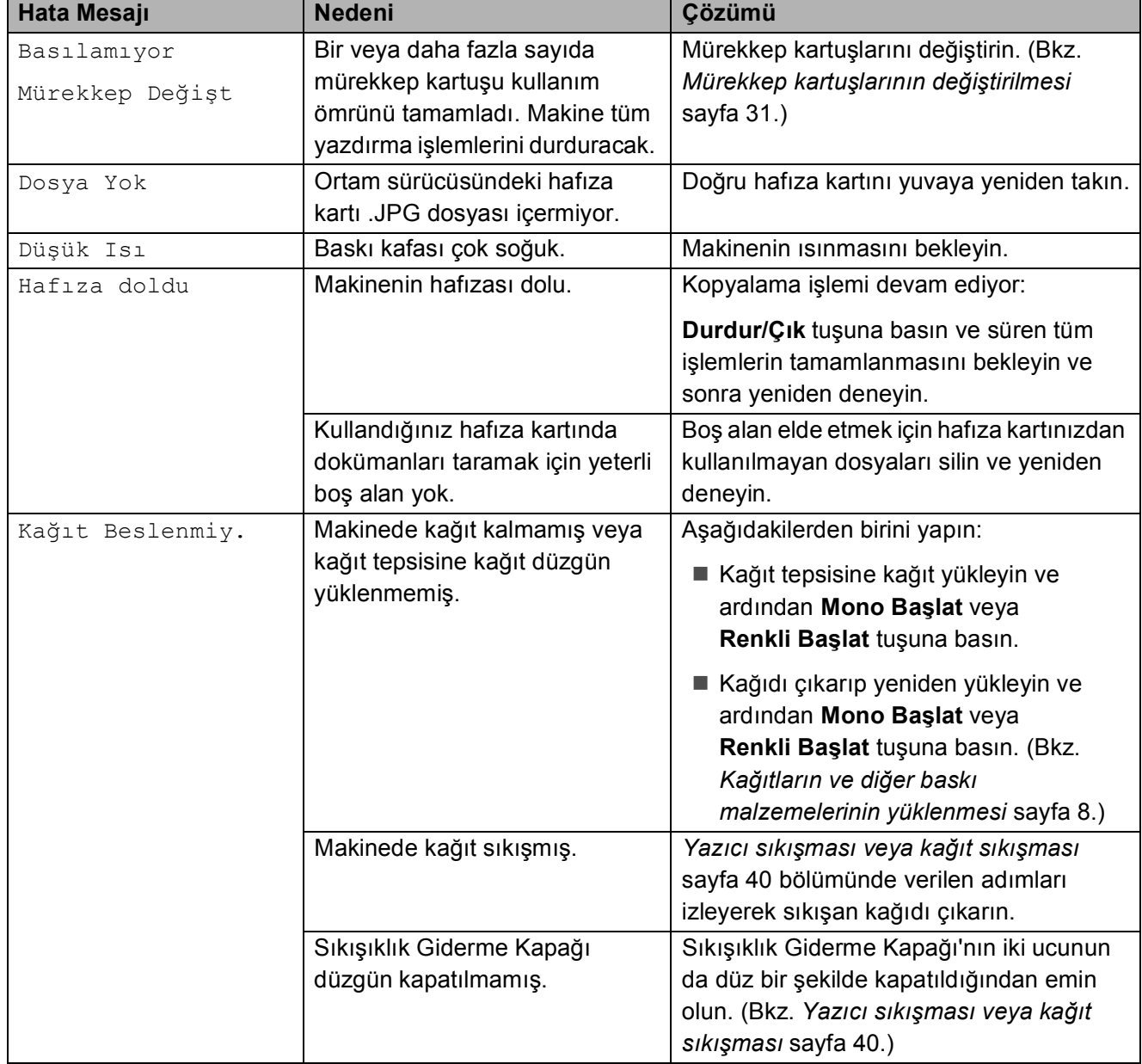

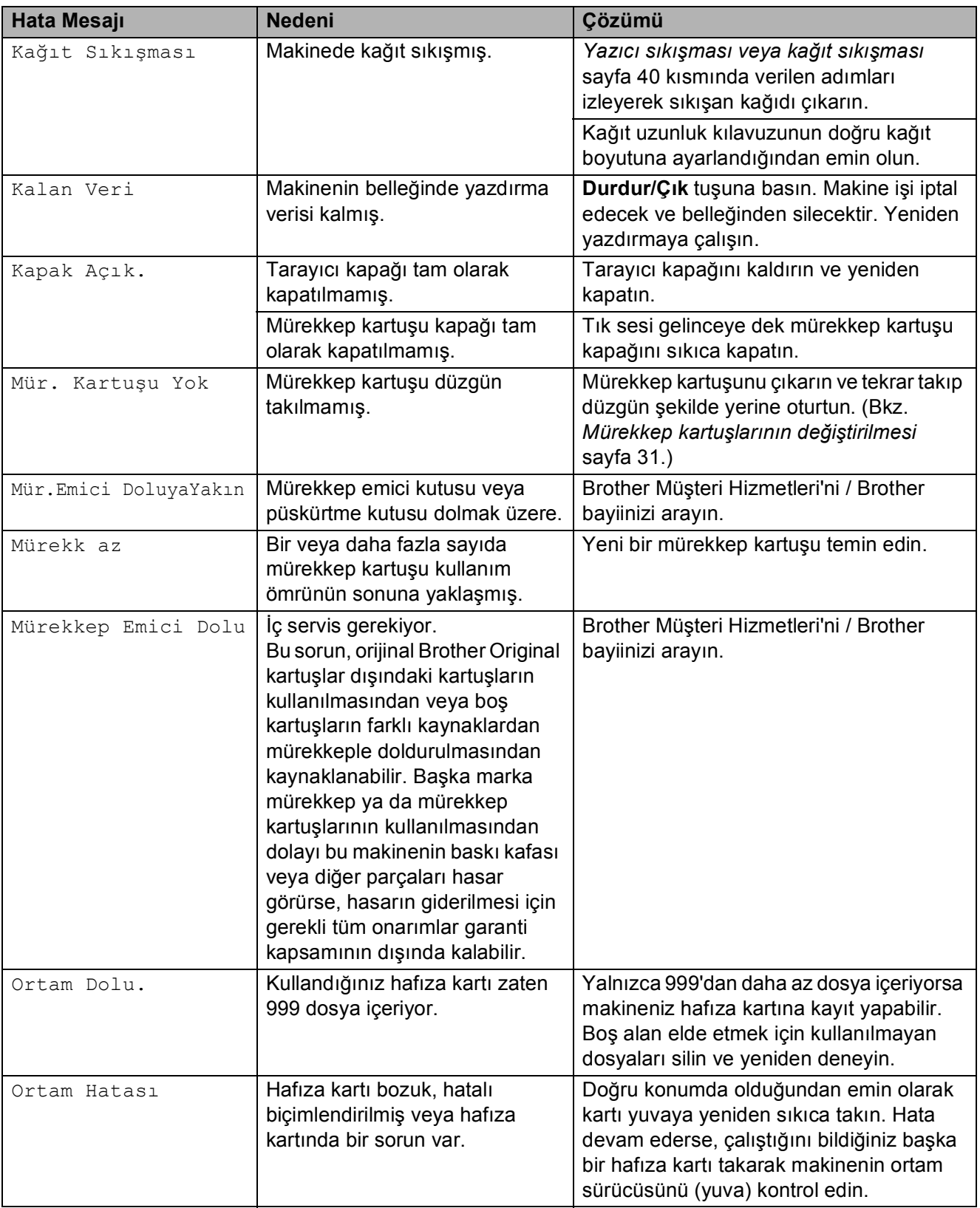

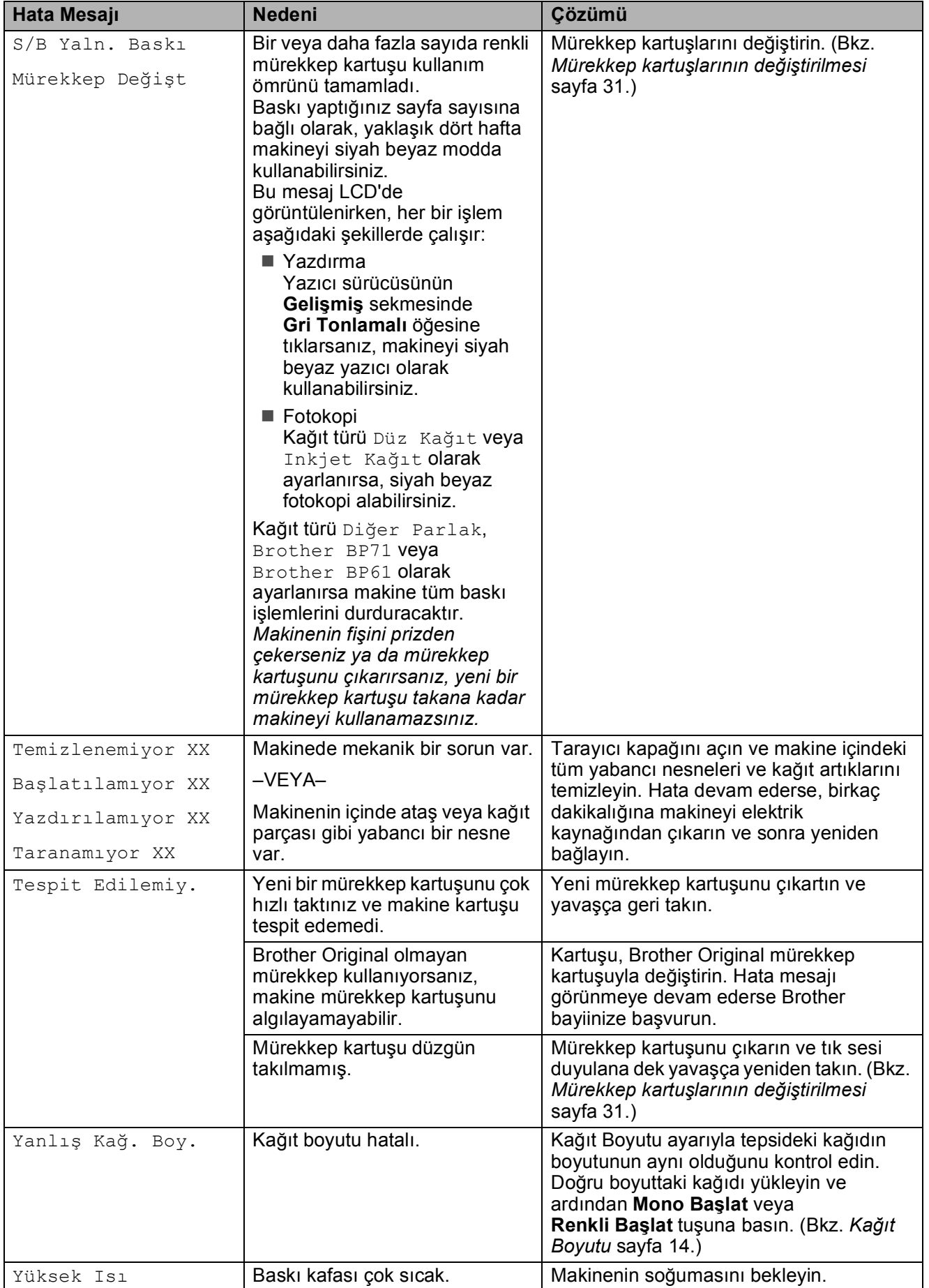

### **Hata animasyonu <sup>B</sup>**

Kağıt sıkıştığında hata animasyonları talimatları adım adım görüntüler. İlerleyeceğiniz yoldaki bir sonraki adımı okumak için ▶ tuşuna ve önceki adıma geri dönmek için d tuşuna basın.

#### <span id="page-47-0"></span>**Yazıcı sıkışması veya kağıt sıkışması <sup>B</sup>**

Makinenin neresinde sıkıştığına bağlı olarak sıkışan kağıdı çıkarın.

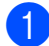

**1** Makinenin fişini prizden çekin.

2 Makinenin arkasındaki Sıkışıklık Giderme Kapağını açın (1). Sıkışan kağıdı çekerek makineden çıkarın.

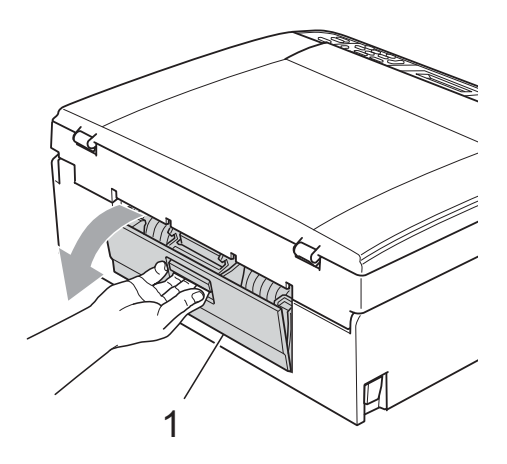

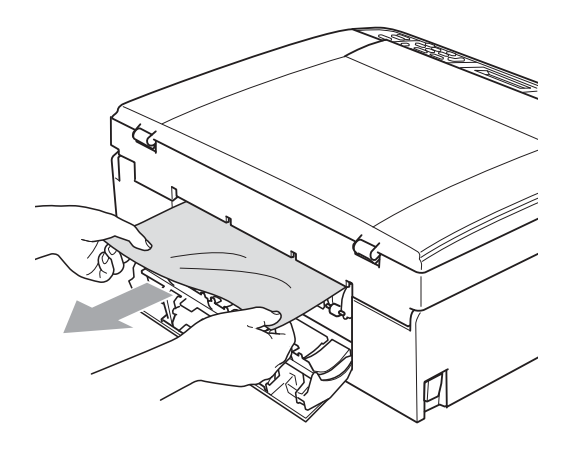

**3** Sıkışıklık Giderme Kapağını kapatın. Kapağın düzgün kapatıldığından emin olun.

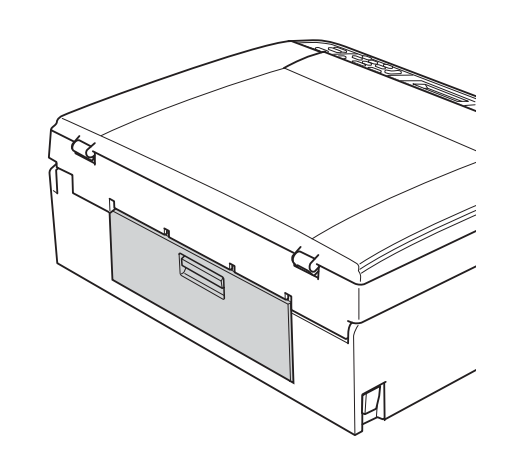

4 Kağıt destek kapağı açıksa kapatın ve ardından kağıt desteğini kapatın. Kağıt tepsisini çekerek makineden tamamen çıkarın.

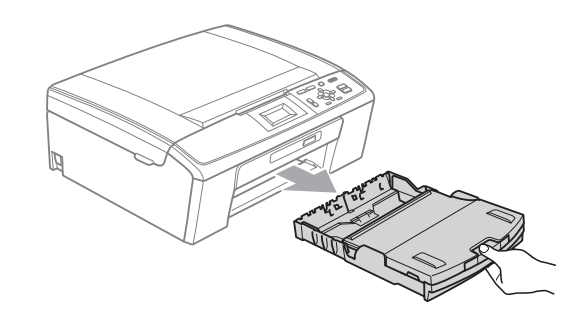

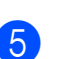

 $\overline{5}$  Sıkışan kağıdı çıkarın (1).

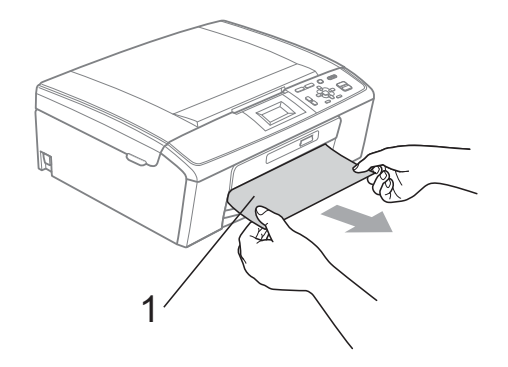

 $\overline{6}$  Her iki elinizle makinenin iki tarafındaki plastik tutamaklardan kavrayın ve açık konumda sıkıca kilitleninceye kadar tarayıcı kapağını (1) kaldırın.

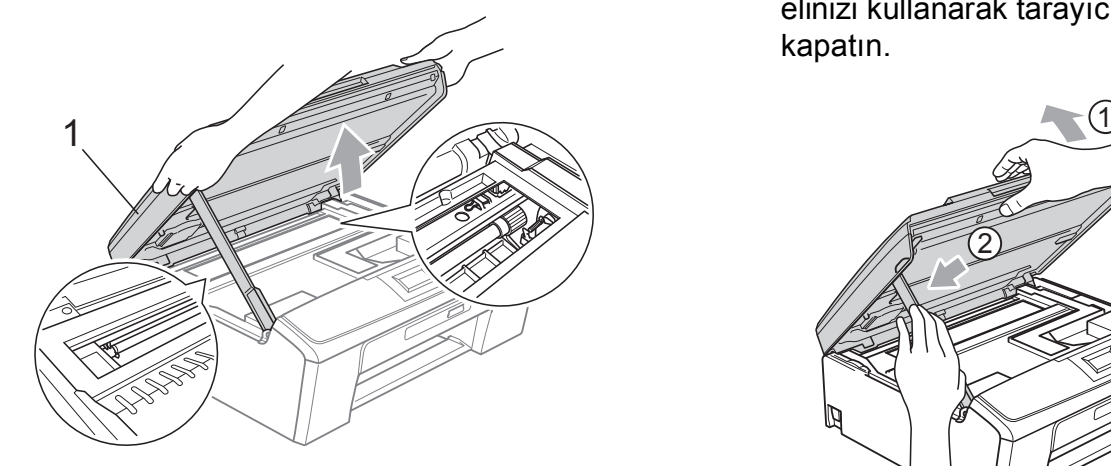

Bu alanda kalan kağıtları çıkarmak için (gerekirse) baskı kafasını çıkarın. Makinenin köşelerinde sıkışmış kağıt kalmadığından emin olun. Şaryonun *her iki* ucunu kontrol edin.

#### **Not**

Baskı kafası şekilde gösterildiği gibi sağ köşede durursa, baskı kafasını kaydıramazsınız. Güç kablosunu yeniden bağlayın ve baskı kafası ortaya gelene kadar **Durdur/Çık** düğmesini basılı tutun. Makineyi elektrik kaynağından ayırın ve kağıdı çıkarın.

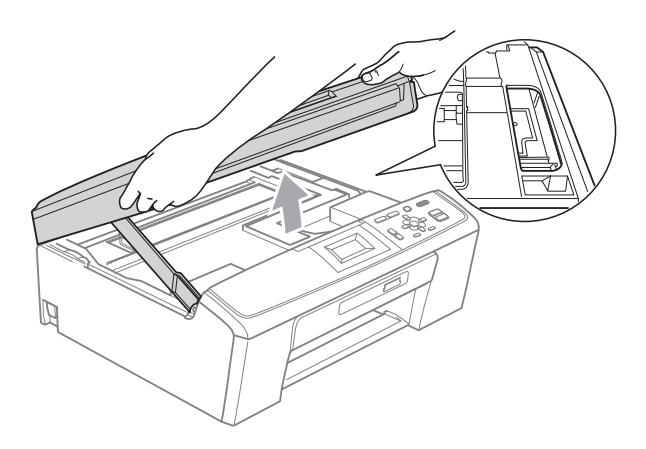

#### **ÖNEMLİ**  $\bullet$

Cildinize veya elbiselerinize mürekkep bulaşırsa sabun ya da deterjanla derhal yıkayın.

7 Kilidi açmak için tarayıcı kapağını kaldırın (1). Tarayıcı kapağı desteğini hafifçe aşağı bastırın  $(2)$  ve her iki elinizi kullanarak tarayıcı kapağını  $(3)$ kapatın.

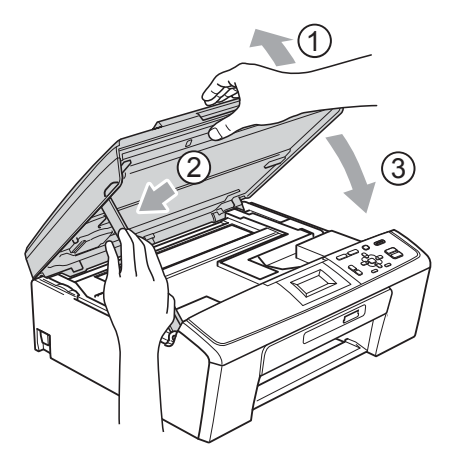

- h Kağıt tepsisini kuvvetli bir şekilde geriye itin.
- i Kağıt tepsisini yerinde tutarken, kağıt desteğini  $($  $)$ ) tık sesi duyuluncaya kadar dışarı çekin ve sonra kağıt destek kapağını (2) açın.

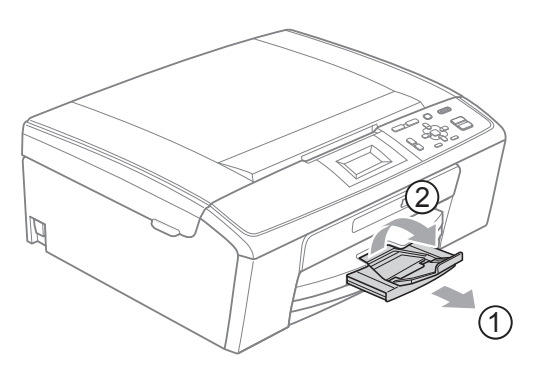

Kağıt desteğini tık sesi çıkarana dek dışarı çektiğinizden emin olun.

#### A **ÖNEMLİ**

Legal kağıt boyutu için kağıt destek kapağını KULLANMAYIN.

Elektrik fişini yeniden prize takın.

# **Sorun giderme**

Makinenizde bir sorun olduğunu düşünüyorsanız, aşağıdaki çizelgeyi kontrol edin ve sorun giderme ipuçlarını izleyin.

Bir çok sorunu kendiniz kolayca giderebilirsiniz. İlave yardıma ihtiyacınız olursa, Brother Solutions Center (Brother Çözüm Merkezi) en güncel Sık Sorulan Sorular'ı ve sorun giderme ipuçlarını size sunar. İnternet adresimiz:<http://solutions.brother.com/>

#### **Makinenizle sorunlar yaşıyorsanız <sup>B</sup>**

#### **Yazdırma**

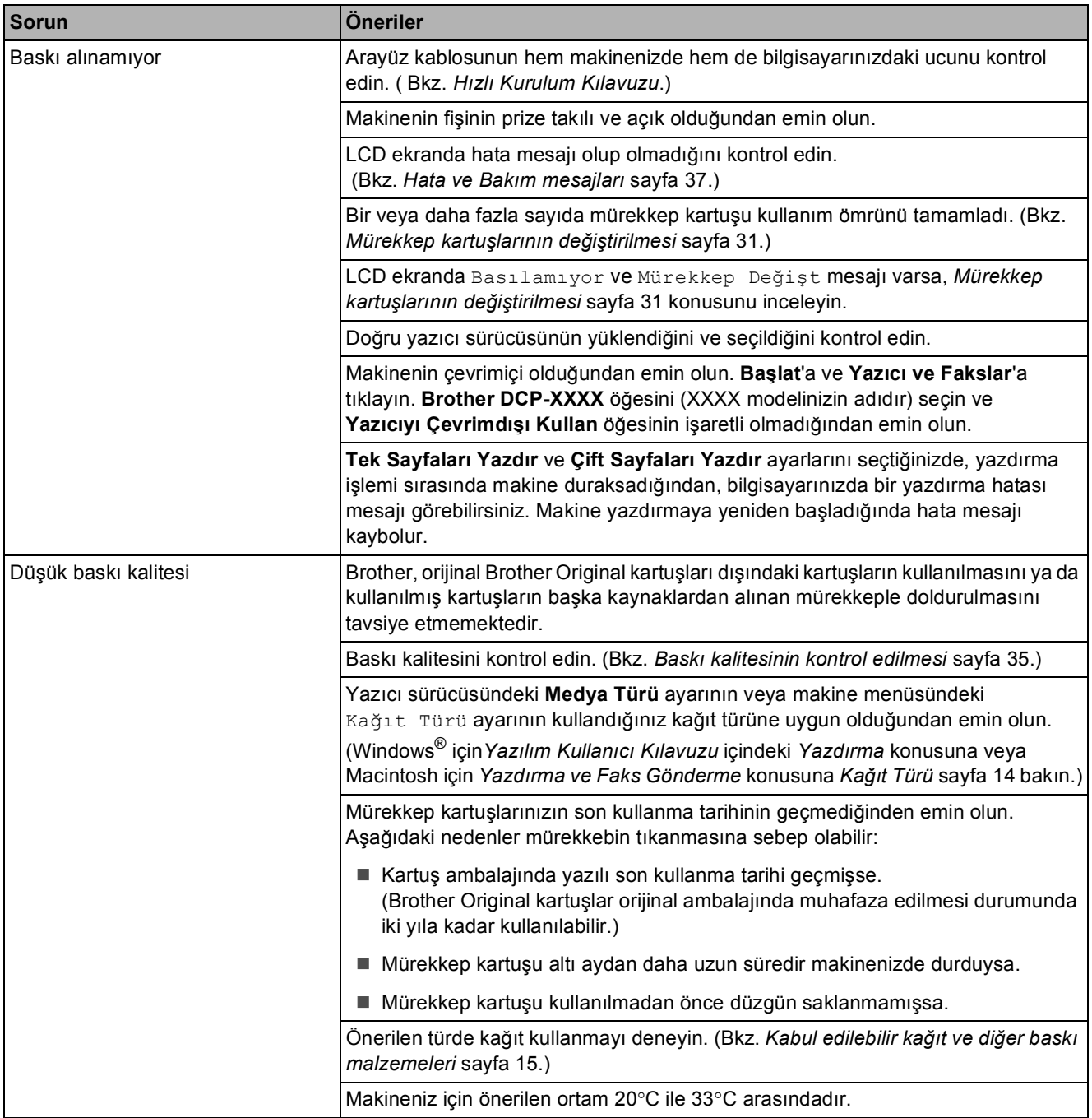

#### **Yazdırma (devam)**

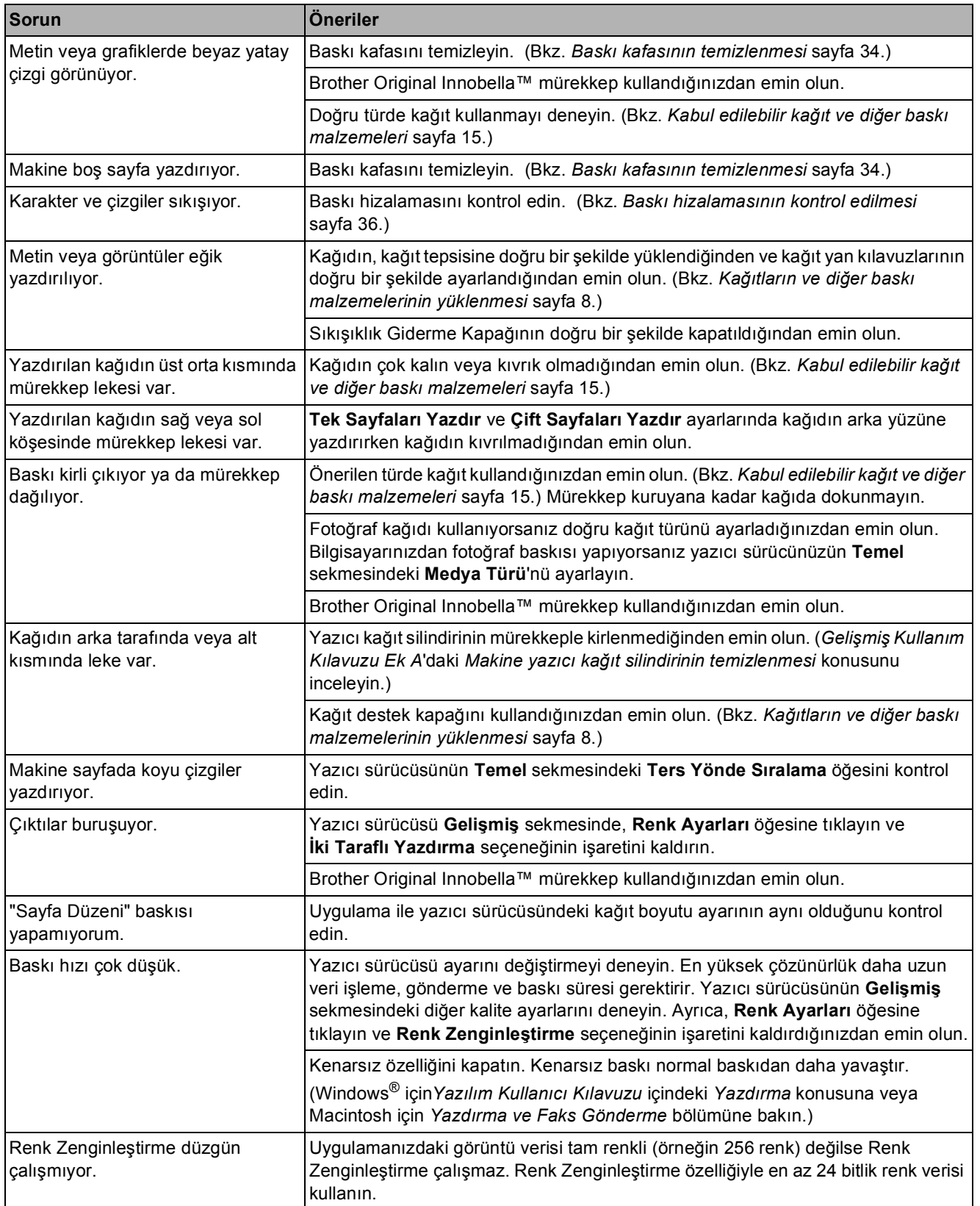

### **Yazdırma (devam)**

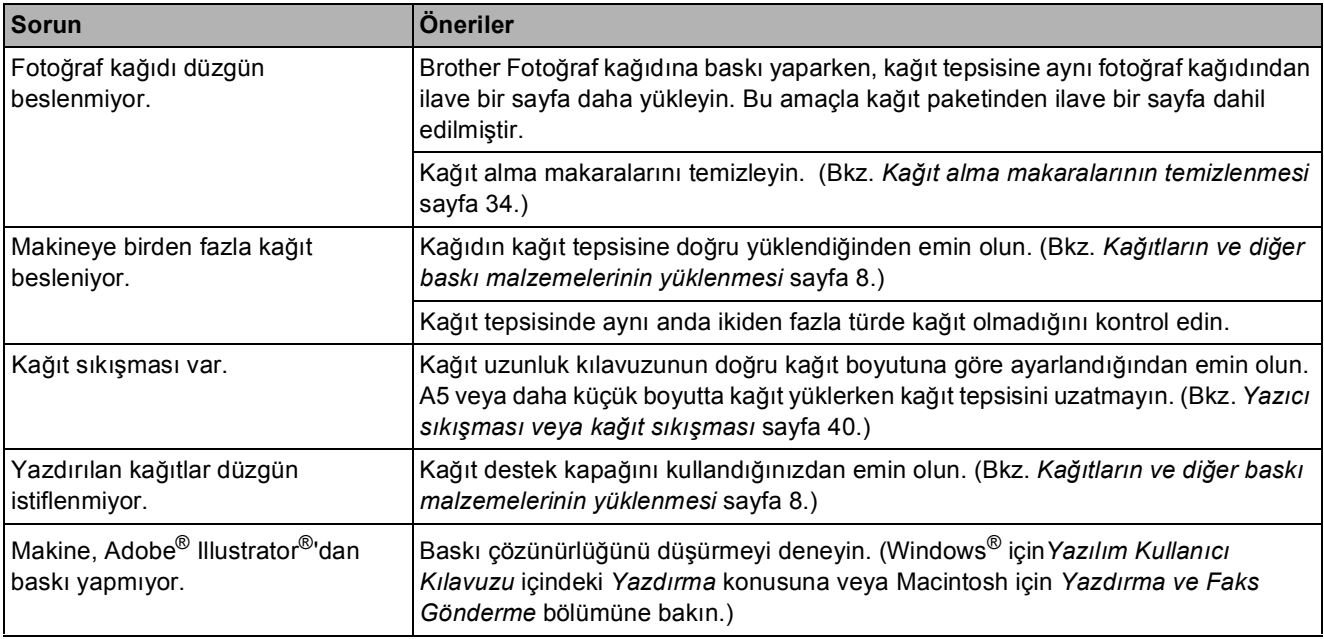

#### **Fotokopi Sorunları**

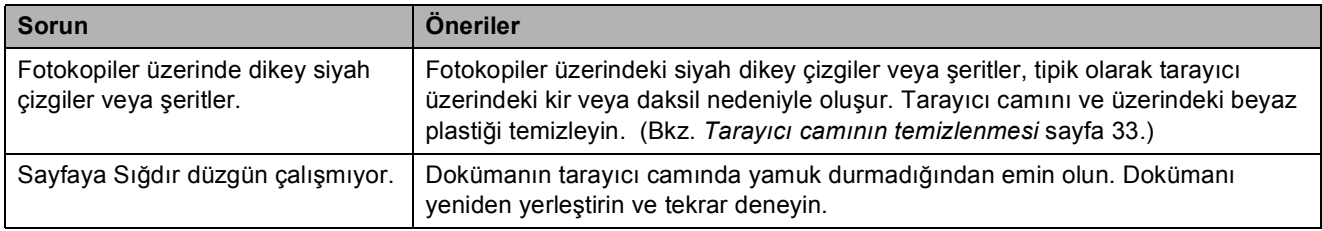

#### **Tarama Sorunları**

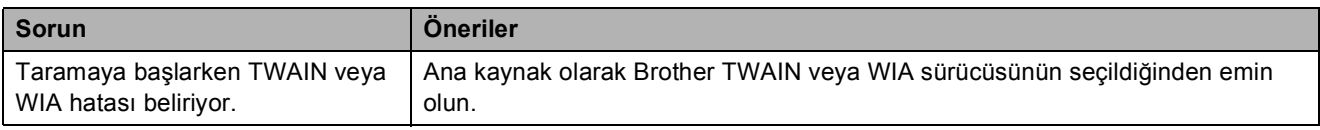

#### **Yazılım Sorunları**

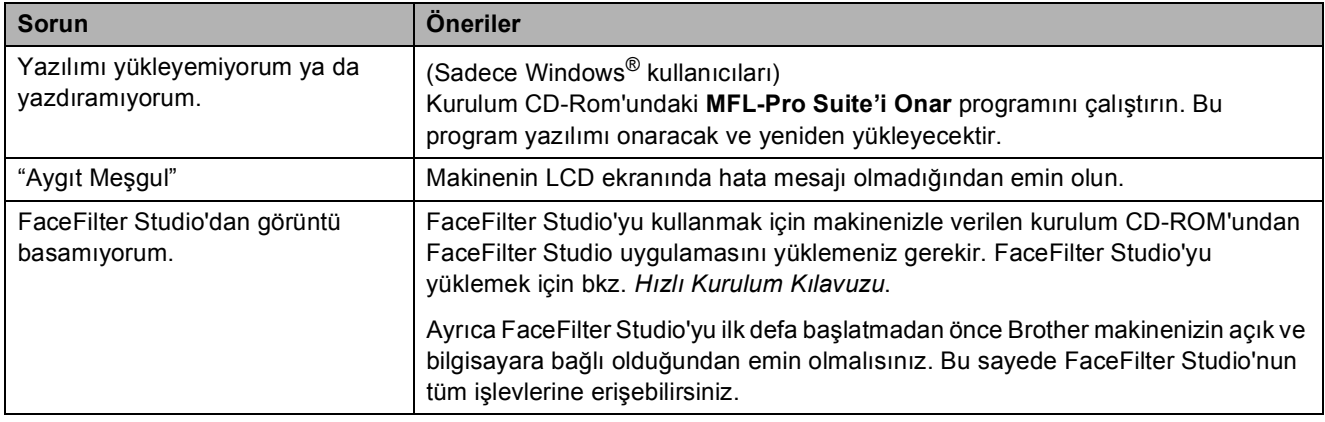

## **PhotoCapture Center™ Sorunları**

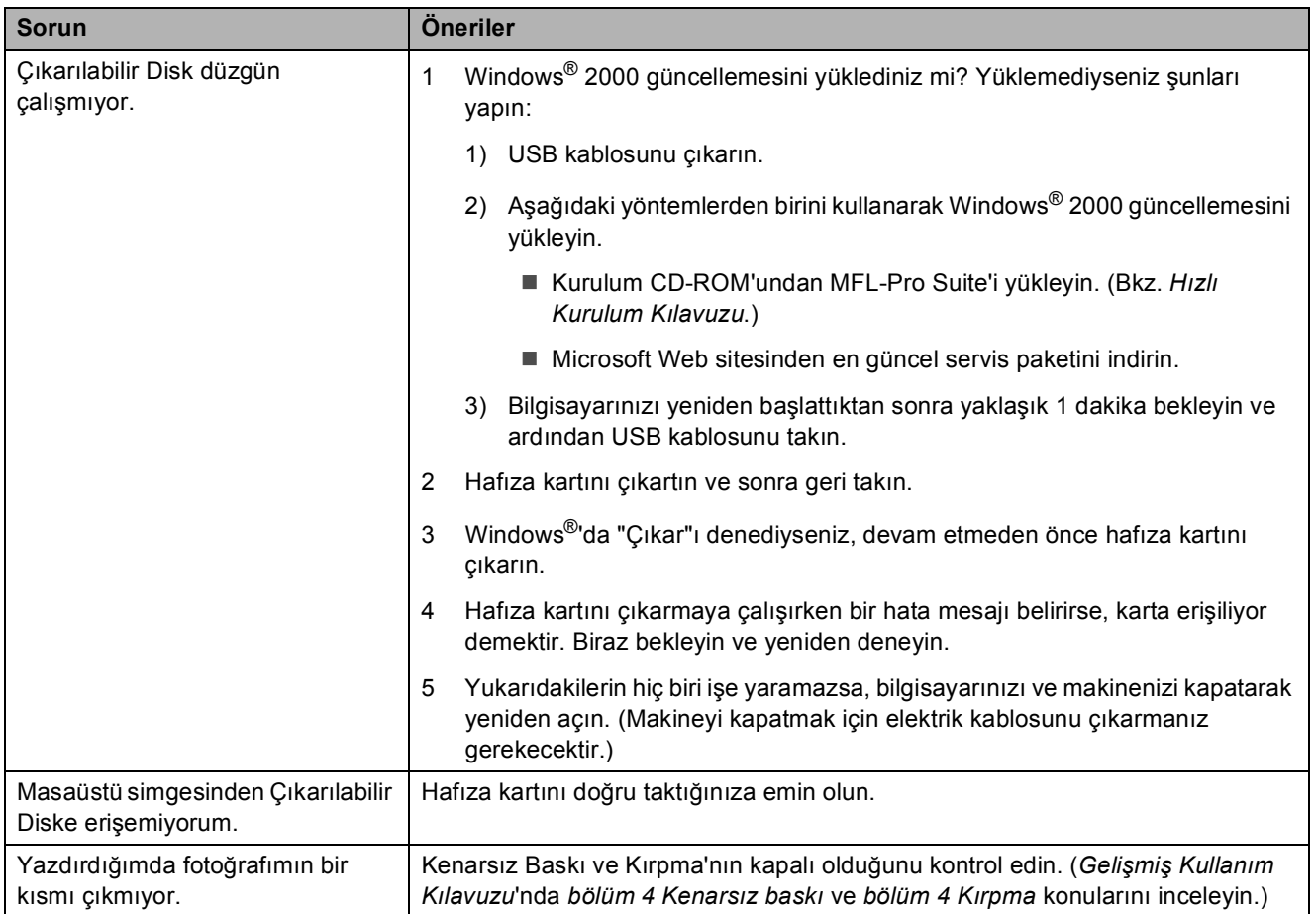

#### **Ağ sorunları (Sadece DCP-J315W)**

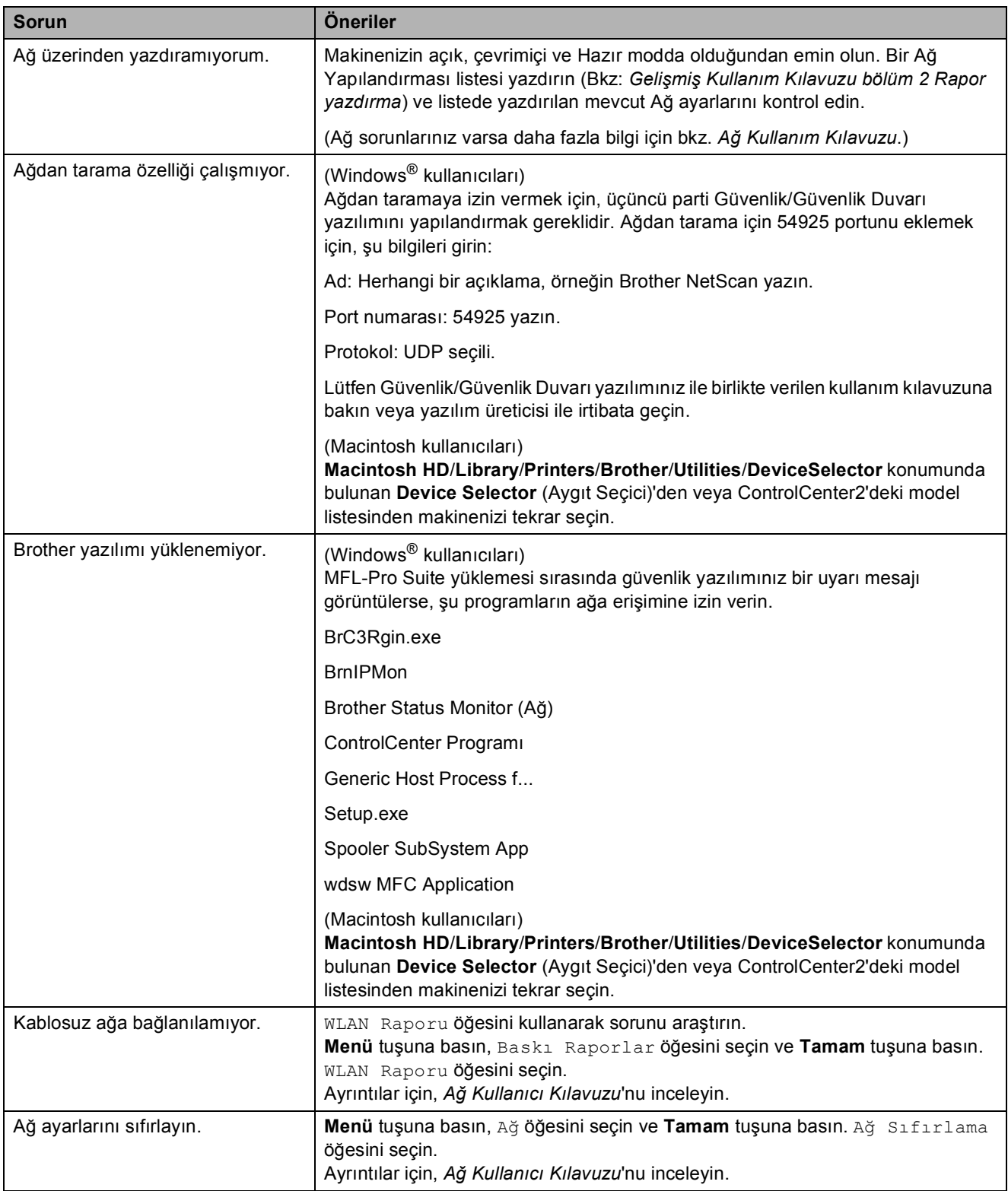

# **Makine Bilgisi**

#### <span id="page-54-0"></span>**Seri numarasının kontrol edilmesi <sup>B</sup>**

Makinenin seri numarasını LCD ekranda görebilirsiniz.

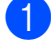

a **Menü** tuşuna basın.

- 2 Makine Bilg. seçimini yapmak için A veya ▼ tuşuna basın. **Tamam** tuşuna basın.
- $\boxed{3}$  Seri No. seçimini yapmak için A veya ▼ tuşuna basın. **Tamam** tuşuna basın.

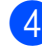

d **Durdur/Çık** tuşuna basın.

### <span id="page-54-1"></span>**Sıfırlama işlevleri <sup>B</sup>**

Aşağıdaki sıfırlama işlevleri mevcuttur:

1 Ağ (Sadece DCP-J315W)

Yazıcı sunucusunun IP adresi bilgileri gibi değerlerini varsayılan fabrika ayarlarına geri döndürebilirsiniz.

2 Tüm Ayarlar

Makinenin tüm ayarlarını fabrikada belirlenen ayarlara geri döndürebilirsiniz.

Brother, makineyi bertaraf ederken bu işlemi gerçekleştirmenizi kuvvetle tavsiye eder.

### **Makinenin sıfırlanması <sup>B</sup>**

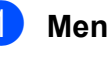

- **Menü** tuşuna basın.
	- b <sup>İ</sup>lk Kurulum seçimini yapmak için **a** veya **b** tuşuna basın. **Tamam** tuşuna basın.
- c Sıfırla seçimini yapmak için **<sup>a</sup>** veya **<sup>b</sup>** tuşuna basın. **Tamam** tuşuna basın.
- 4 İstediğiniz sıfırlama türünü seçmek için **a** veya **b** tuşuna basın. **Tamam** tuşuna basın. Onaylamak için **+** tuşuna basın.
- e Makineyi yeniden başlatmak için **<sup>+</sup>** tuşuna basın.

**C**

# **Menü ve özellikler**

# **Ekranla programlama**

Makineniz, menü tuşlarını kullanarak LCD ekranla programlama ile kullanımı kolay olacak şekilde tasarlanmıştır. Kullanıcı dostu programlama, makinenizin sunduğu tüm menü seçimlerinin bütün avantajlarından faydalanmanıza yardım eder.

Programlamanız LCD ekranda yapıldığından, makinenizi programlamanıza yardımcı olması için adım adım ekran talimatları hazırladık. Yapmanız gereken tek şey, menü seçimleri ve programlama seçenekleri boyunca size rehberlik eden talimatları izlemektir.

## **Menü tablosu**

Menü tablosu, makinenin programlarında bulunan menü seçimleri ile seçeneklerini anlamanıza yardımcı olacaktır. Fabrika ayarları, koyu ve yanında bir yıldız işaretiyle gösterilmiştir.

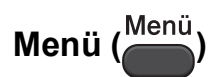

<span id="page-56-0"></span>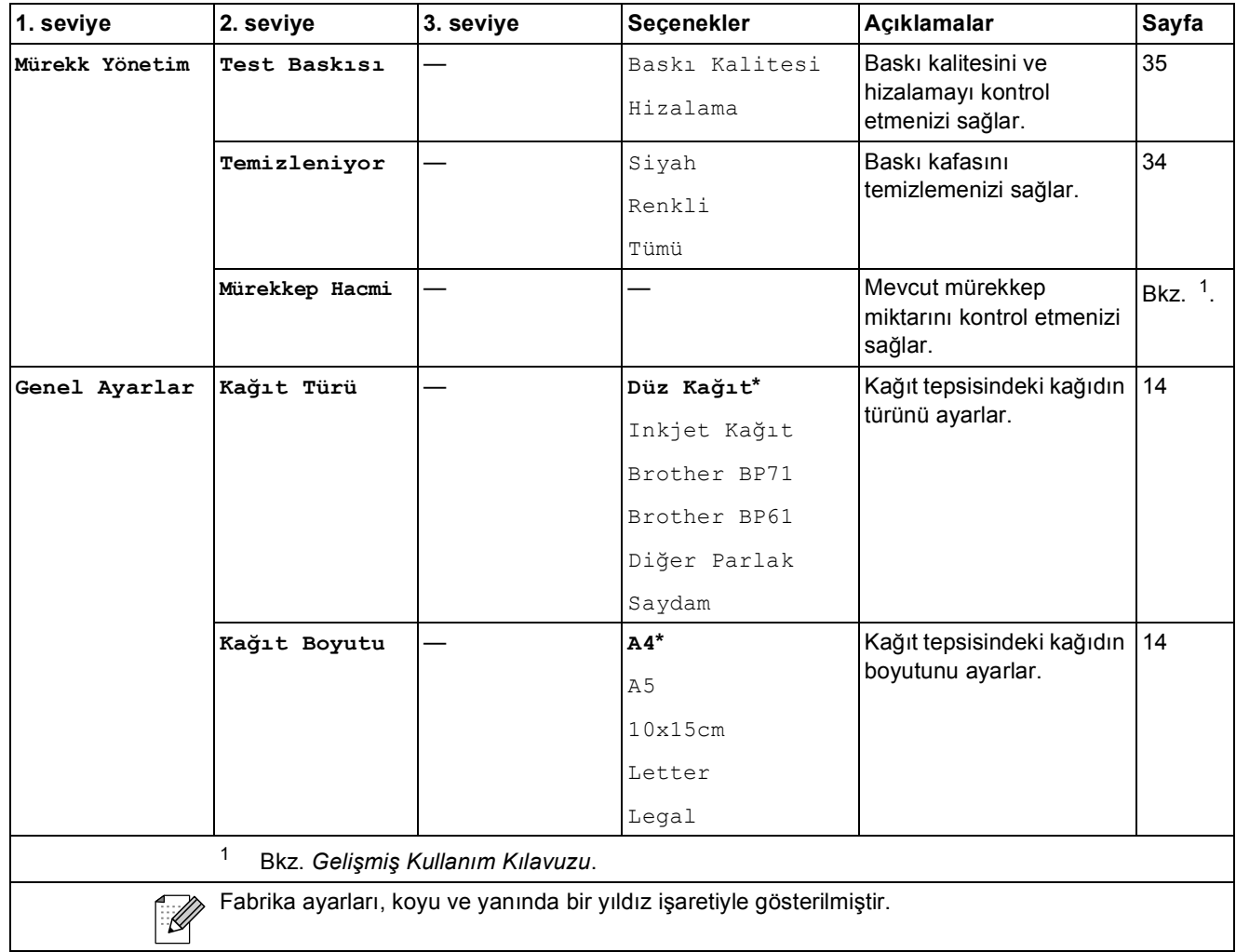

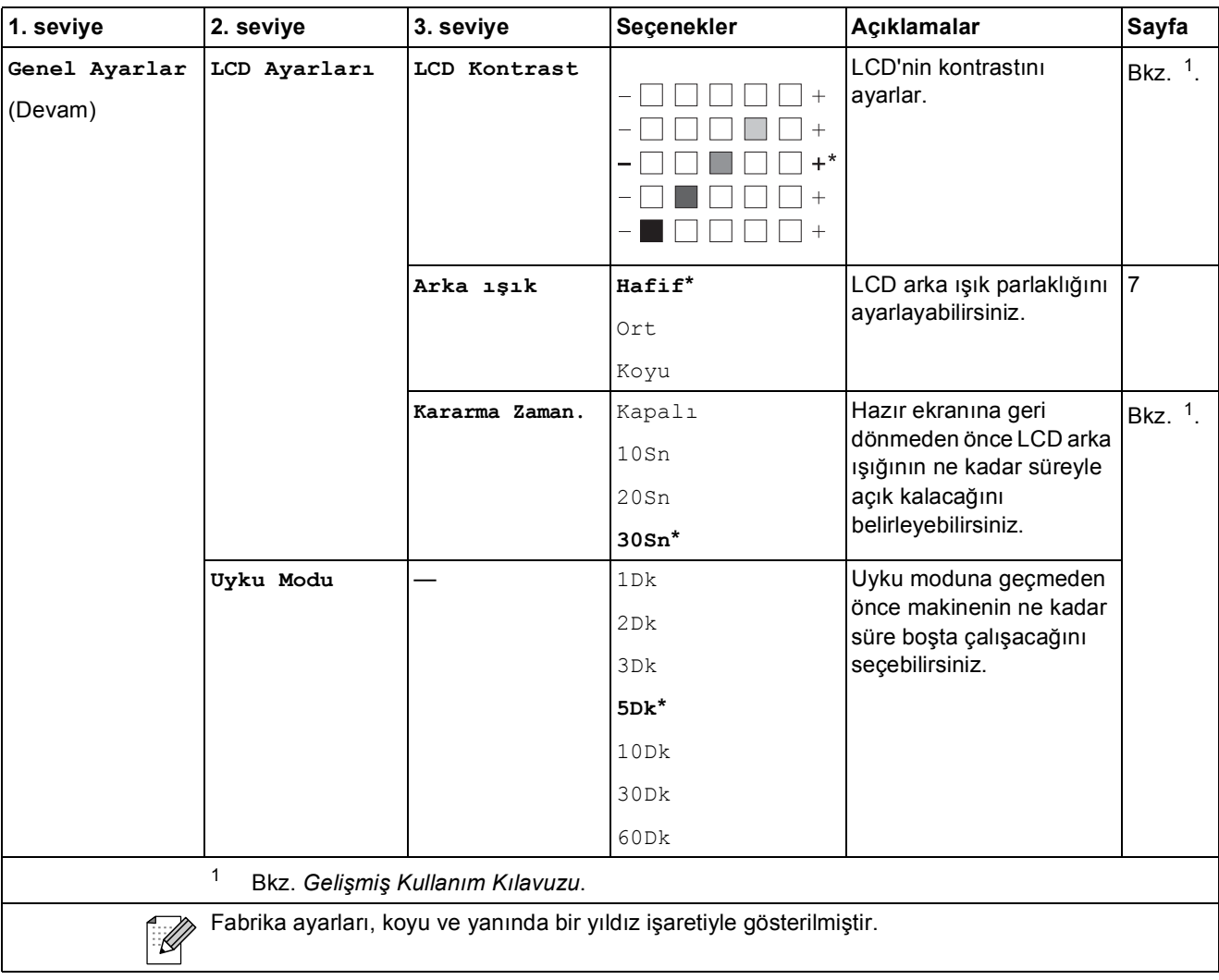

## **Ağ menüsü (DCP-J315W) <sup>C</sup>**

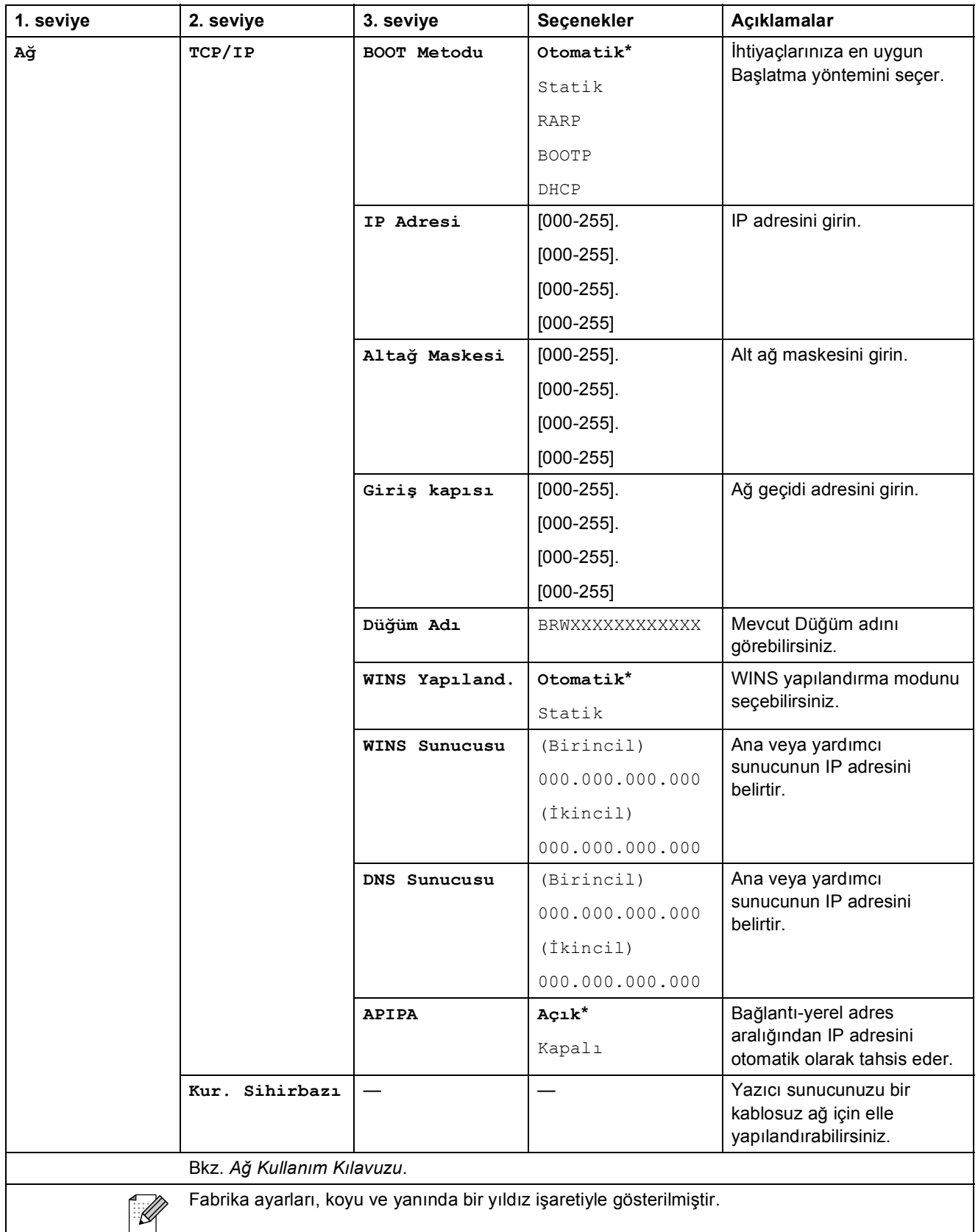

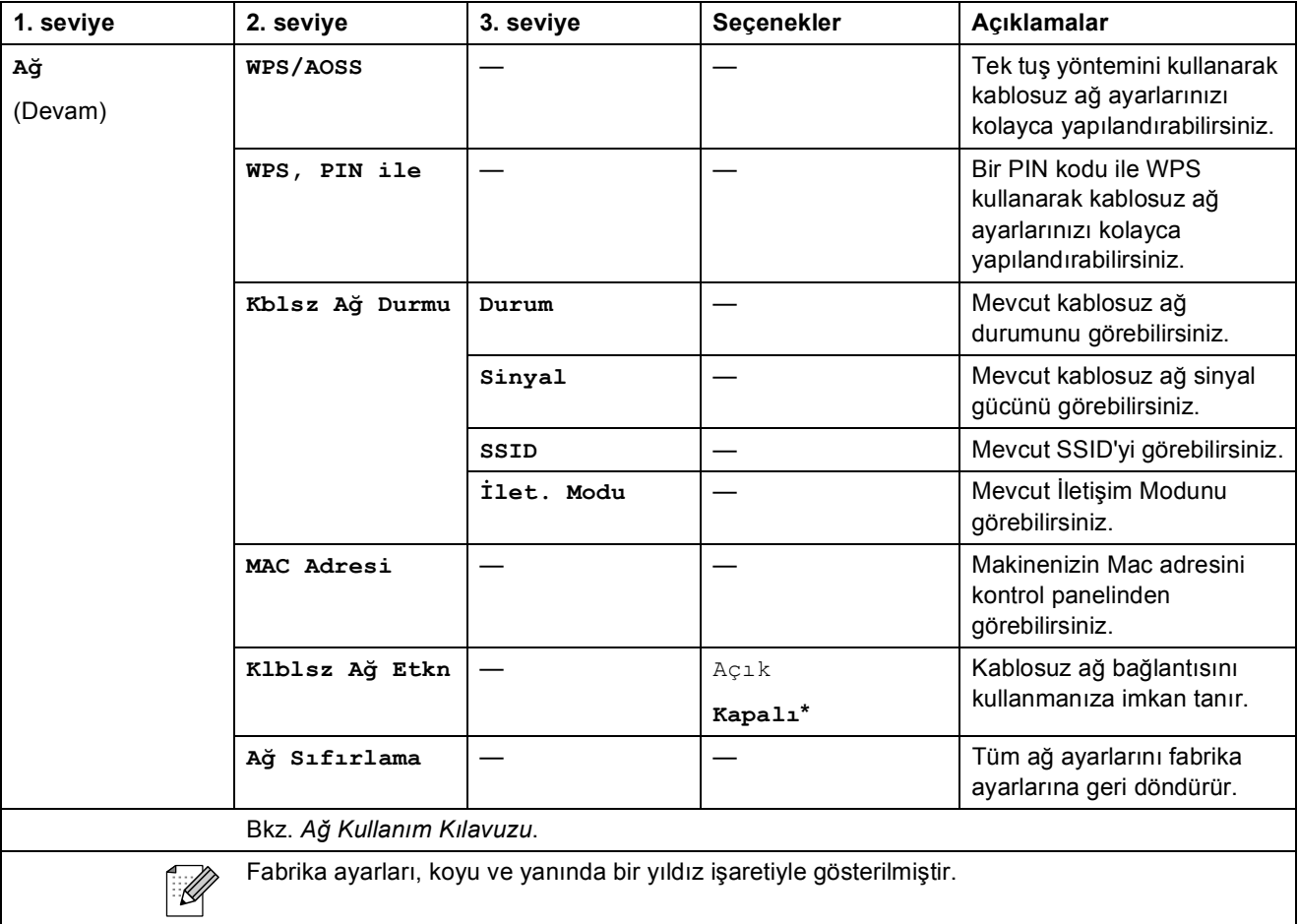

Menü ve özellikler

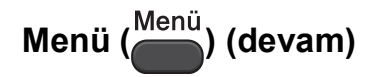

<span id="page-60-1"></span><span id="page-60-0"></span>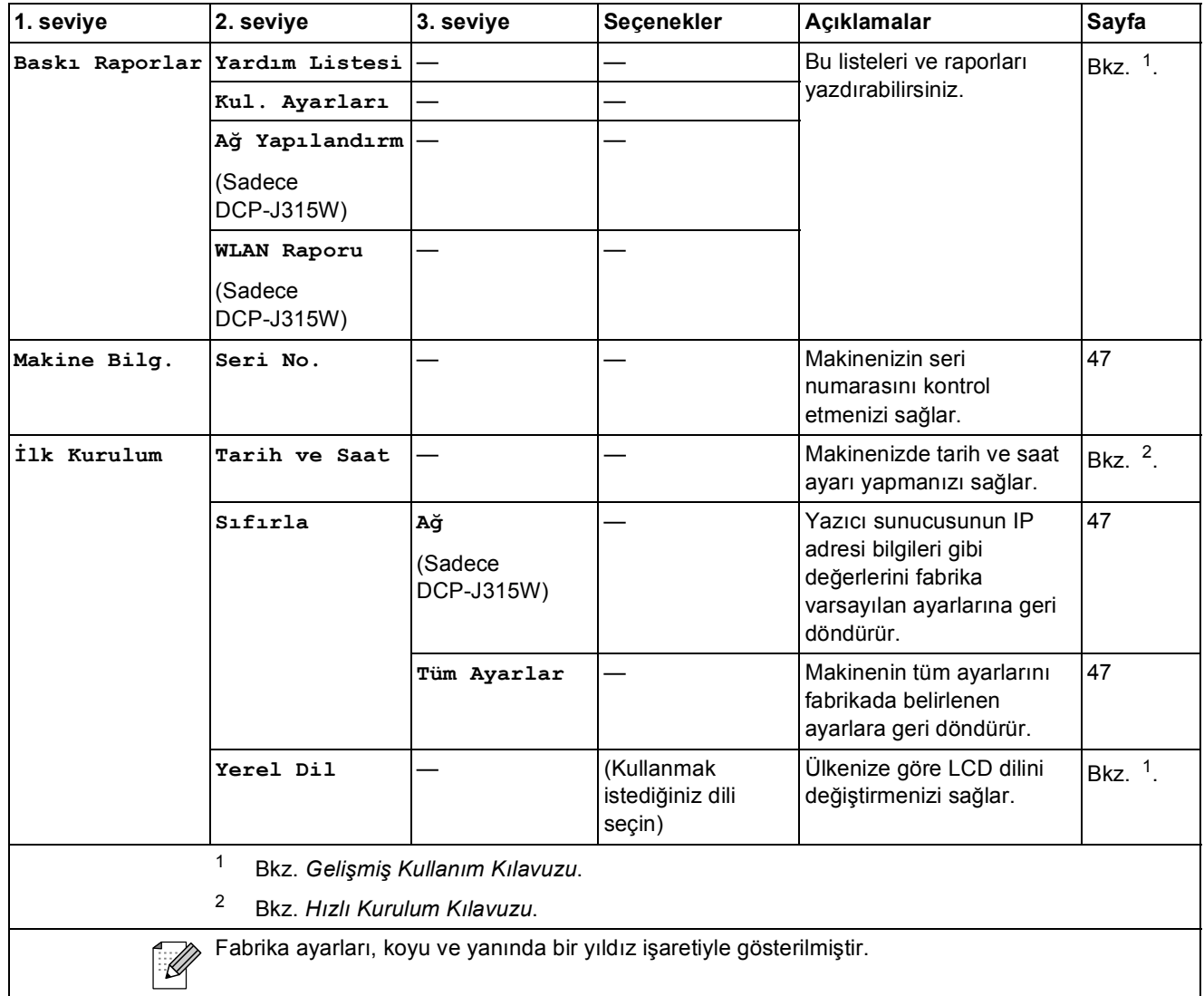

### **Kopyala (Varsayılan ekran)**

<span id="page-61-0"></span>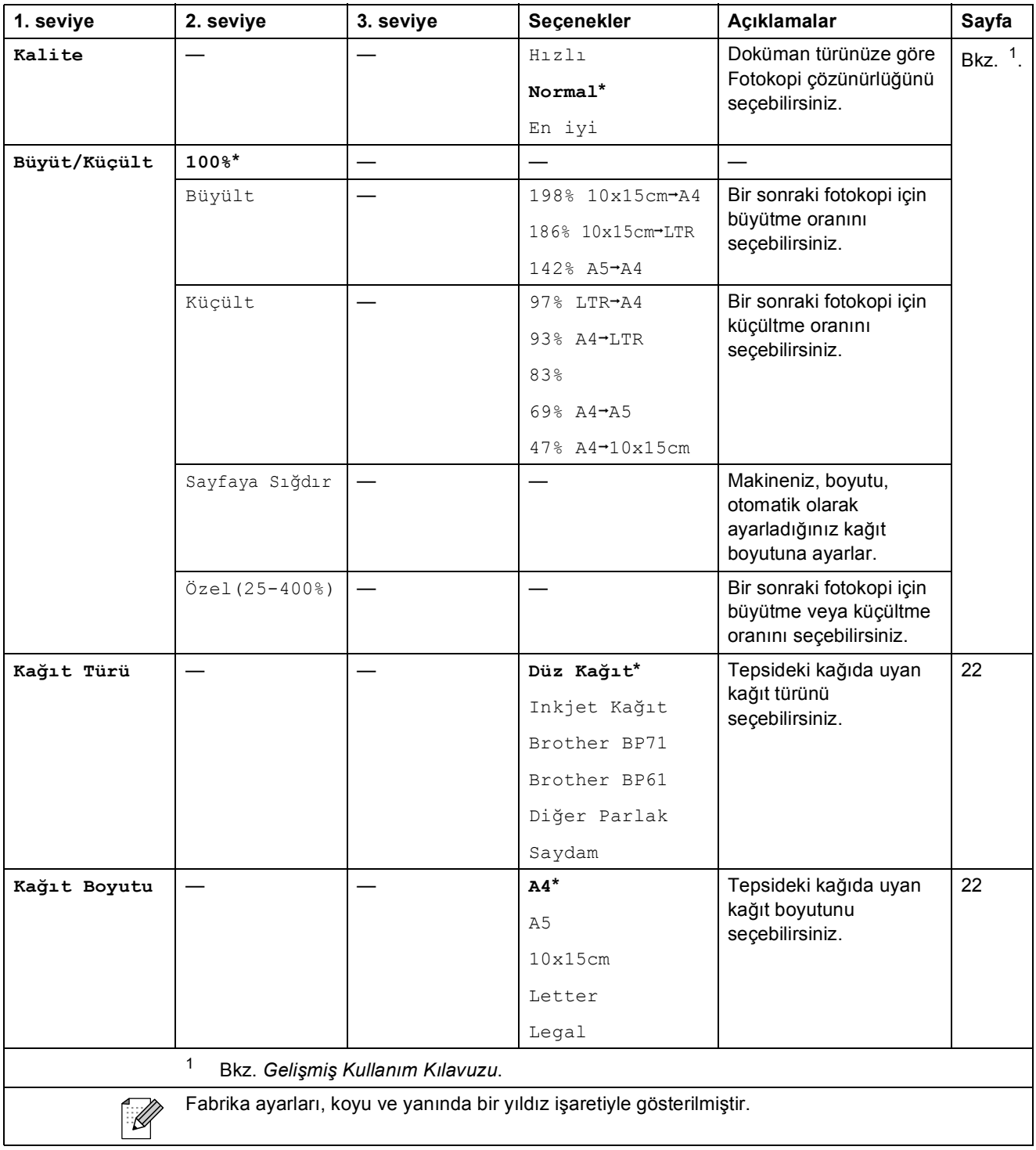

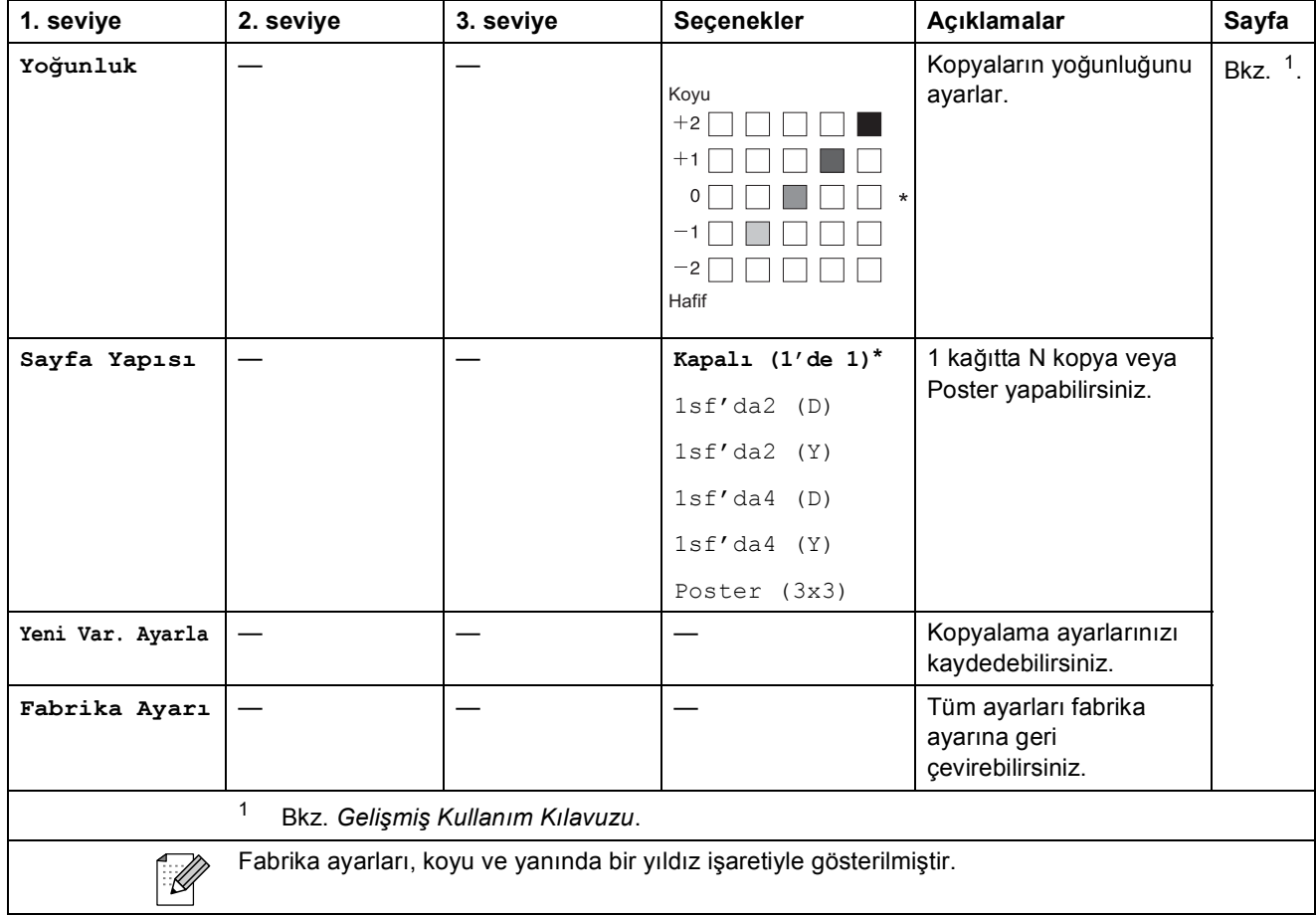

### **FOTOĞRAF AKTARMA ( ) <sup>C</sup>**

<span id="page-62-0"></span>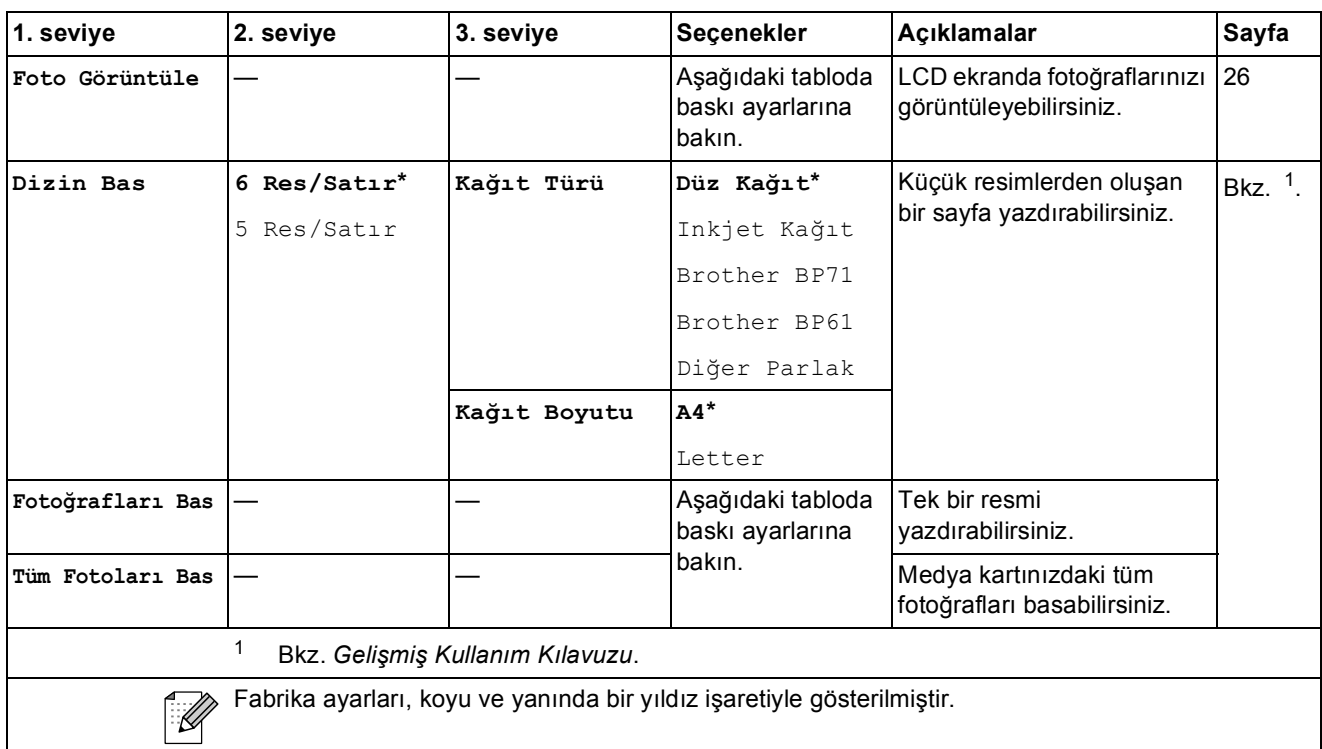

#### **Baskı Ayarları**

<span id="page-63-0"></span>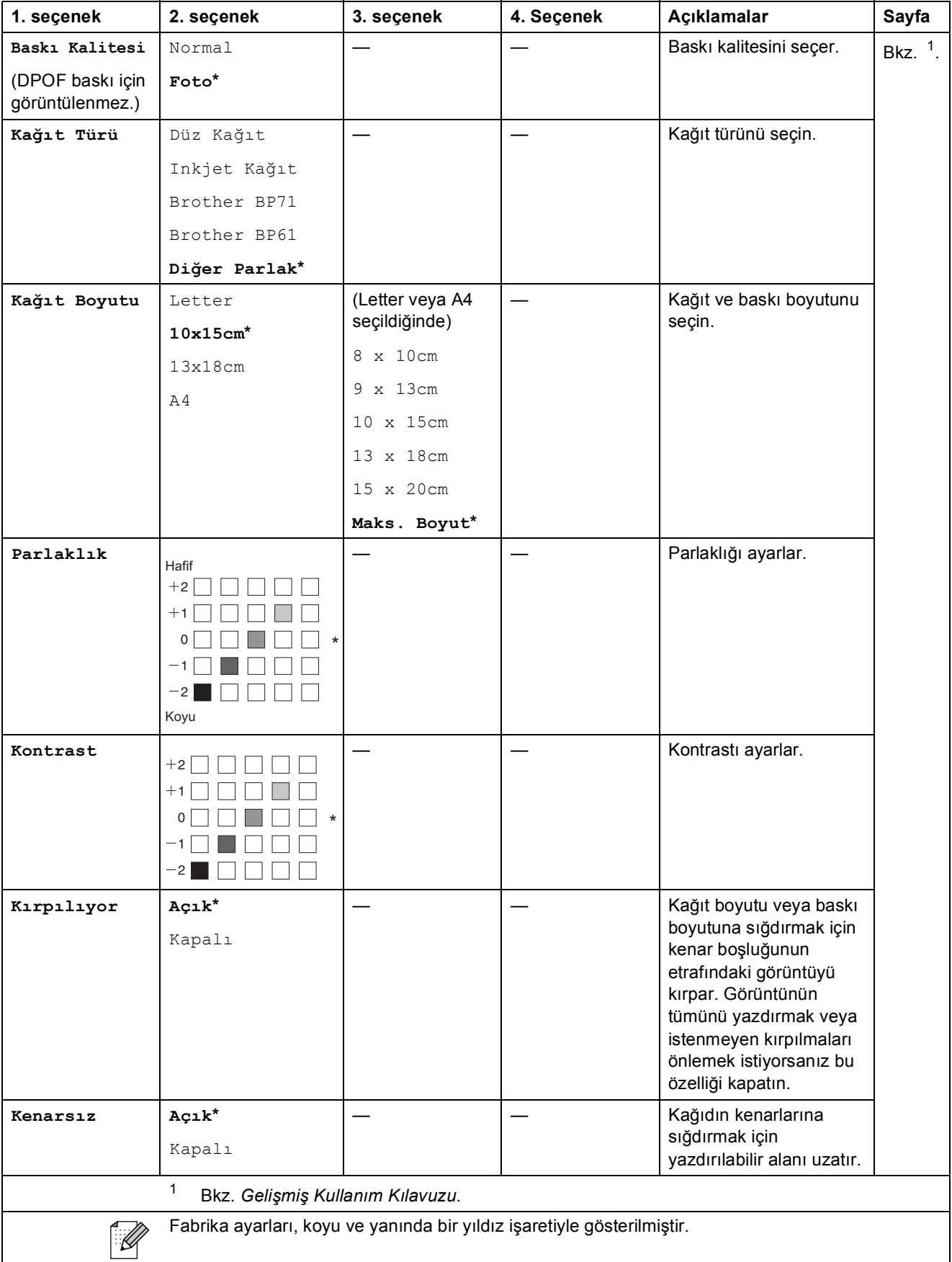

Menü ve özellikler

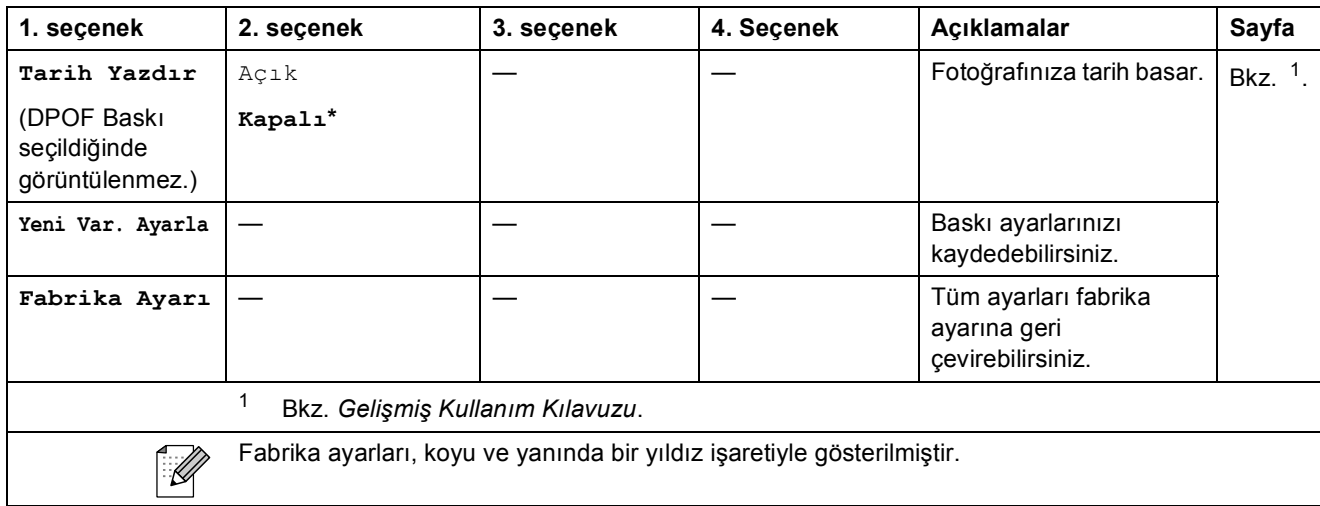

## **TARAMA**  $| \geq |$

<span id="page-65-2"></span><span id="page-65-1"></span><span id="page-65-0"></span>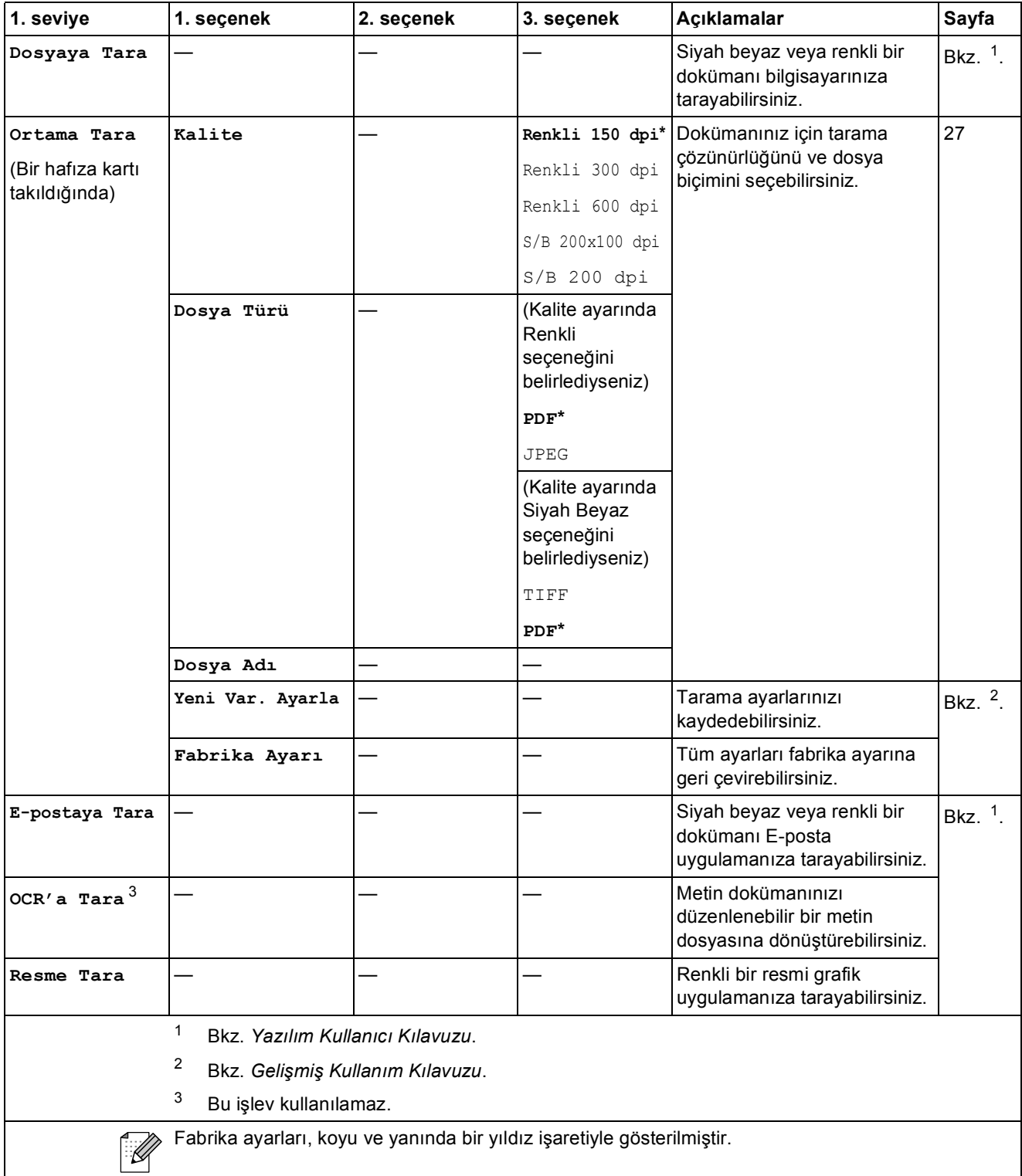

## **Metin Girme**

Seçmek istediğiniz rakam veya karakterleri girmek için **a**, **b**, **d** veya **c** tuşuna basın ve dosya adı tamamlanana kadar **Tamam** tuşuna art arda basın.

 seçimini yapmak için **a**, **b**, **d** veya **c** tuşuna ve **Tamam** tuşuna basın. OK

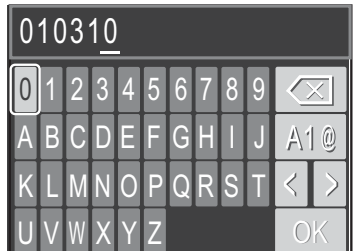

### **Özel karakterler girme <sup>C</sup>**

Özel karakterler girmek için, **a**, **b**, **d** veya **c** tuşuna basarak seçimini yapın ve **Tamam** tuşuna basın.

#### **Düzeltme yapma**

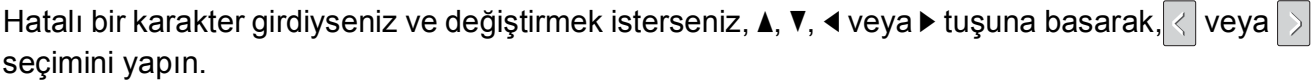

İmleci hatalı karakterin altına getirmek için **Tamam** tuşuna birkaç defa basın. Ardından **a**, **b**, **d**

veya ▶ tuşuna basarak |  $\infty$ | seçimini yapın ve **Tamam** tuşuna basın. Doğru harfi yeniden girin.

**D**

# **Teknik özellikler**

# **Genel <sup>D</sup>**

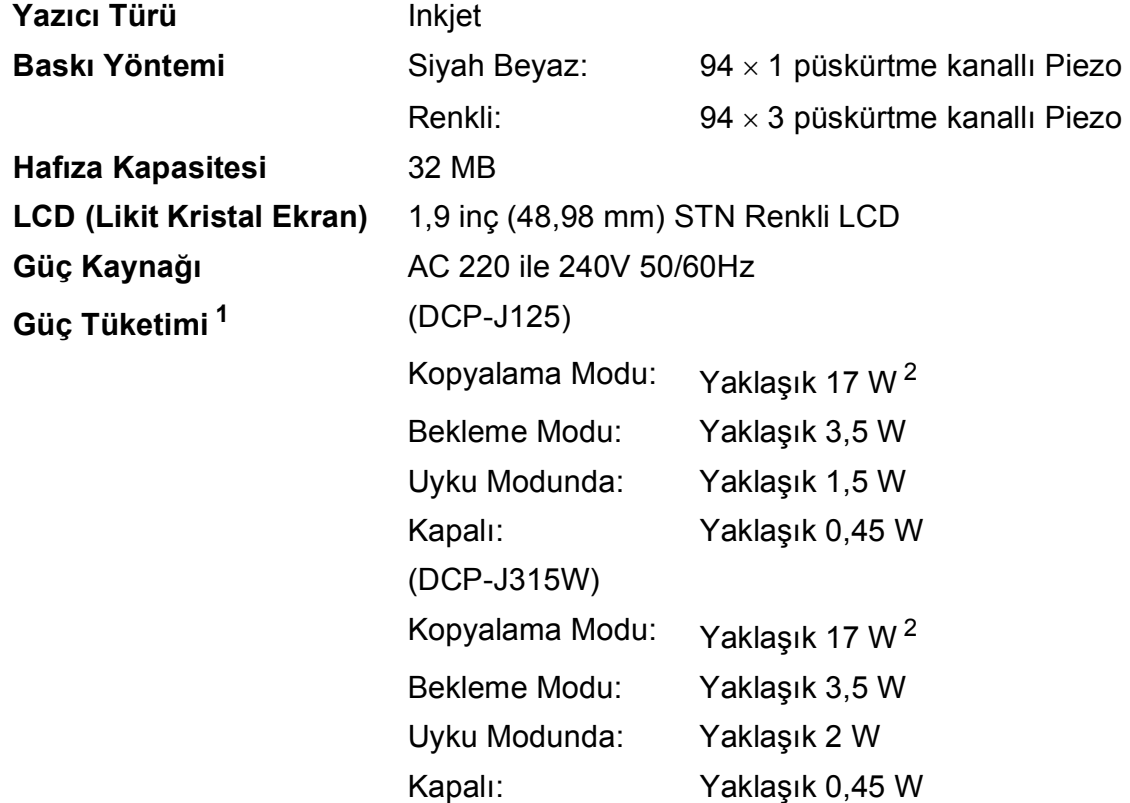

<span id="page-67-0"></span><sup>1</sup> Tüm modlar USB'ye bağlandığında.

<span id="page-67-1"></span><sup>2</sup> Çözünürlük: standart, taslak: ISO/IEC24712 yazdırma şablonu olduğunda.

#### **Boyutlar**

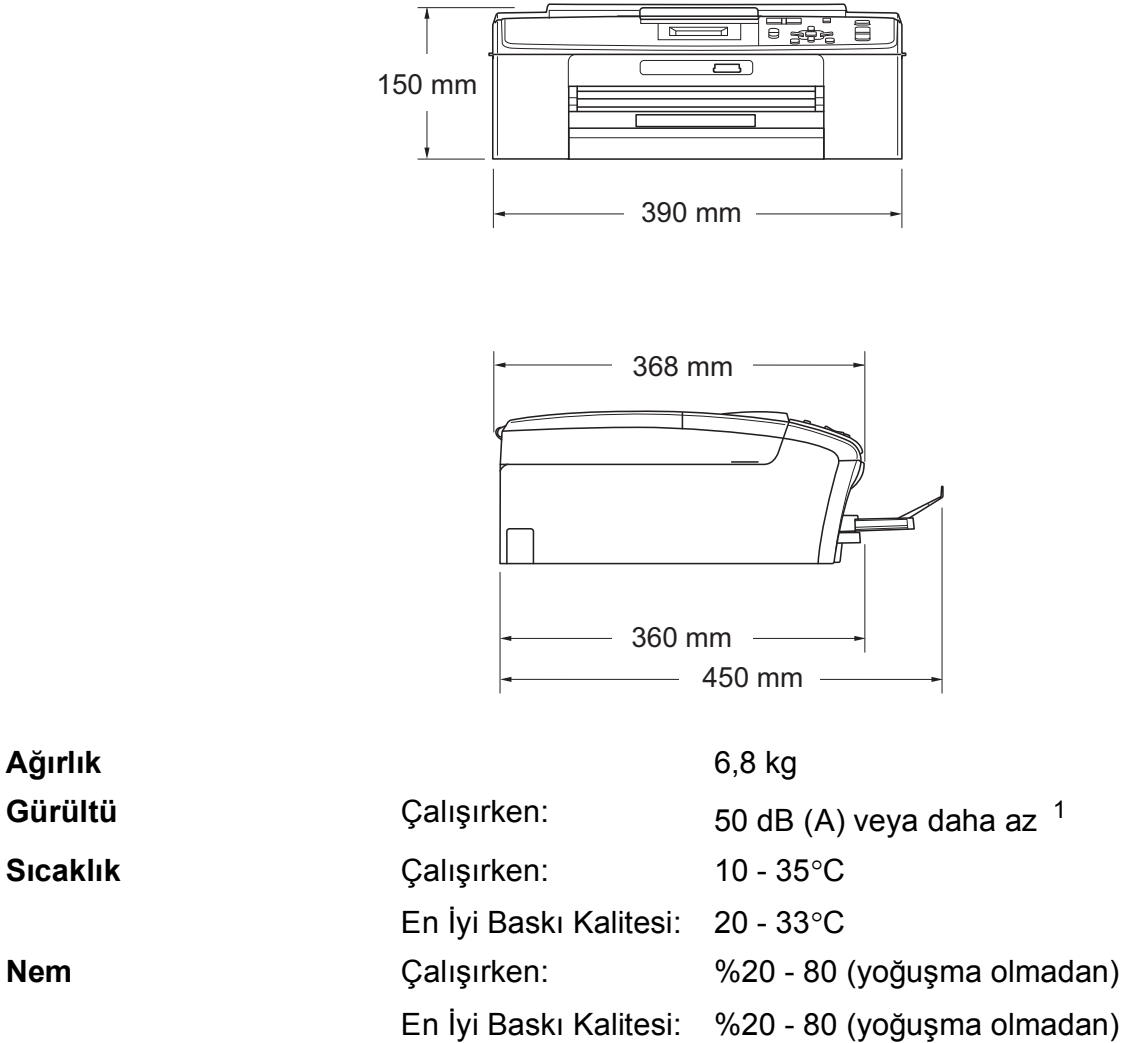

**Doküman Boyutu** Tarayıcı Camı Genişliği: Maks. 215,9 mm

Tarayıcı Camı Uzunluğu: Maks. 297 mm

<span id="page-68-0"></span><sup>1</sup> Ses, yazdırma koşullarına bağlıdır.

## **Baski malzemesi**

#### **Kağıt Girişi Kağıt Tepsisi**

■ Kağıt türü:

Düz kağıt, inkjet kağıdı (kaplamalı kağıt), parlak kağıt<sup>1</sup>, asetat kağıtlar <sup>[1](#page-69-0)2</sup> ve zarflar

■ Kağıt boyutu:

A4, Legal, Executive, Letter, A5, A6, JIS B5, zarflar (ticari No.10, DL, C5, Monarch, JE4), Fotoğraf 10  $\times$  15 cm, Fotoğraf 2L 13  $\times$  18 cm, İndeks kartı ve Kartpostal<sup>[3](#page-69-2)</sup>

Genişlik: 98 - 215,9 mm

Uzunluk: 148 mm - 355,6 mm

Daha fazla ayrıntı için bkz. *Kağıt ağırlığ[ı, kalınlı](#page-25-0)ğı ve [kapasitesi](#page-25-0)* sayfa 18.

Maksimum kağıt tepsisi kapasitesi:

80 g/m2 düz kağıtla yaklaşık 100 yaprak

**Kağıt Çıkışı** En fazla 50 yaprak A4 düz kağıt (çıkan kağıt tepsisine yazılı tarafı üstte olacak şekilde çıkar)<sup>[1](#page-69-0)</sup>

- <span id="page-69-0"></span><sup>1</sup> Parlak kağıt ve asetat kağıtları için lekelenmeyi önlemek amacıyla, yazdırılan kağıtları makineden çıkar çıkmaz çıkan kağıt tepsisinden alın.
- <span id="page-69-1"></span><sup>2</sup> Sadece inkjet baskı için önerilen asetat kağıtlarını kullanın.
- <span id="page-69-2"></span><sup>3</sup> Bkz. *Her işlem için kağ[ıt türü ve boyutu](#page-24-0)* sayfa 17.

## $F$ otokopi

Renkli/Siyah beyaz **Evet/Evet Kopyalama Genişliği** Maks. 210 mm **Çözünürlük** (Siyah Beyaz)

**Birden Fazla Kopya** En fazla 99 sayfayı istifler **Büyütme/Küçültme** %25 ila %400 (%1'lik artışlarla) En fazla 1200  $\times$  1200 dpi'a kadar basar (Renkli)

En fazla 600  $\times$  1200 dpi'a kadar basar

**D**

# **PhotoCapture Center™**

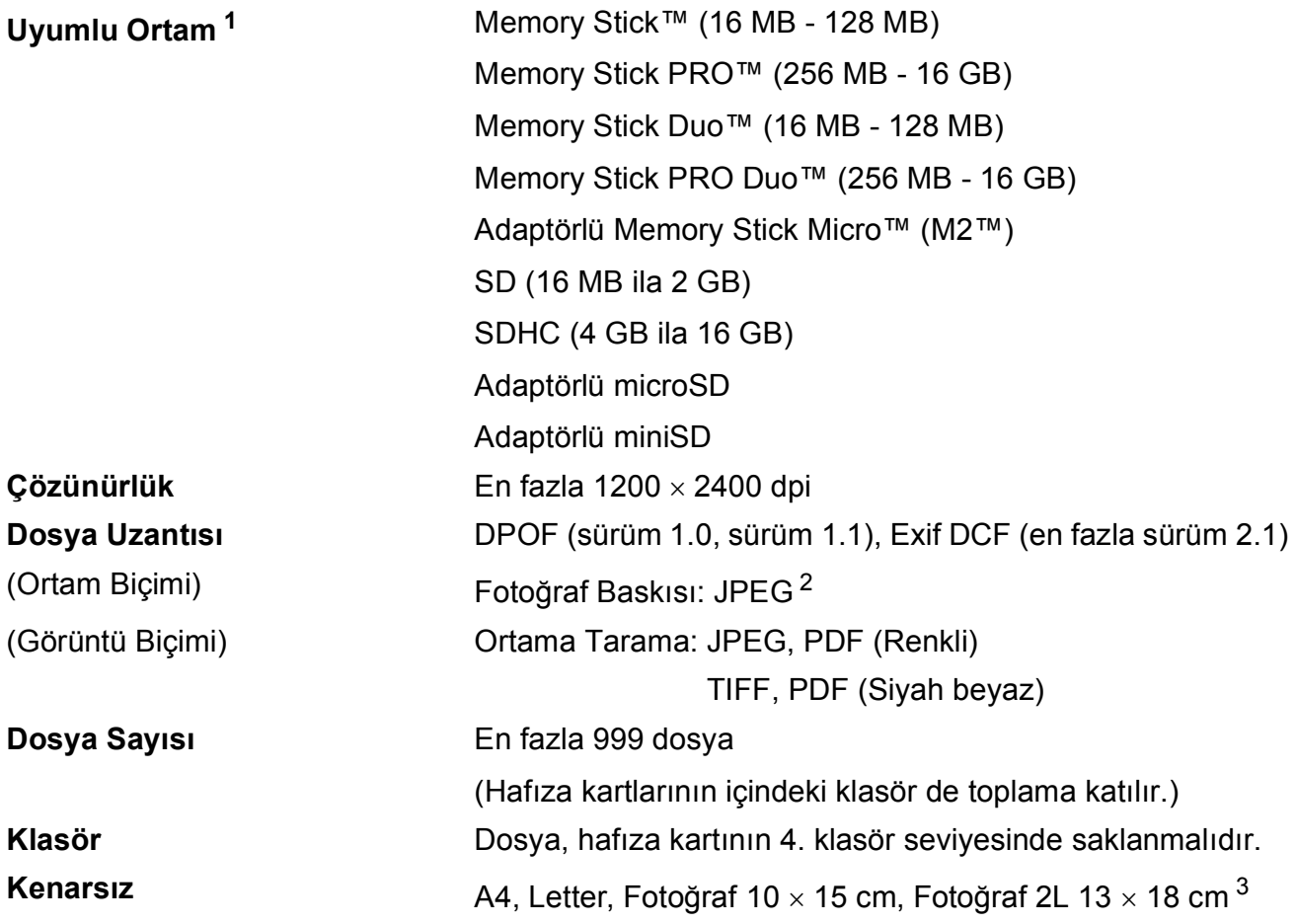

<span id="page-71-0"></span><sup>1</sup> Hafıza kartları ve adaptörler dahil değildir.

<span id="page-71-1"></span><sup>2</sup> Aşamalı JPEG formatı desteklenmez.

<span id="page-71-2"></span><sup>3</sup> Bkz. *Her işlem için kağ[ıt türü ve boyutu](#page-24-0)* sayfa 17.
## <span id="page-72-3"></span>**Tarayıcı**

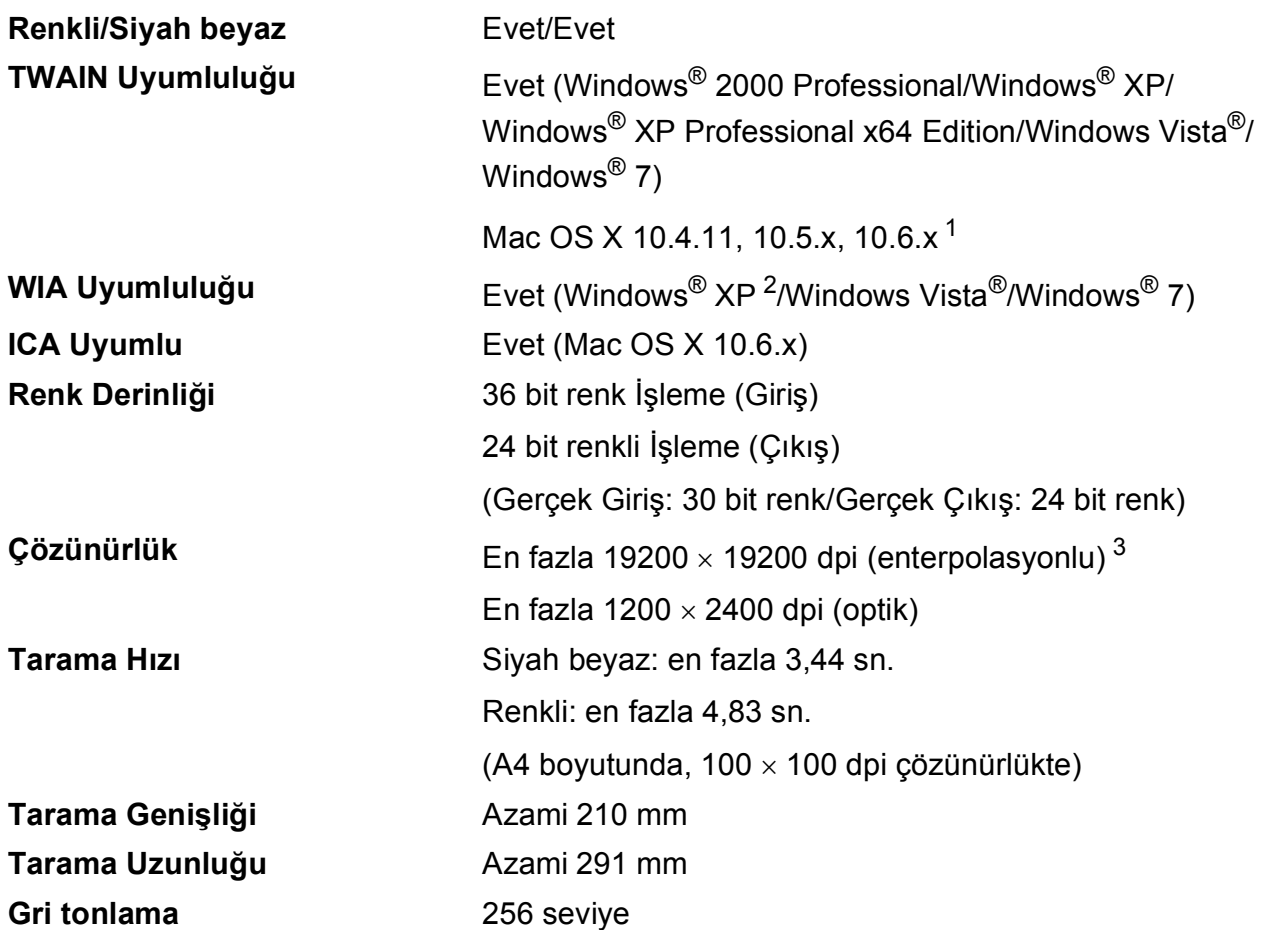

<span id="page-72-4"></span><span id="page-72-0"></span><sup>1</sup> Kullanmakta olduğunuz Mac OS X'in en son sürücü güncelleştirmeleri için <http://solutions.brother.com/> adresimizi ziyaret edin.

<span id="page-72-1"></span><sup>2</sup> Bu Kullanım Kılavuzundaki Windows® XP, Windows<sup>®</sup> XP Home Edition, Windows® XP Professional ve Windows<sup>®</sup> XP Professional x64 Edition'ı içerir.

<span id="page-72-2"></span><sup>3</sup> Windows<sup>®</sup> XP, Windows Vista<sup>®</sup> ve Windows<sup>®</sup> 7 için WIA Sürücüsünü kullanırken maksimum 1200 × 1200 dpi tarama (Brother tarayıcı yardımcı programını kullanarak 19200 19200 dpi'a kadar çözünürlük seçilebilir).

## <span id="page-73-3"></span>**Yazıcı <sup>D</sup>**

**Çözünürlük** En fazla 1200 6000 dpi **Yazdırma Genişliği** 204 mm [210 mm (kenarsız) [1\]](#page-73-0) [3](#page-73-1) **Kenarsız** A4, Letter, A6, Fotoğraf 10 x 15 cm, İndeks Kartı 127  $\times$  203 mm, Fotoğraf 2L 13  $\times$  18 cm, Kartpostal 1 100  $\times$  148 mm<sup>[2](#page-73-2)</sup>

<span id="page-73-0"></span><sup>1</sup> Kenarsız özelliğini Açık olarak ayarladığınızda.

<span id="page-73-2"></span><sup>2</sup> Bkz. *Her işlem için kağ[ıt türü ve boyutu](#page-24-0)* sayfa 17.

<span id="page-73-1"></span><sup>3</sup> A4 boyutunda kağıda baskı alırken.

## **Arayüzler**

**Kablosuz LAN (Sadece DCP-J315W)**

**USB [1](#page-74-0) [2](#page-74-1)** 2 m'den uzun olmayan bir USB 2.0 arayüz kablosu kullanın.

IEEE 802.11b/g (Altyapı/Ad-hoc Modu)

<span id="page-74-0"></span><sup>1</sup> Makineniz tam hızlı USB 2.0 arayüzüne sahiptir. Bu arayüz Hi-Speed USB 2.0 ile uyumludur; ancak maksimum veri aktarma hızı 12 Mbits/sn olacaktır. Makine, USB 1.1 arayüzü olan bilgisayarlara da bağlanabilir.

<span id="page-74-1"></span><sup>2</sup> Üçüncü parti USB bağlantı noktaları desteklenmez.

# <span id="page-75-4"></span>**Bilgisayar gereksinimleri**

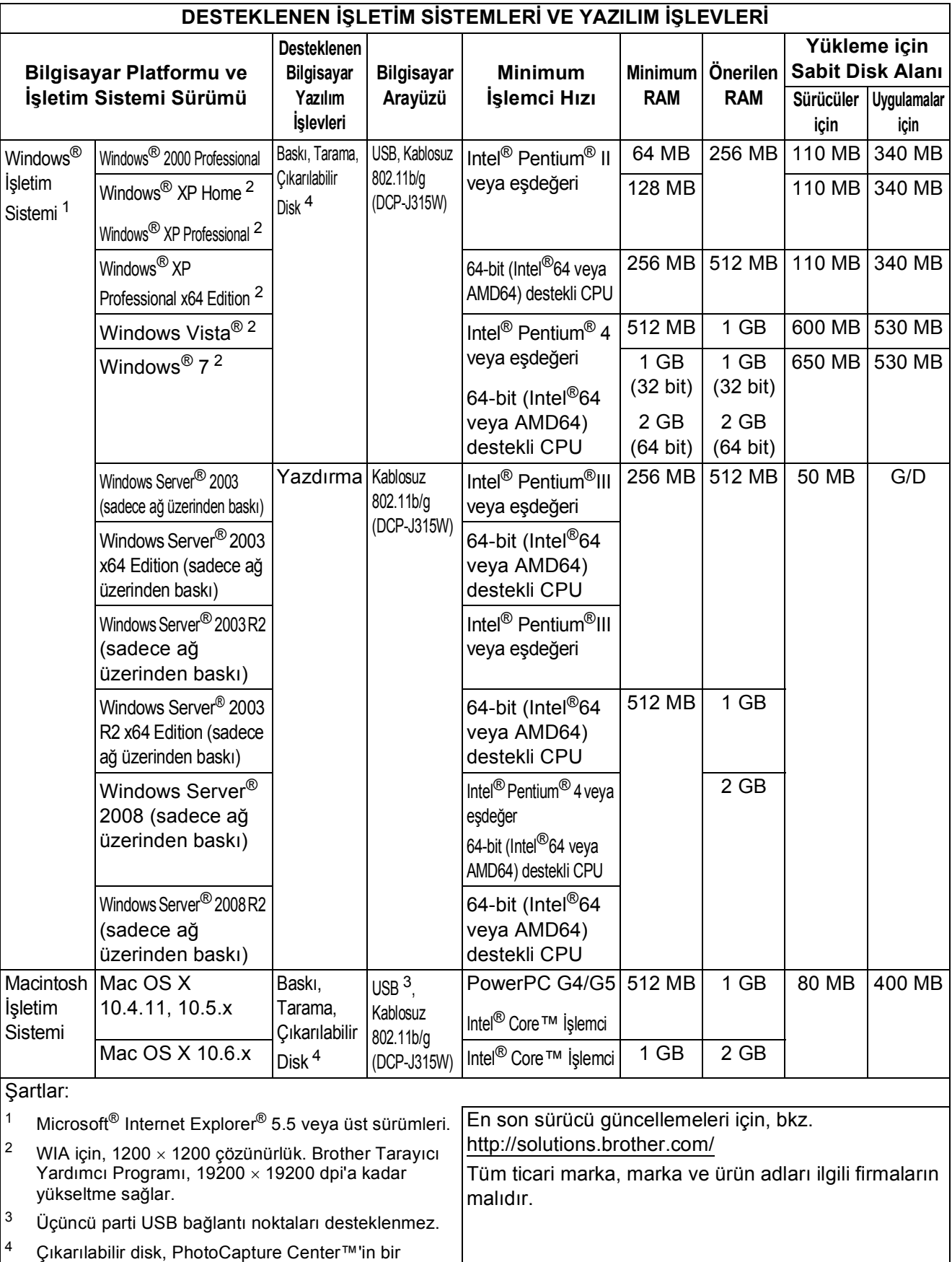

<span id="page-75-3"></span><span id="page-75-2"></span><span id="page-75-1"></span><span id="page-75-0"></span>özelliğidir.

## <span id="page-76-2"></span>**Sarf malzemeleri**

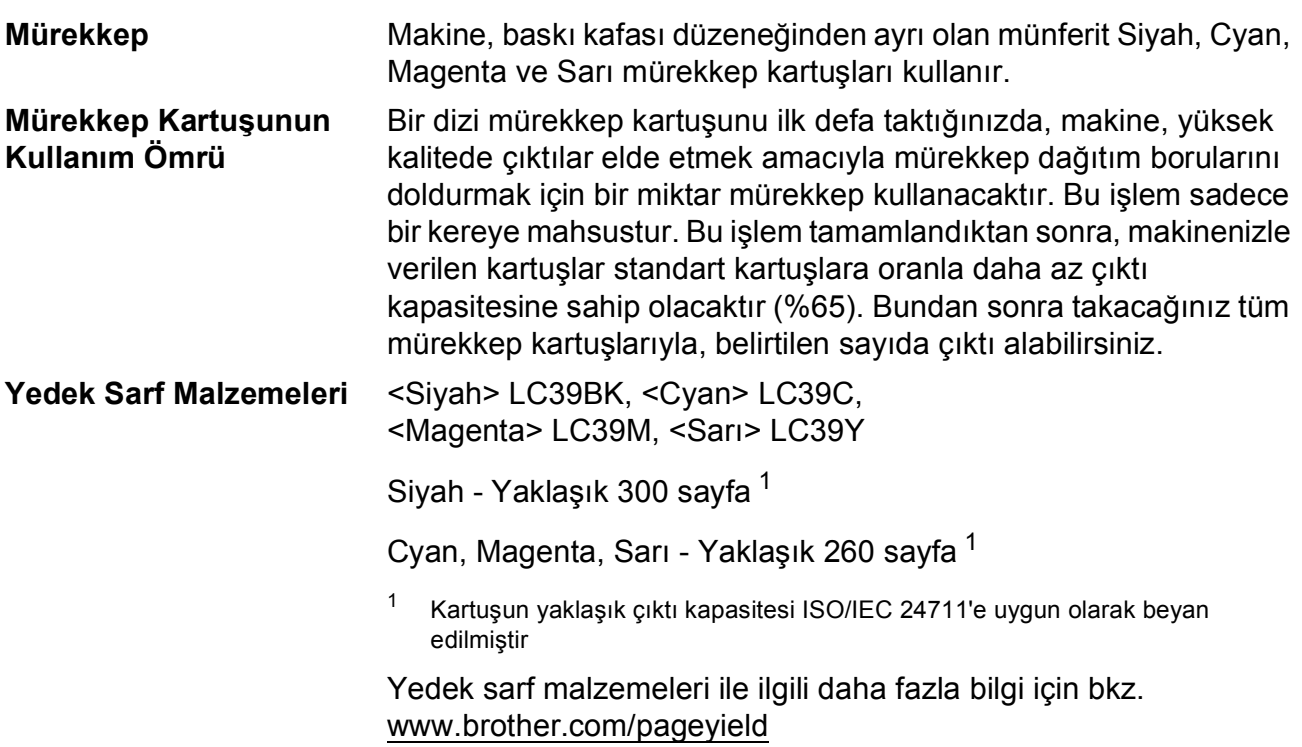

#### <span id="page-76-1"></span><span id="page-76-0"></span>**Innobella™ Nedir?**

Innobella™ Brother tarafından sunulan bir dizi orijinal sarf malzemesidir. "Innobella™" ismi "Innovation" (Yenilikçilik) ve "Bella" (İtalyanca'da "Güzel" anlamına gelir) kelimelerinden türetilmiş olup size "güzel" ve "uzun ömürlü" baskı sonuçları sunan "yenilikçi" teknolojiyi ifade etmektedir.

Fotoğraf baskısı yaparken yüksek kalite elde etmek için, Brother, Innobella™ parlak fotoğraf kağıdı (BP71 serisi) kullanmanızı önerir. Innobella™ Mürekkep ve kağıtla mükemmel baskılar artık daha kolay.

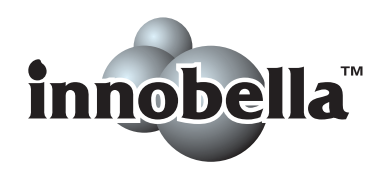

# **Ağ (LAN) (Sadece DCP-J315W) <sup>D</sup>**

### **Not**

Ağın tüm teknik özellikleriyle ilgili ayrıntılar için, *Ağ Kullanım Kılavuzu*'nu inceleyin.

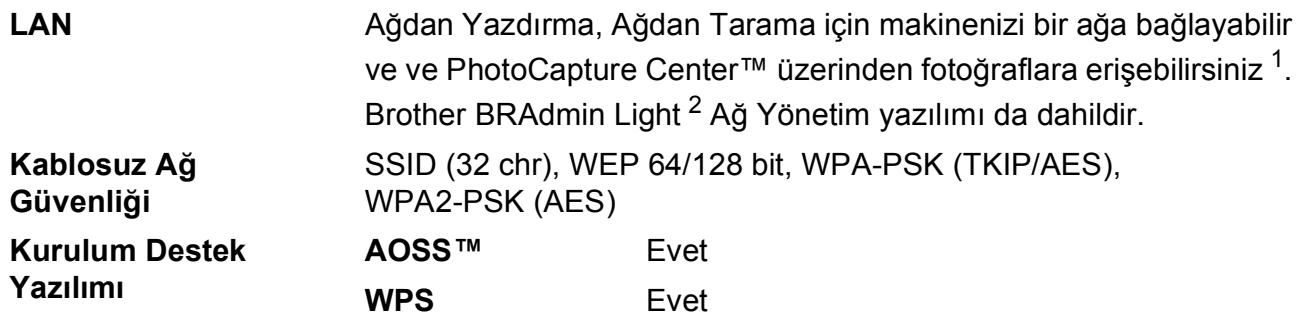

<span id="page-77-0"></span><sup>1</sup> Bilgisayar Gereksinimleri çizelgesine bakınız[:sayfa 68.](#page-75-4)

<span id="page-77-1"></span><sup>2</sup> Daha gelişmiş yazıcı yönetimi isterseniz en son Brother BRAdmin Professional yardımcı program sürümünü kullanın. Bu programı<http://solutions.brother.com/>adresinden indirebilirsiniz.

# **Dizin**

#### **A**

**E**

Açık/Kapalı tuşu [.........................................5](#page-12-0) Ağdan Tarama Bkz. Yazılım Kullanıcı Kılavuzu. Yazdırma Bkz. Ağ Kullanım Kılavuzu. Apple Macintosh Bkz. Yazılım Kullanıcı Kılavuzu. Asetat kağıtlar [..........14,](#page-21-0) [15,](#page-22-0) [16](#page-23-0), [17,](#page-24-1) [18](#page-25-0), [62](#page-69-0)

#### **B**

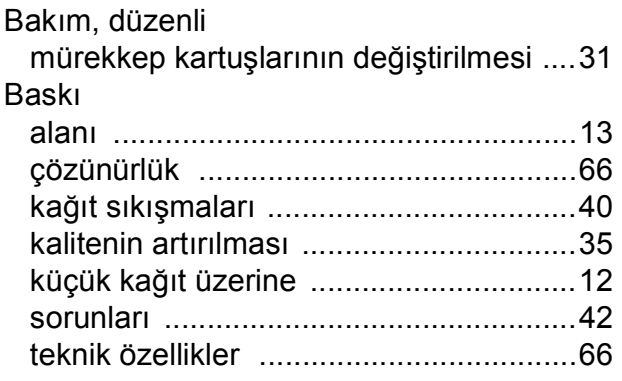

#### **C**

**ControlCenter** Bkz. Yazılım Kullanıcı Kılavuzu.

#### **Ç**

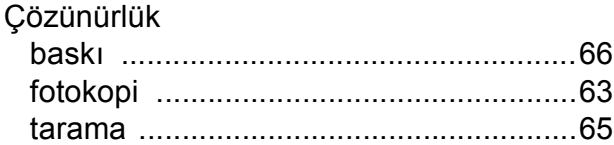

#### **D**

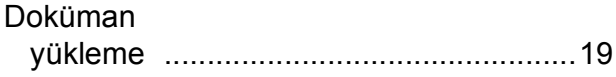

#### **F**

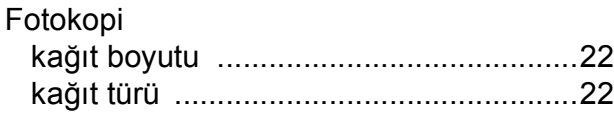

#### **G**

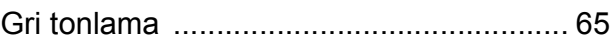

#### **H**

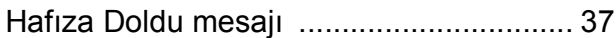

#### **I**

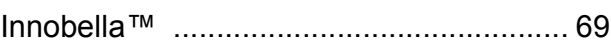

#### **K**

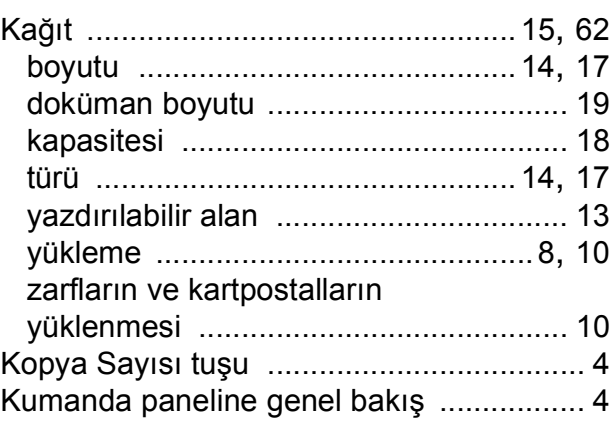

#### **L**

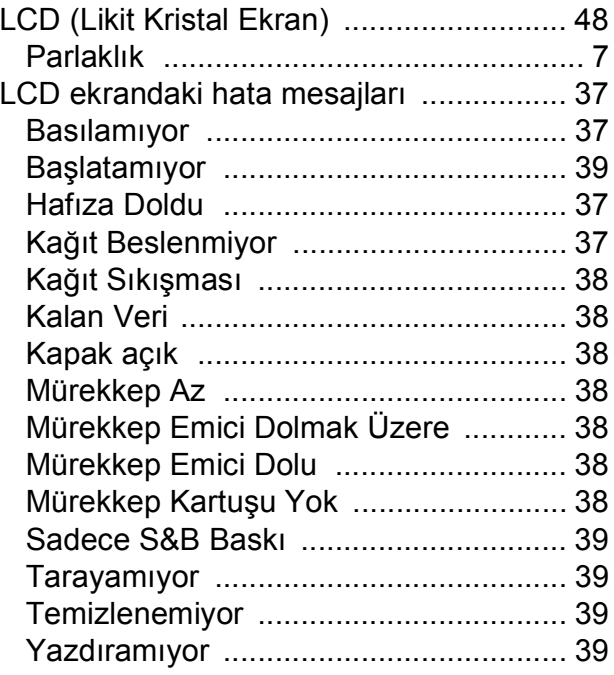

#### **M**

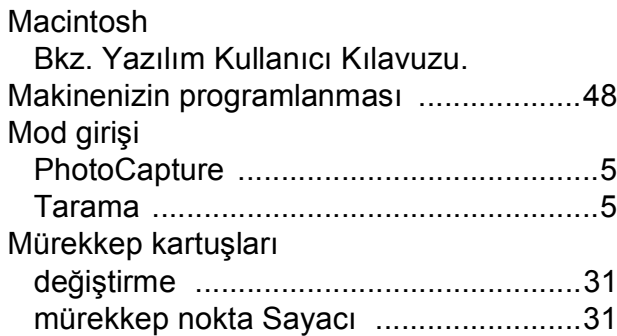

#### **P**

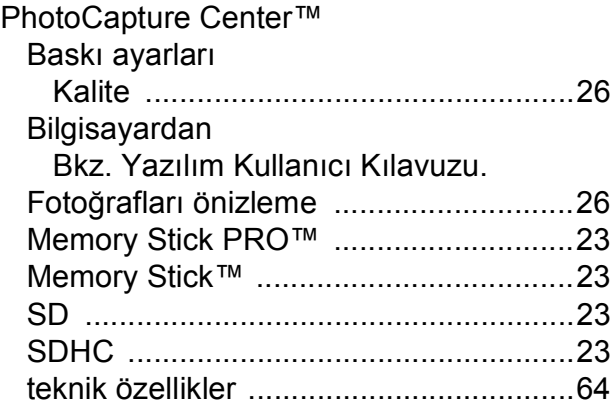

## **S**

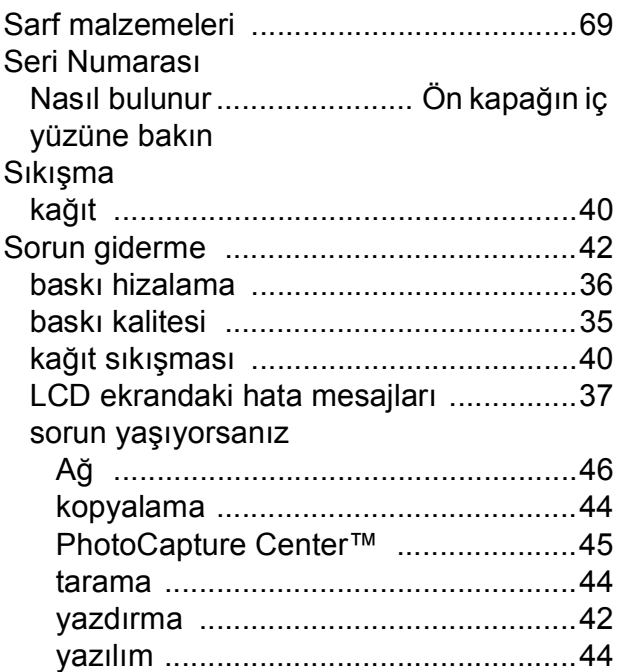

## **T**

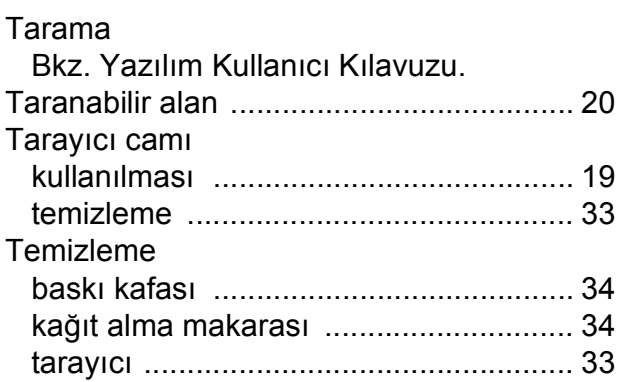

#### **W**

Windows® Bkz. Yazılım Kullanıcı Kılavuzu.

#### **Y**

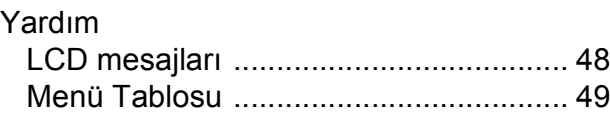

## **Z**

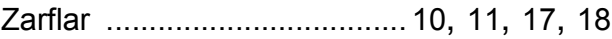

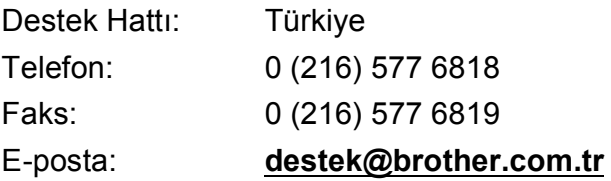

Brother Bölge Ofisi: Brother International (Gulf) FZE Adres: Round About 8 Warehouse EB1-4 Jebel Ali Free Zone Dubai, U.A.E. Telefon: +971 4 8835878 Faks: +971 4 8835387 E-posta: **bicgulf@brother.ae**

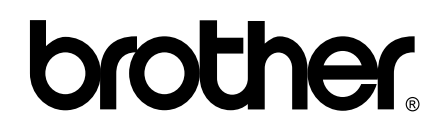

#### **Web Sitemizi Ziyaret Edin <http://www.brother.com>**

Bu makine sadece satın alındığı ülkede kullanılmak üzere onaylanmıştır. Yerel Brother firmaları veya bu firmaların bayiileri sadece kendi ülkelerinde satın alınmış olan makineleri destekleyecektir.